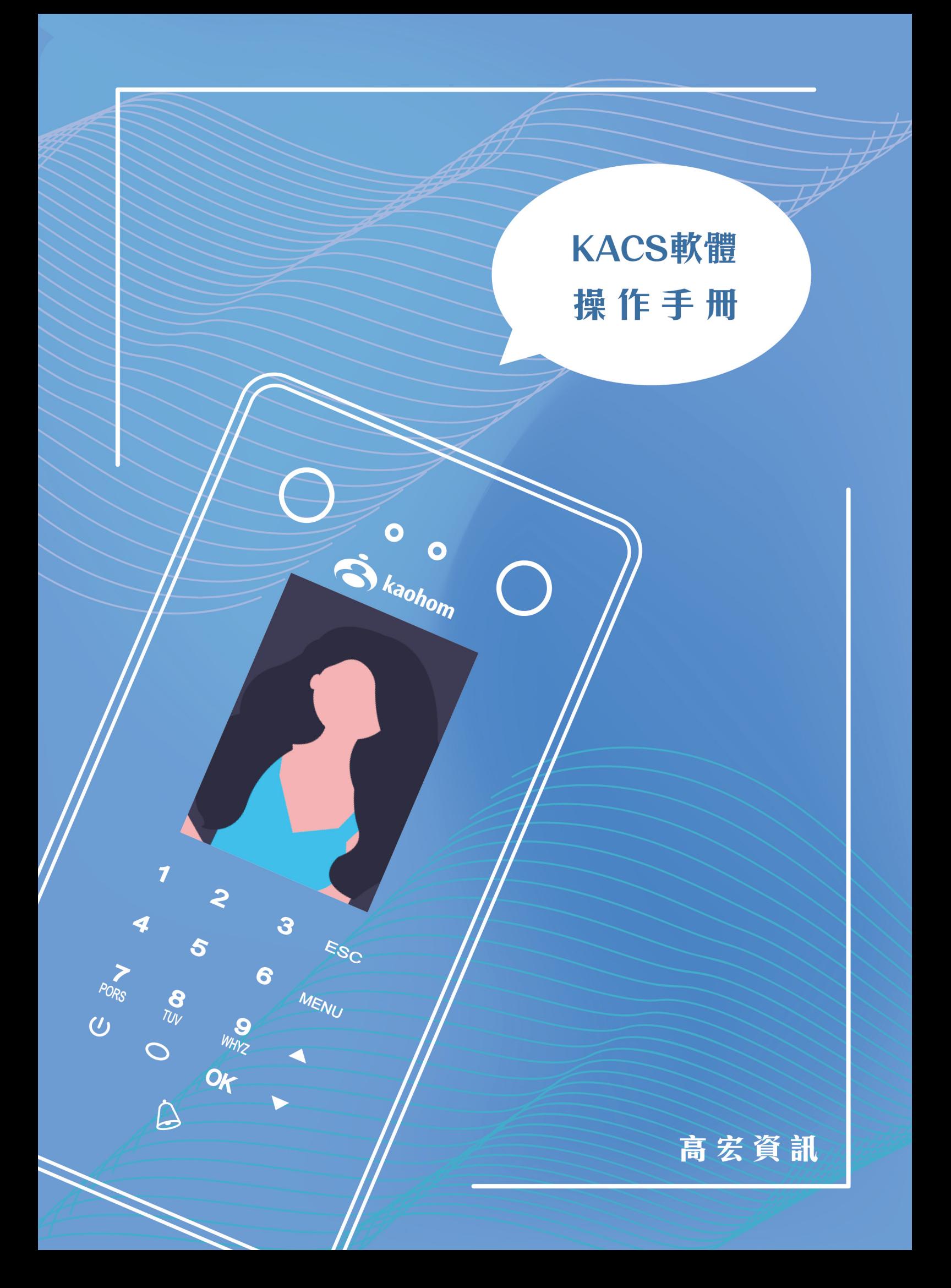

# 目錄

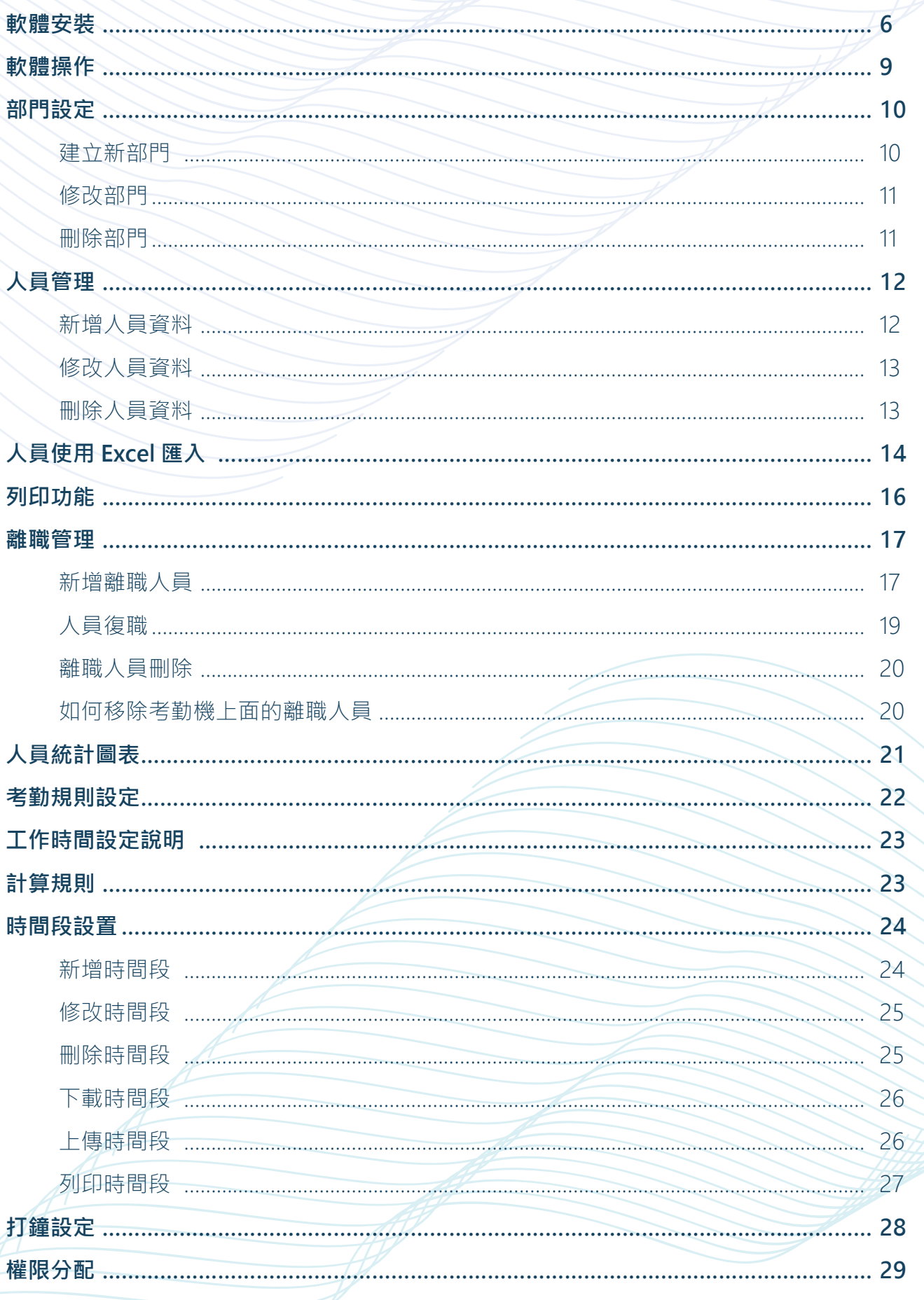

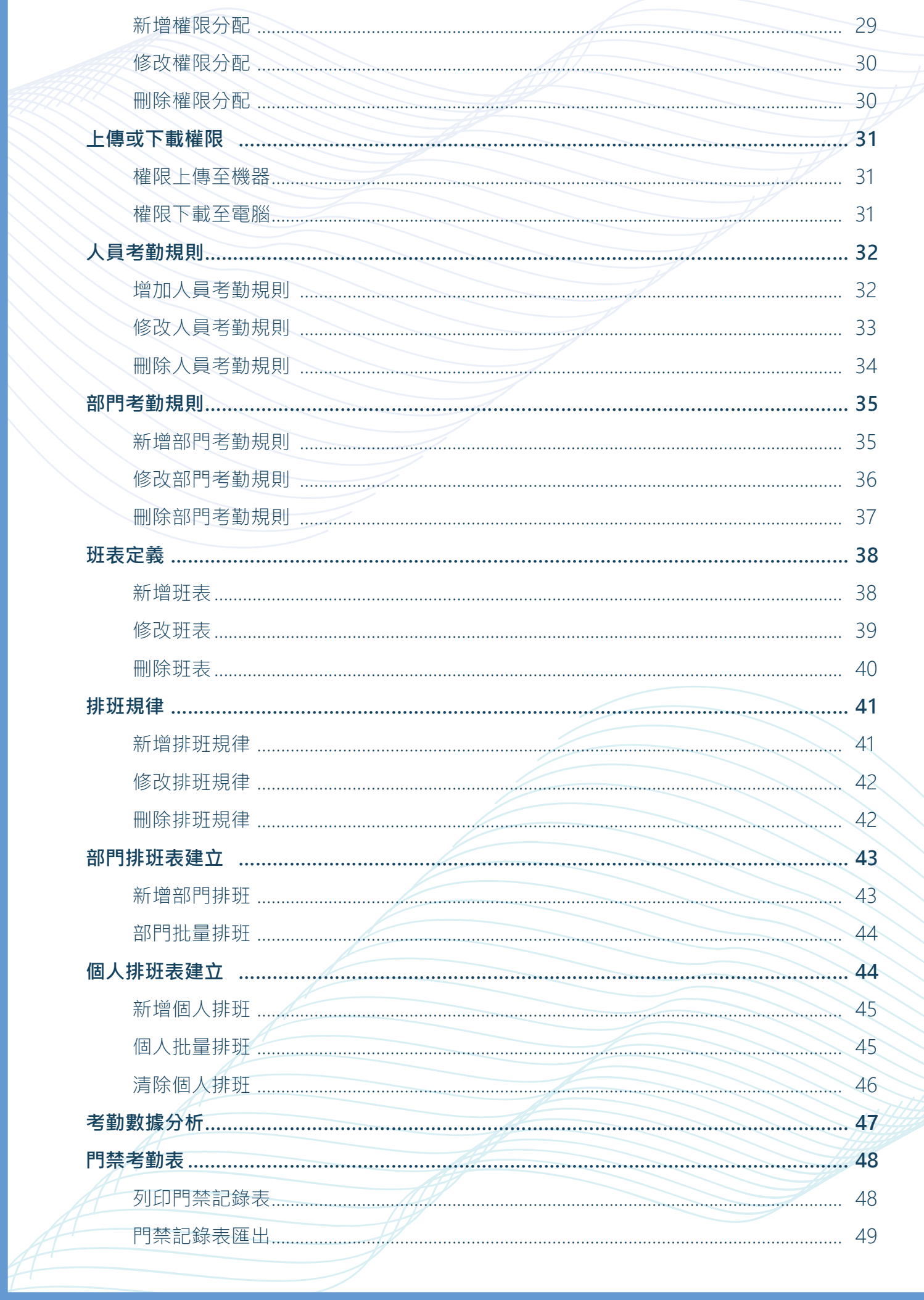

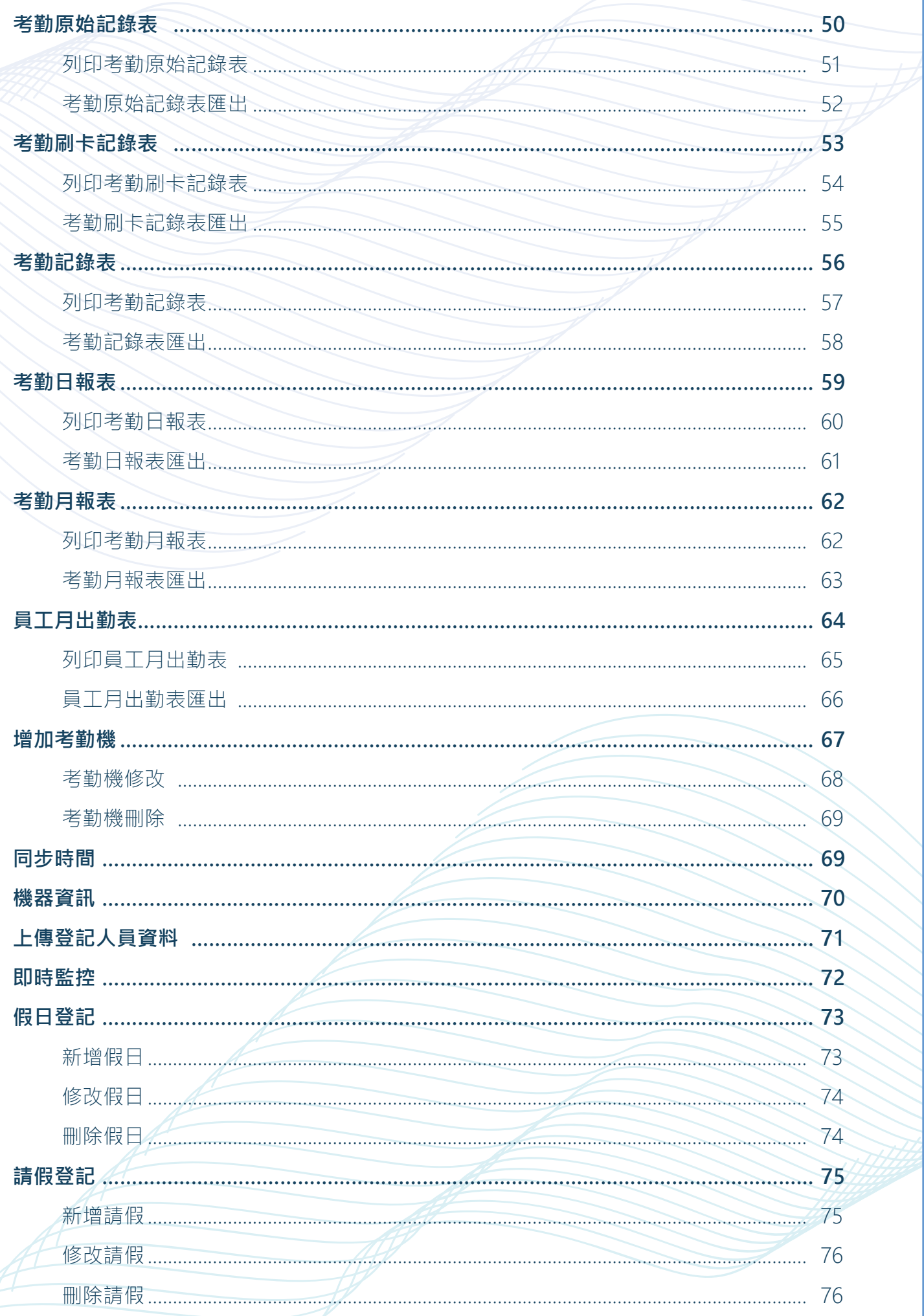

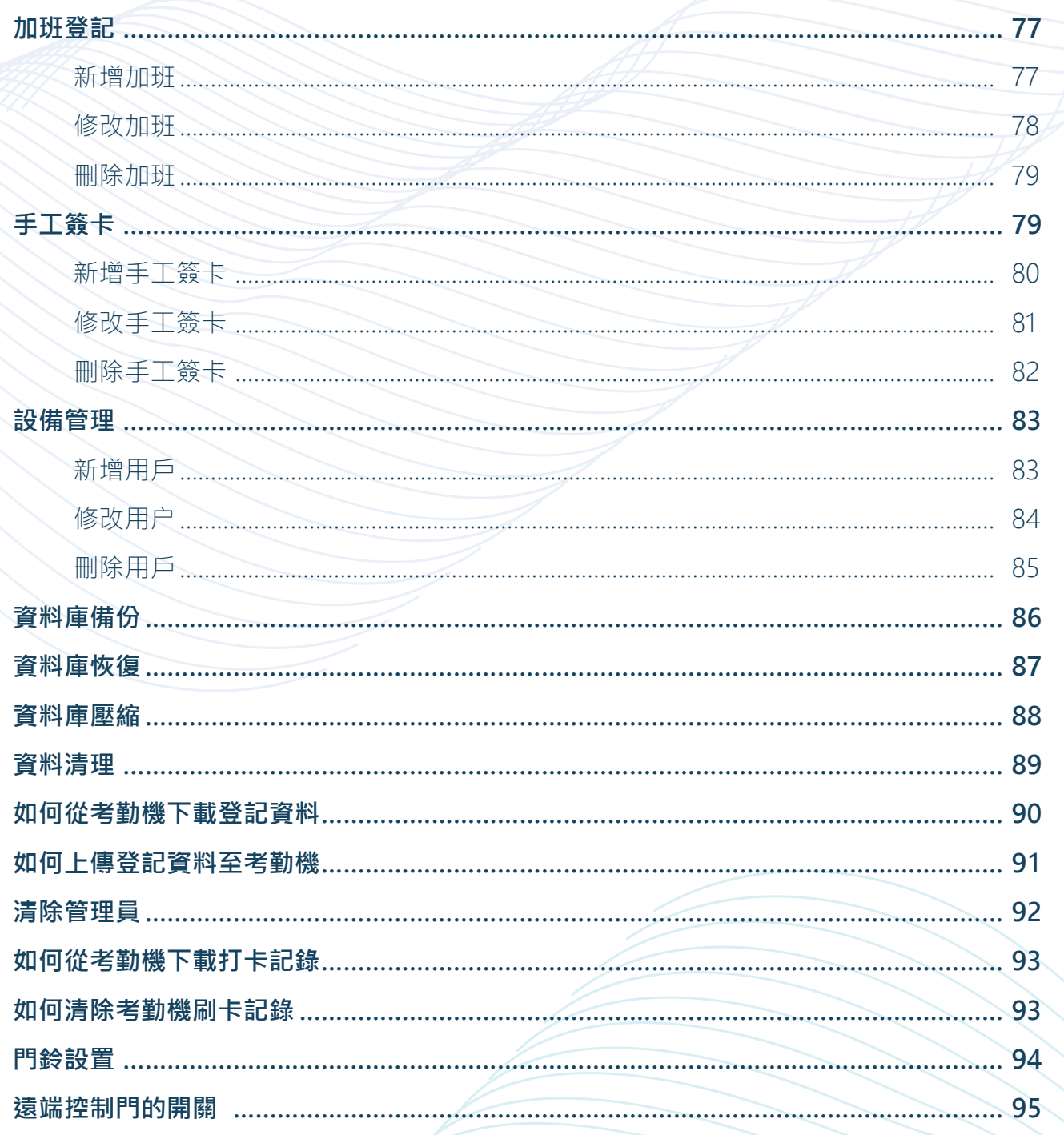

1、將安裝光碟放入 CD-ROM,若無出現下方圖片畫面,請直接執行光碟中的 <acs v3.0

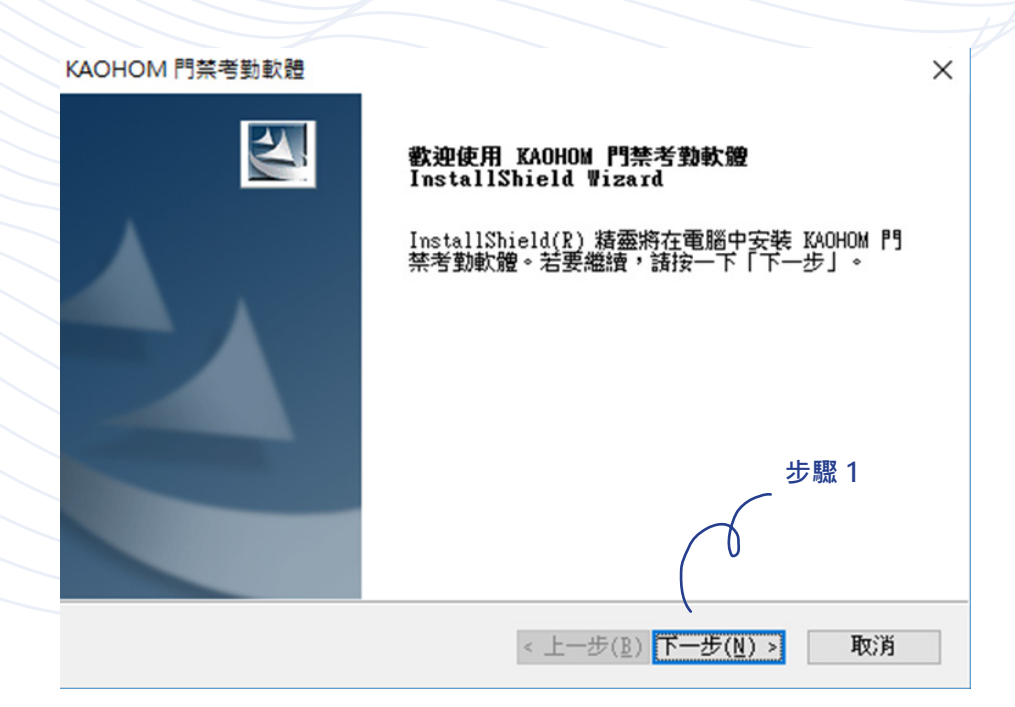

### **點選「下一步」,選擇安裝目錄**

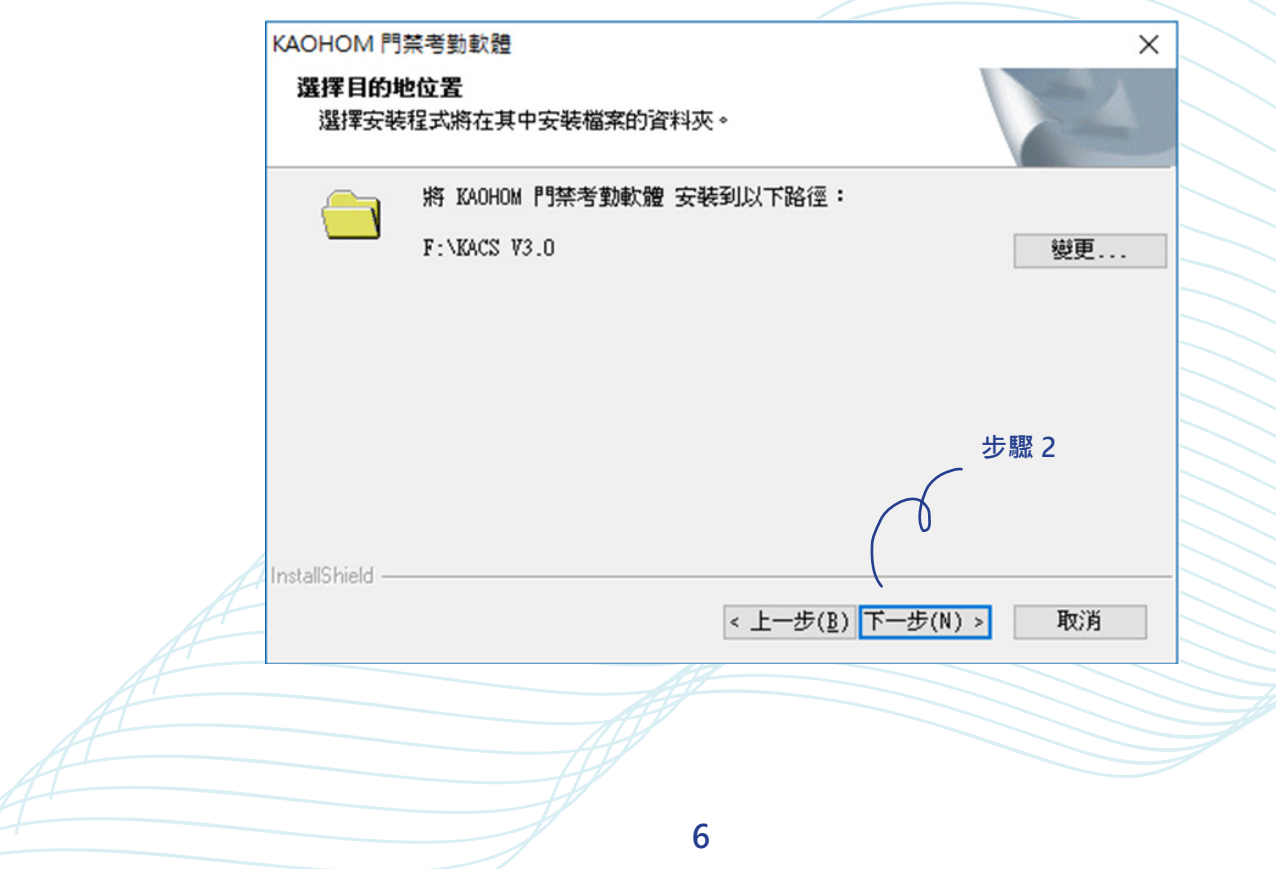

**點選「下一步」,選擇使用的資料庫 (網路版 SQL SERVER, 單機版 Access)。** 

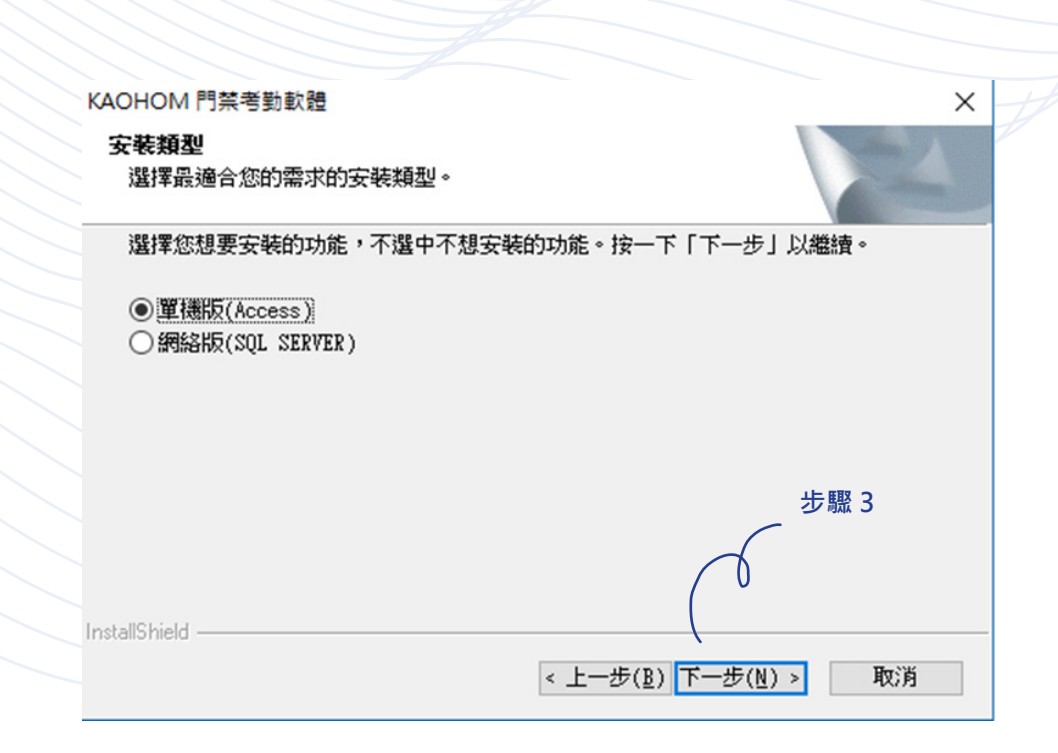

### **建議預設選【單機版】點選「下一步」,準備安裝。**

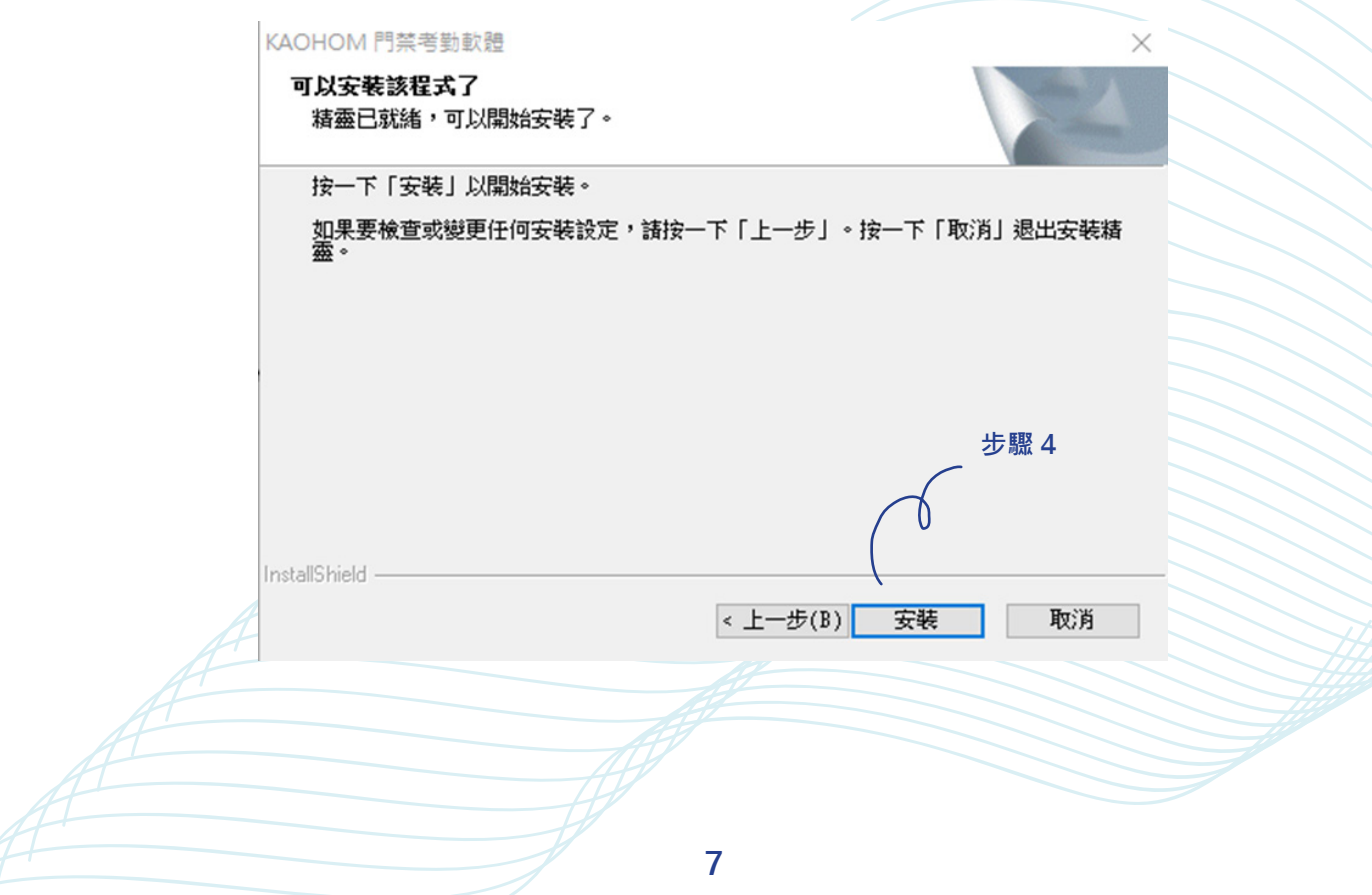

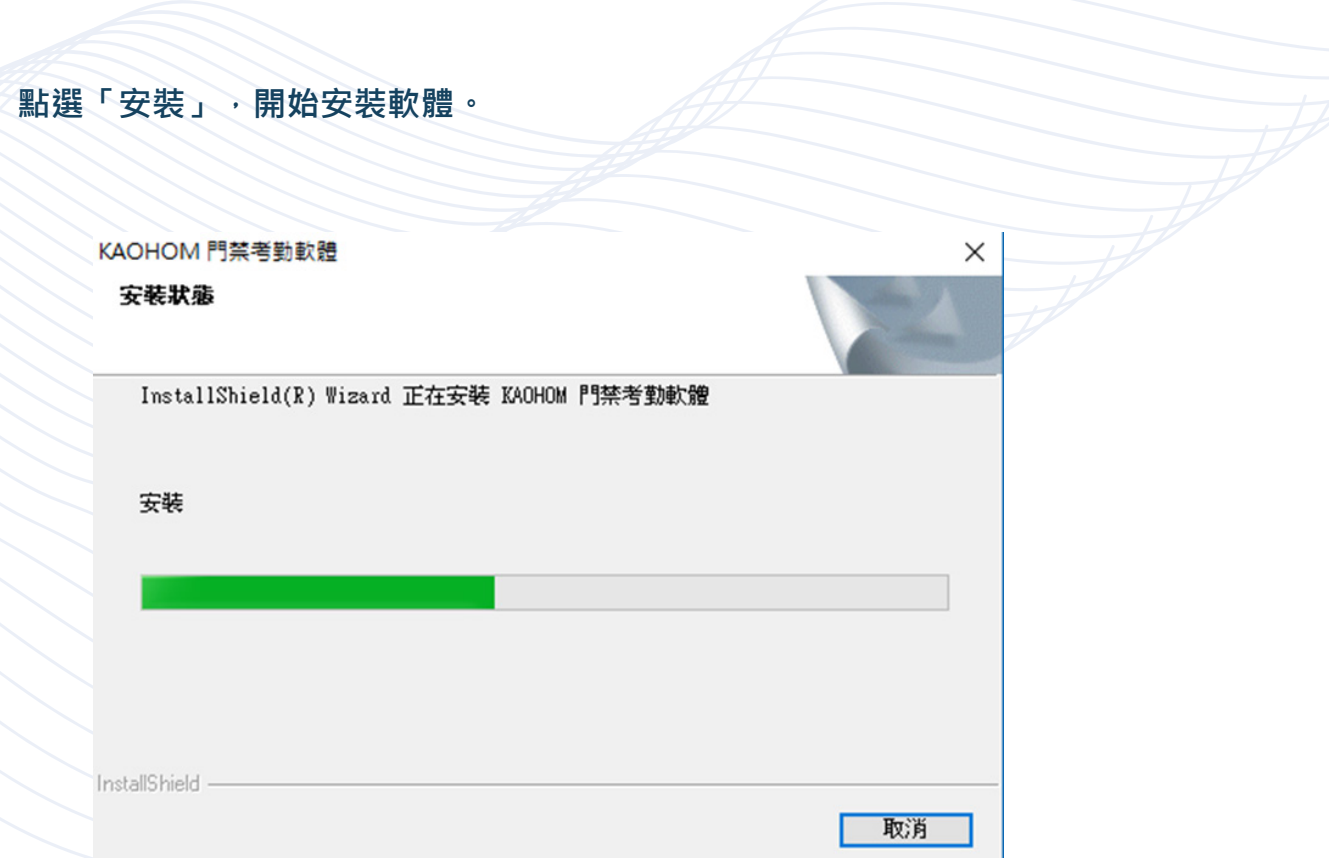

┚

# **點選「完成」,完成安裝 。**

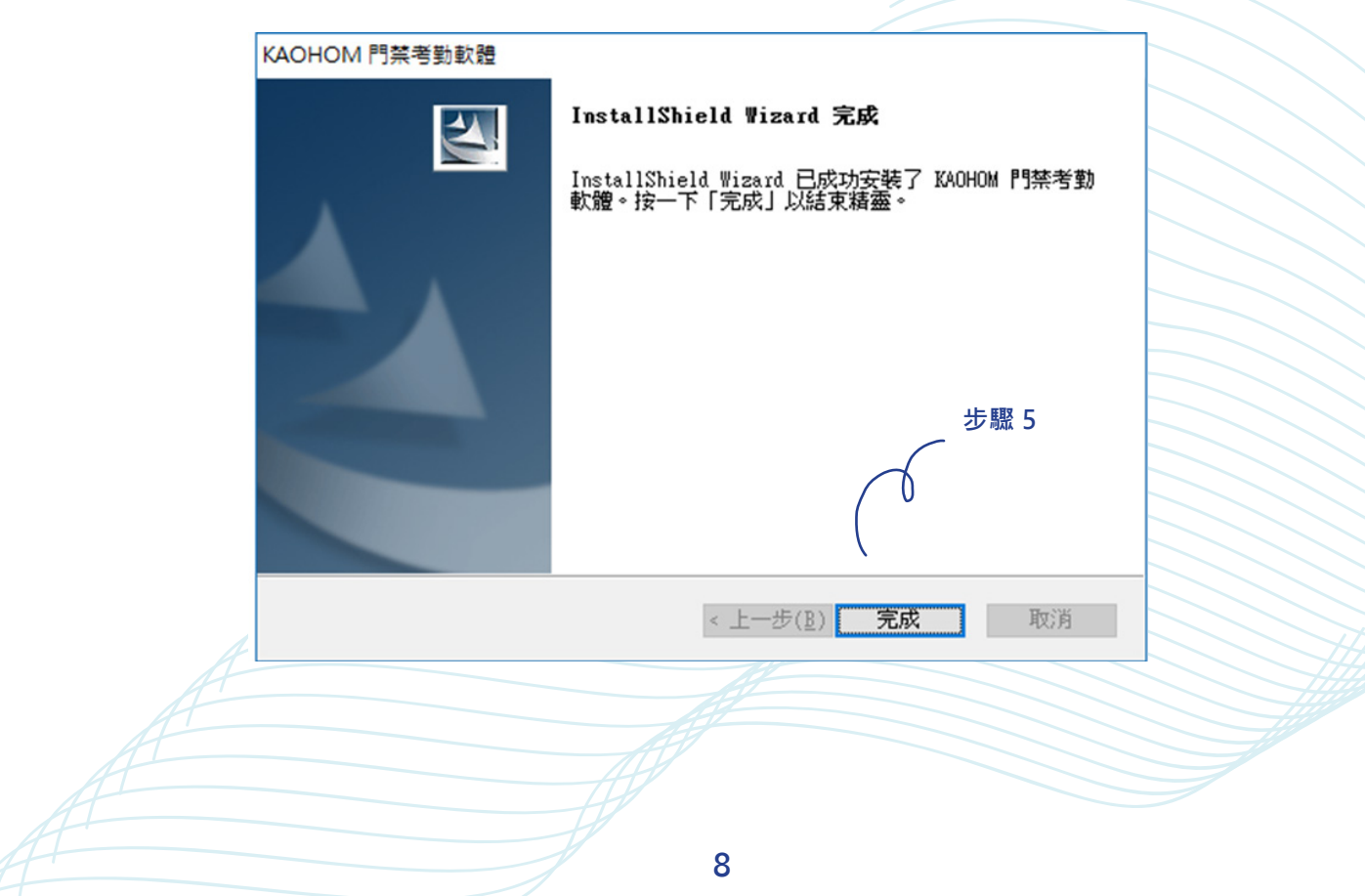

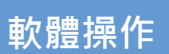

**為了您的操作方便,在系統中常見按鈕做以下介紹:**

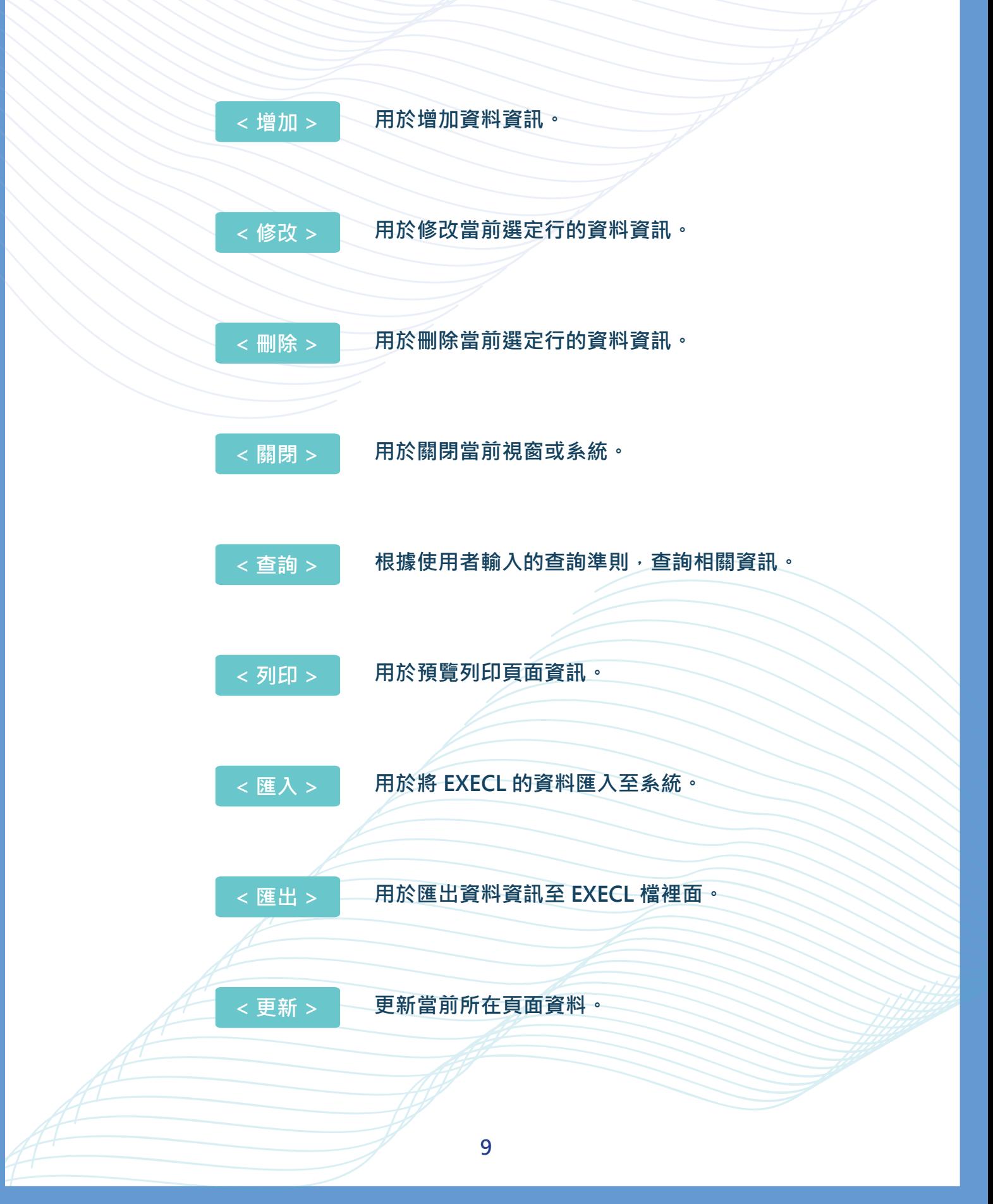

**設置劃分部門功能。 點選「部門設定」進入部門設置介面。**

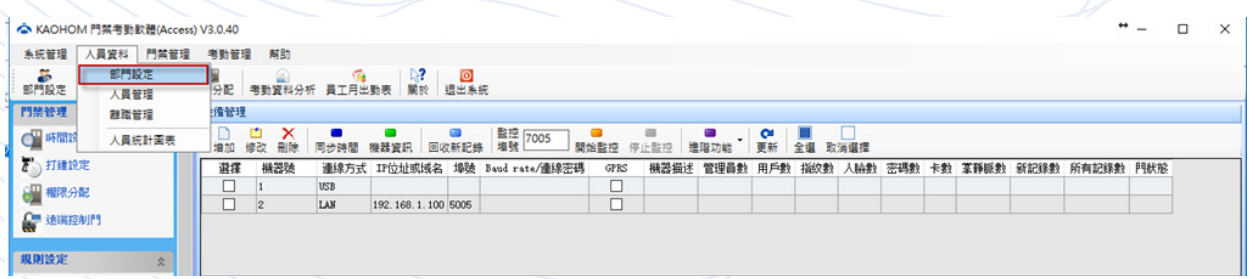

**建立新部門**

**在部門設定中點選增加,一次可增加一個新部門。 而新增部門即為當前部門的下級部門,填寫相關部門資訊。**

**【操作步驟】**

**->1. 增加**

**->2. 需輸入部門編號和部門名稱不能為空值。**

**->3. 點選「確定」保存當前部門資訊。**

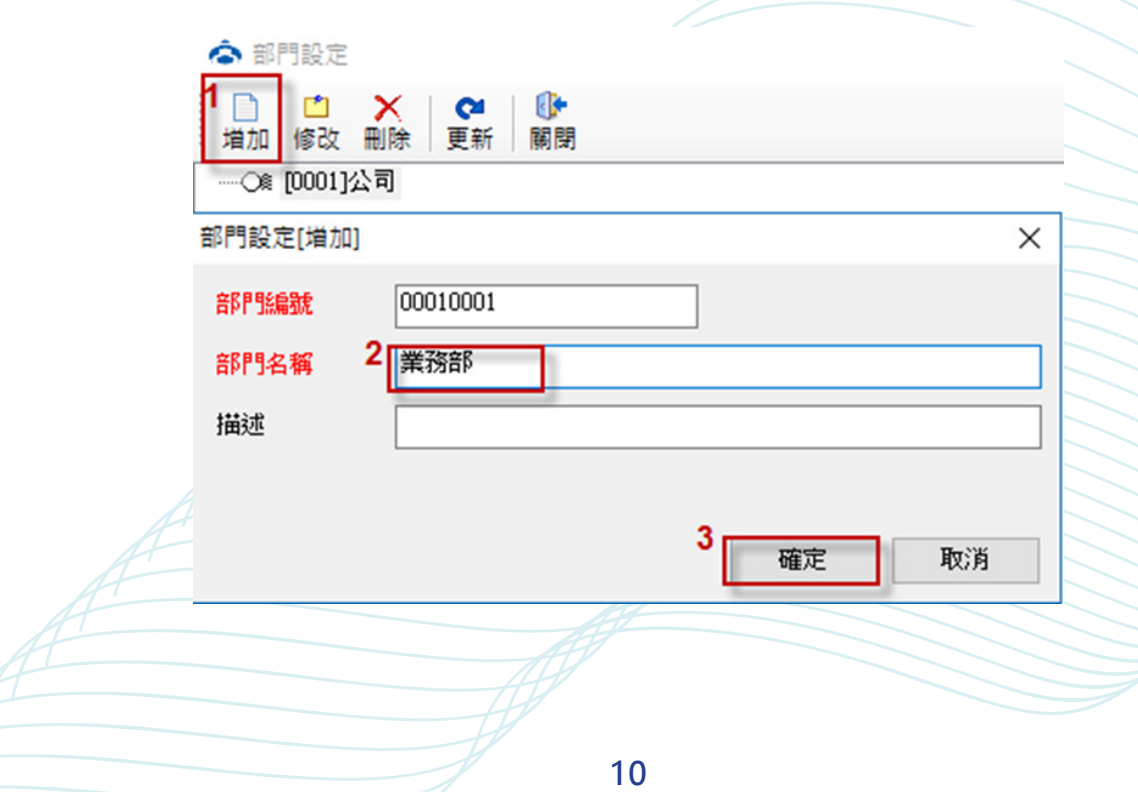

# **修改部門**

- **【操作步驟】**
- **->1. 選擇要修改的部門**
- **->2. 修改**
- **->3. 修改部門相關資料**
- **->4. 當資料修改完後按「確定」。**

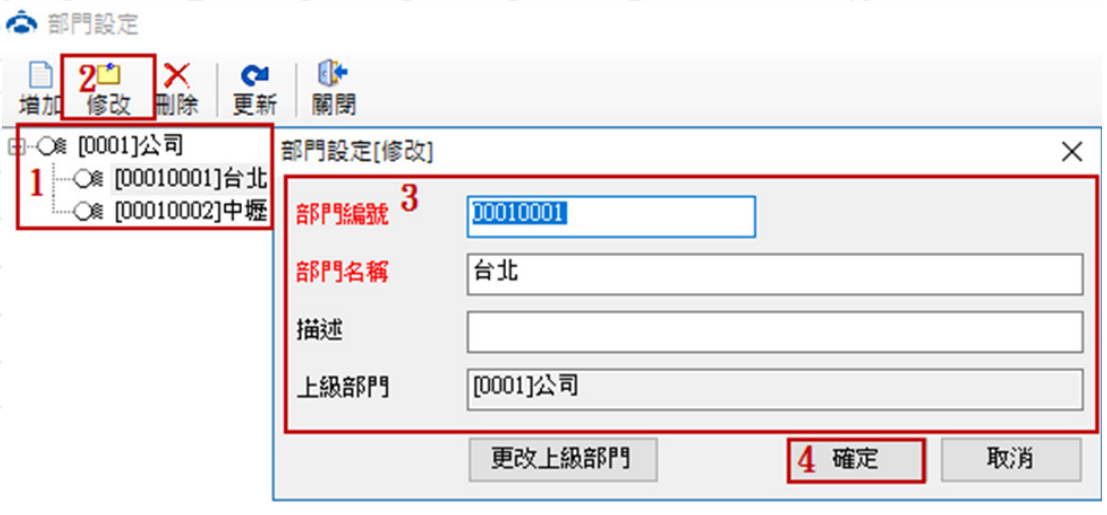

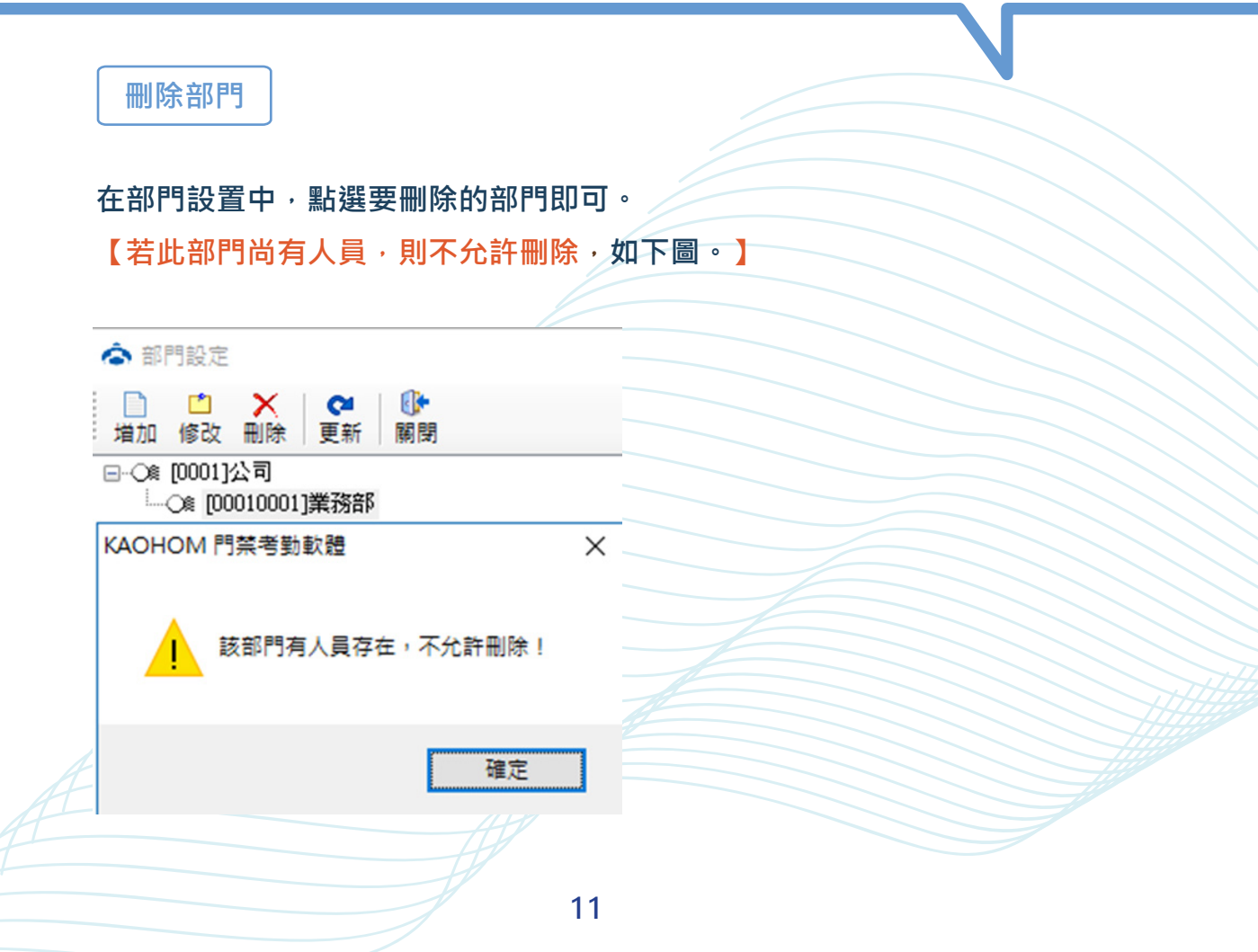

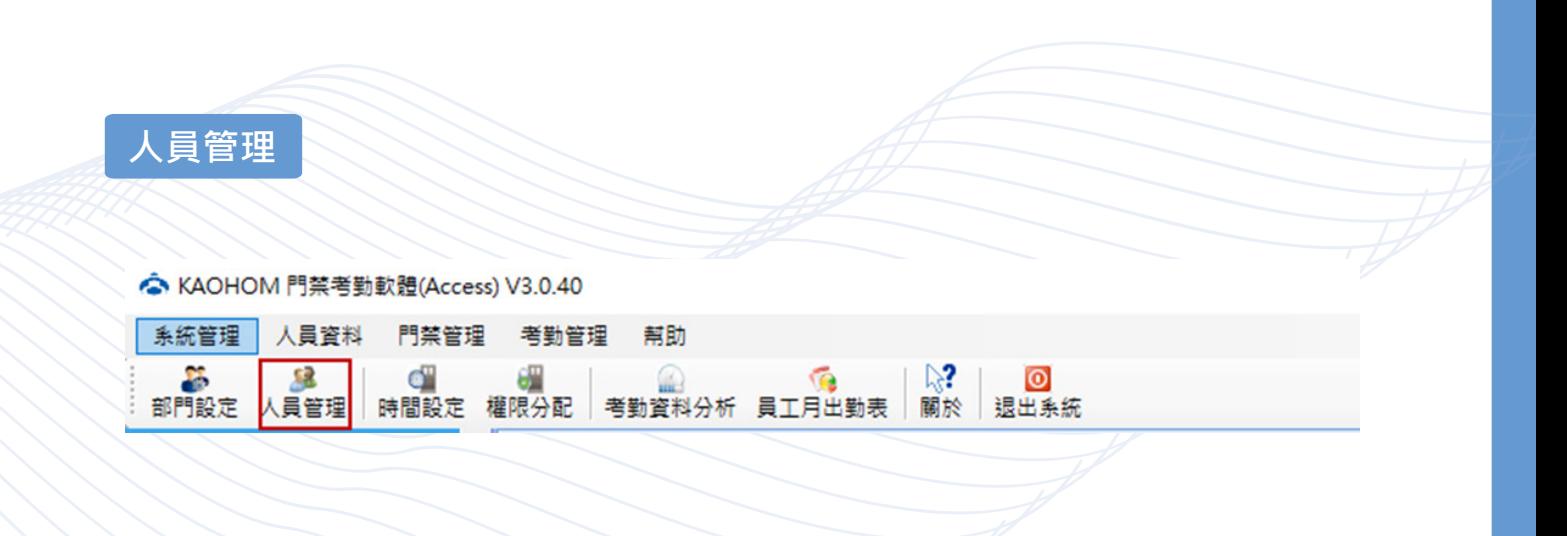

**新增人員資料**

**點選增加,即可開始增加人員。【紅字為必填項目】。**  人員編號 : 可輸入字元符號 · 根據公司的規定可以輸入各種字元符號 · 登記號 : 下載到考勤機當做工號, 必須為數字且開頭不能為「0」, 會出現錯誤。

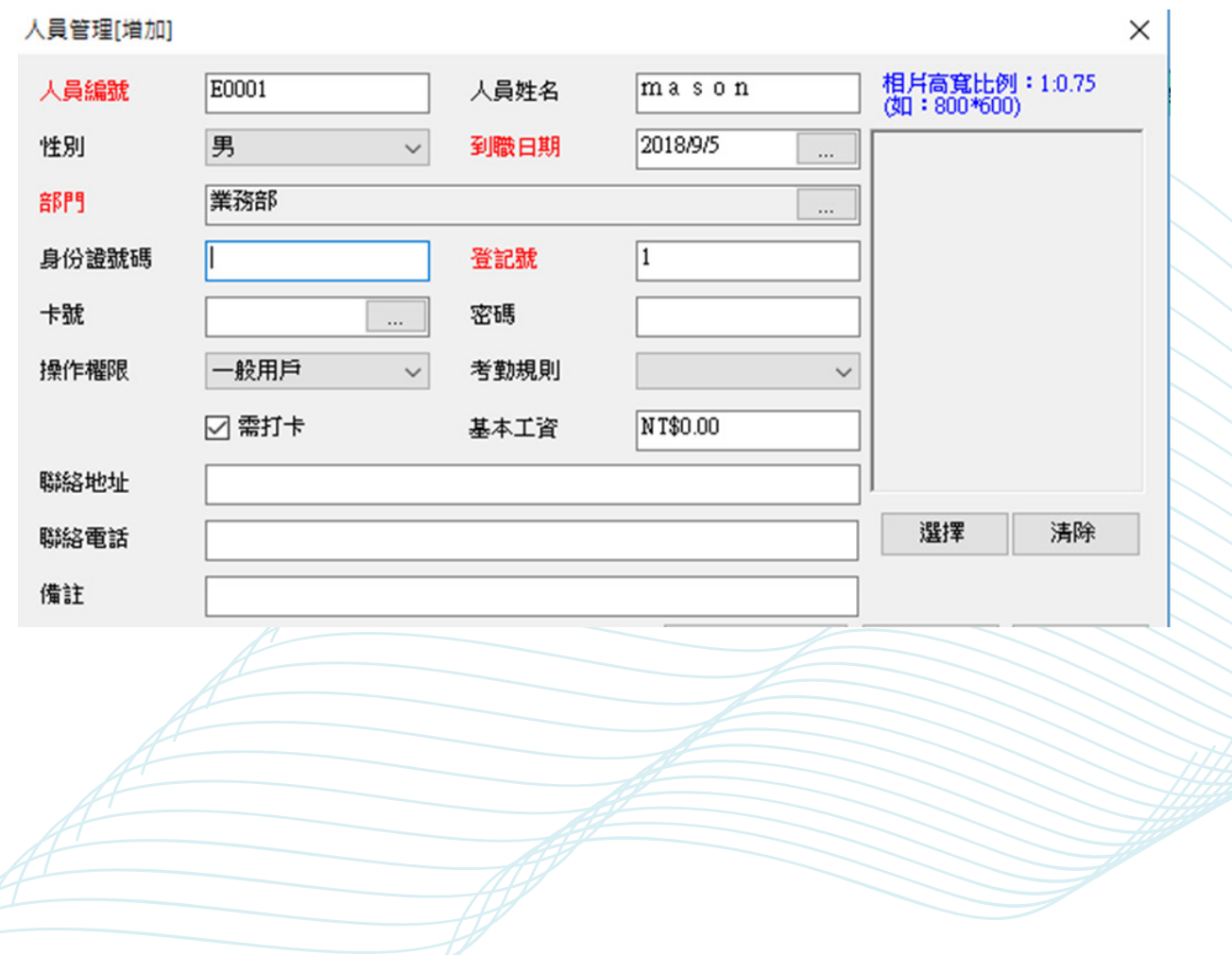

**12**

**修改人員資料**

# **【操作步驟】**

**->1. 選擇要修改的人員**

**->2. 修改**

**->3. 修改人員資料,當資料修改完後按確定即可。**

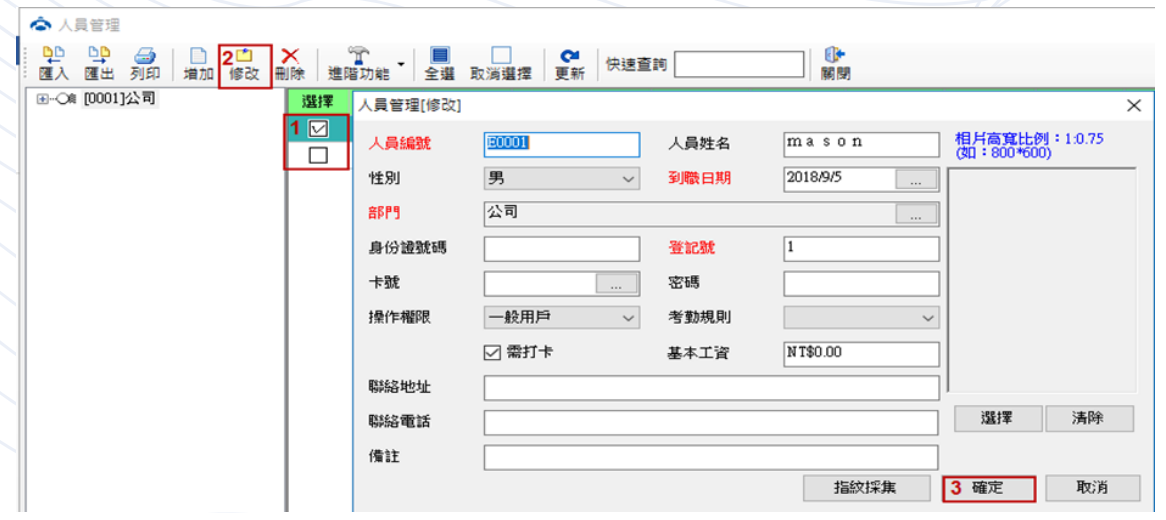

**刪除人員資料**

**【操作步驟】**

**->1. 勾選要刪除人員資料**

**->2. 刪除**

**->3. 點選「是」,即可刪除人員資料。**

**若是人員資料還在系統上面尚未傳入考勤機當中,請選擇人員按刪除即可。**

**【若此人員資料己在考勤機當中,建議使用離職管理】**

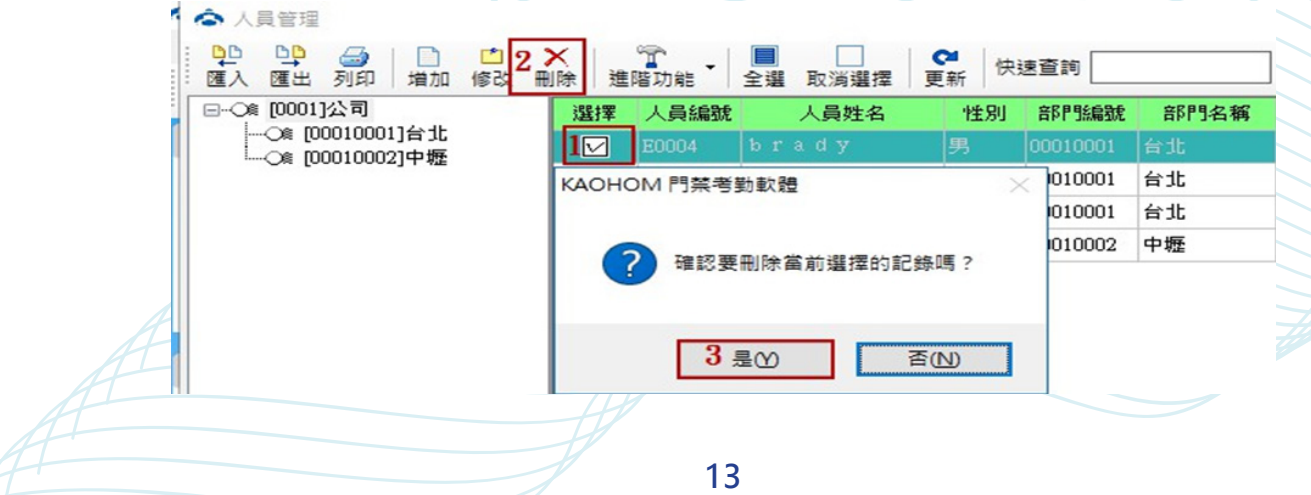

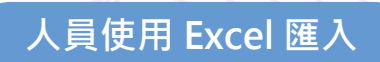

# **【操作步驟】**

- **->1. 勾選要匯出人員資料**
- **->2. 點選「匯出」,即生成 Excel 檔案。**

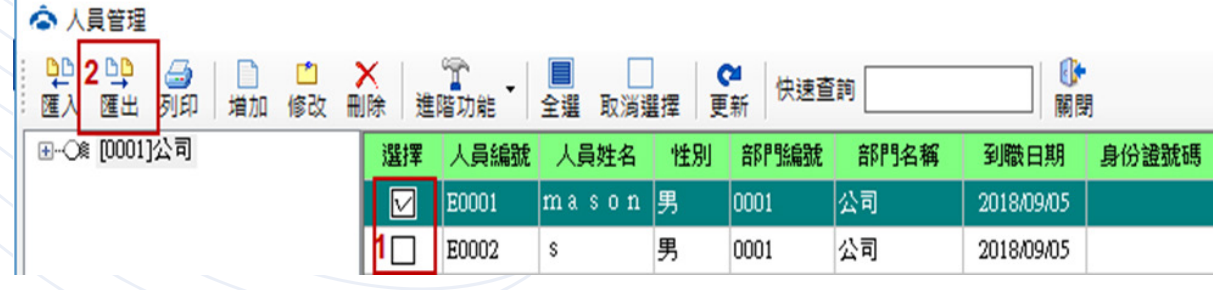

# **【重點注意事項】**

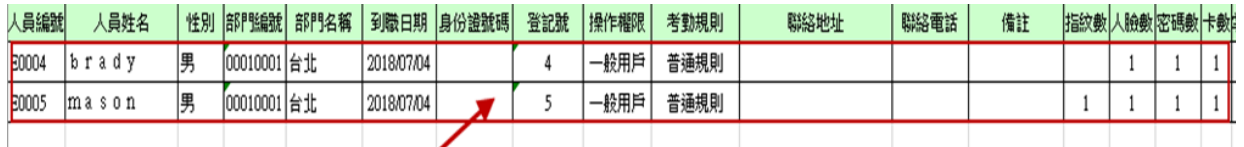

# 

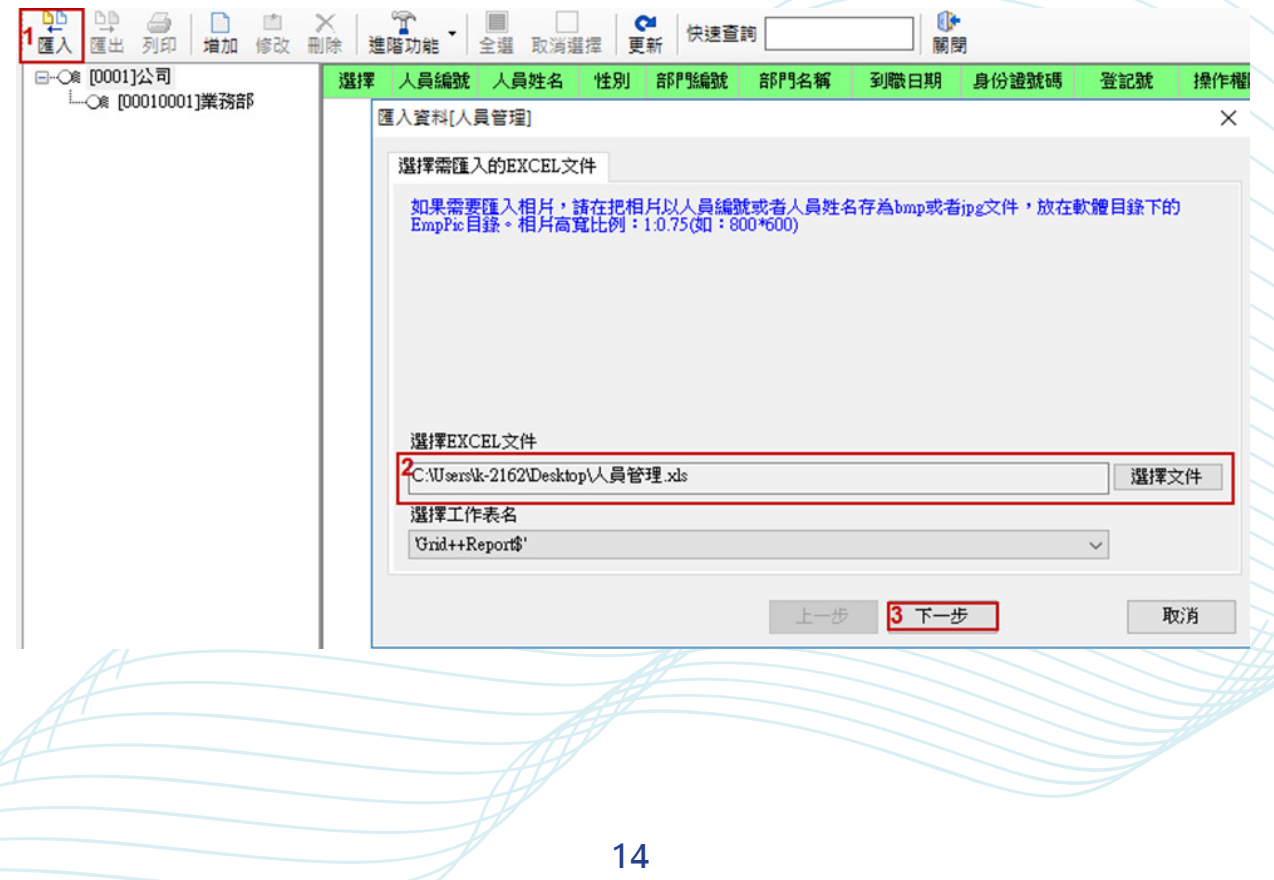

**確認 Excel 資料是否為正確人員資料,若無誤請按下一步。**

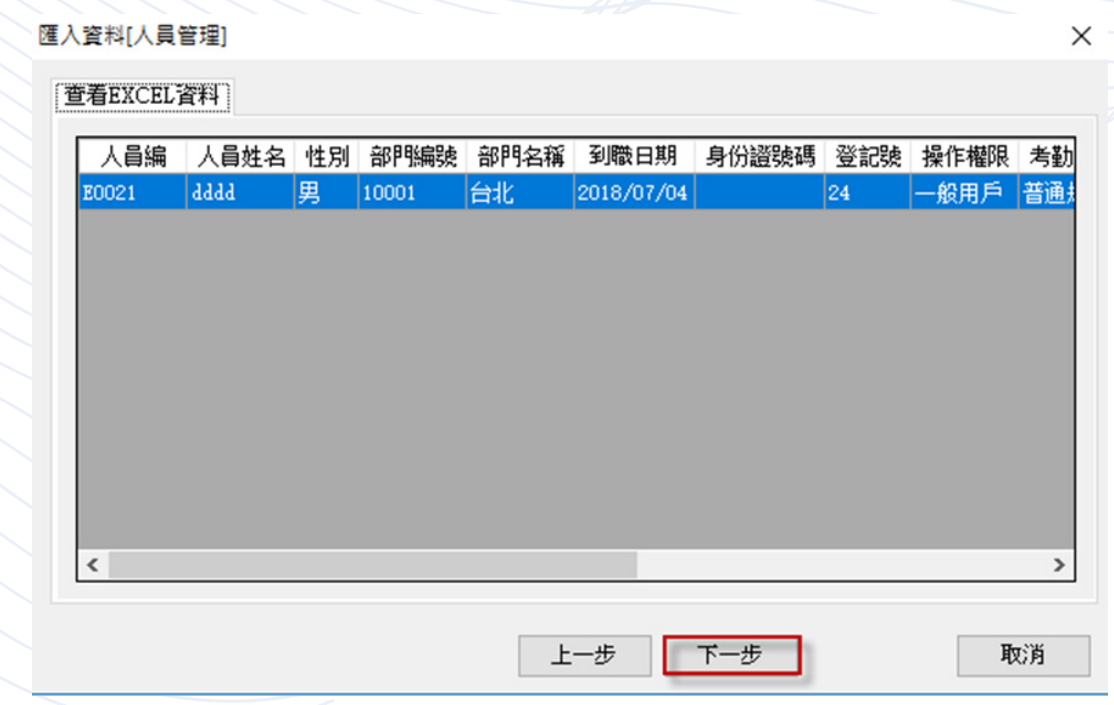

**選擇要匯入的欄位,完畢後,按下一步即可匯入。 若有成功會出現 : 總紀綠、己匯入、實際匯入。**

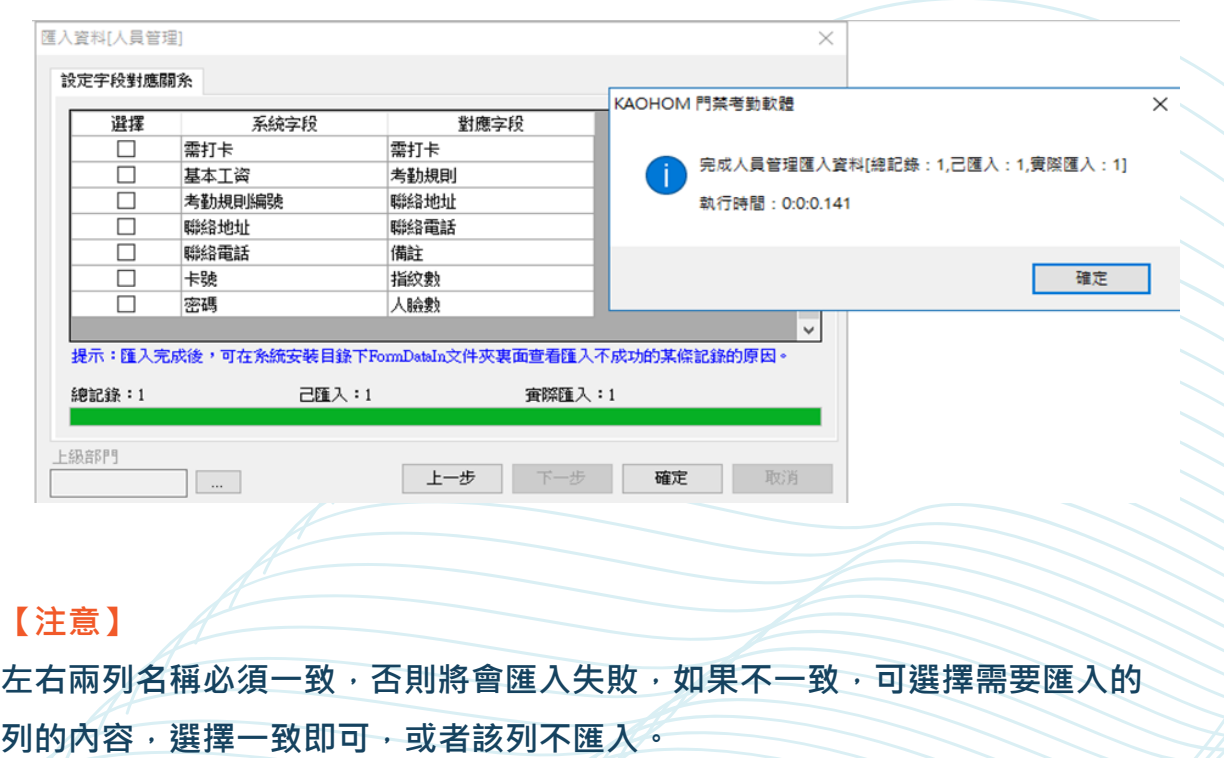

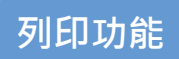

# **點選「列印」,確認列印的內容。**

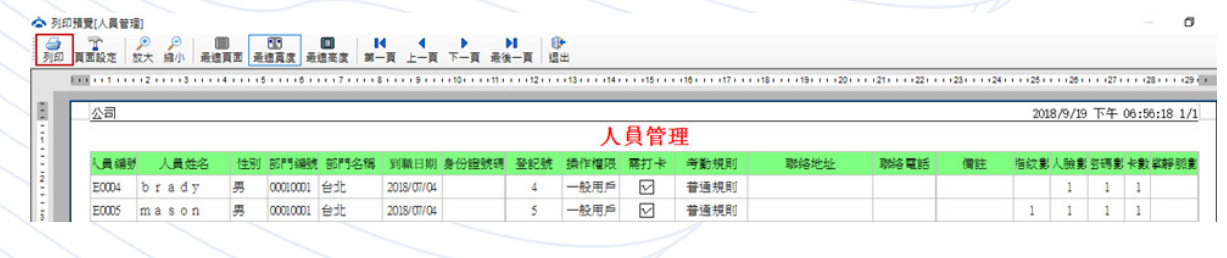

**點選「列印」,即可列印紙本文件。**

| 查詢功能 |
|------|
|      |

**快速查詢,可以根據人員編號、人員姓名等關鍵字進行查詢。**

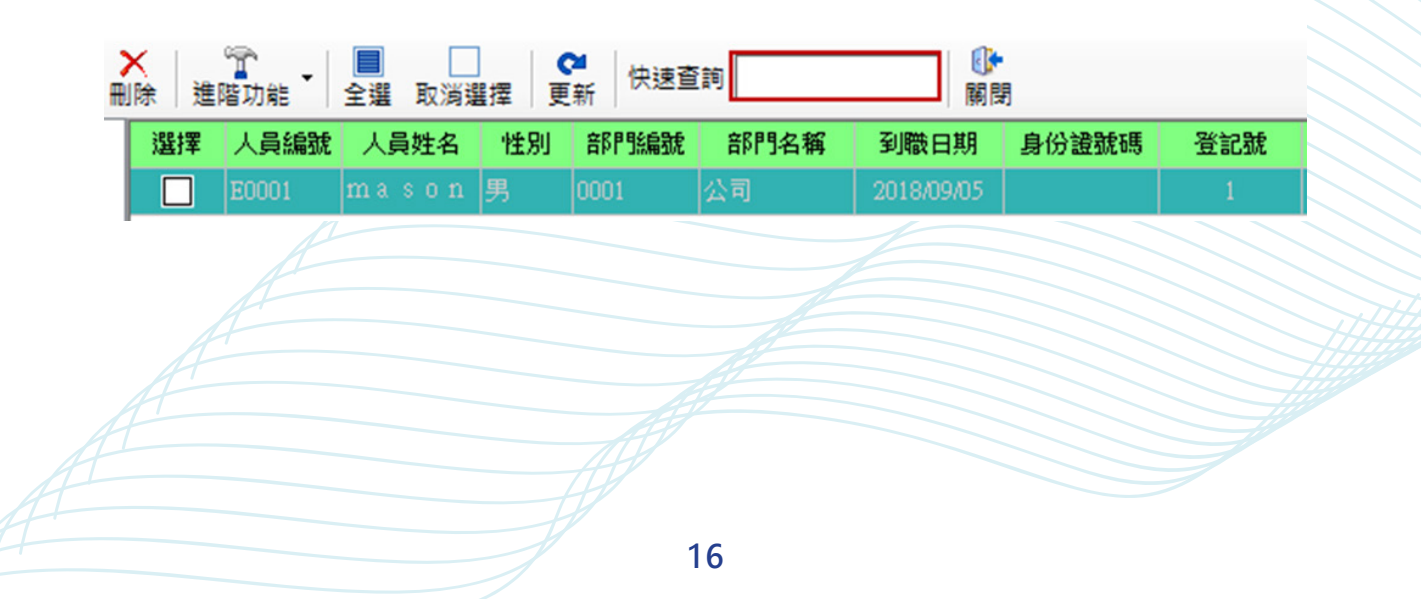

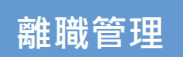

#### < KAOHOM 門禁考勤軟體(Access) V3.0.40

# **人員離職檔案管理。**

**點選「離職管理」即可進入離職管理介面。**

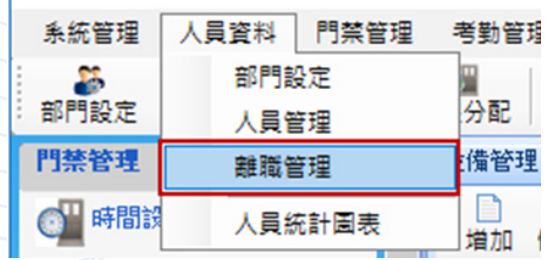

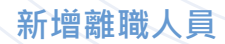

### **【操作步驟】**

**->1. 增加**

### ->2. 選擇離職人員編號, 輸入離職日期、經辦人、離職員原因

**->3. 點選「確定」。**

# **【紅字為必填項目】**

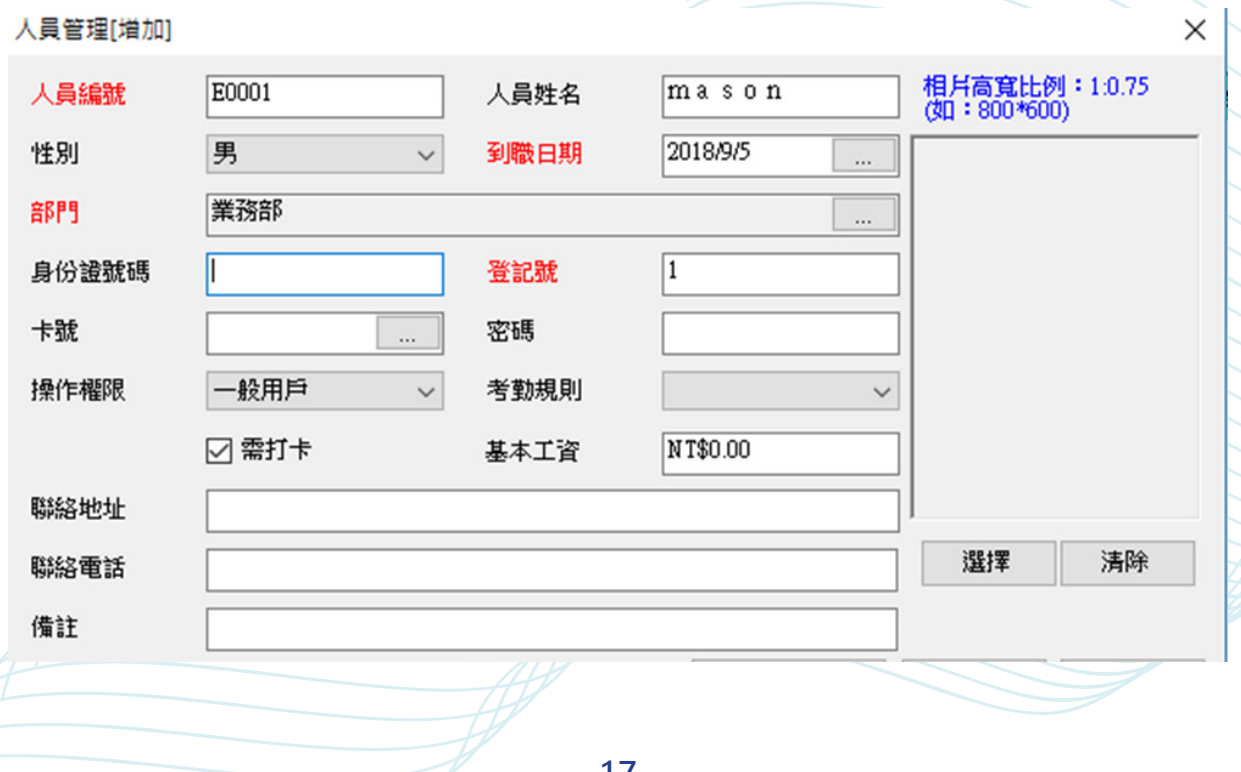

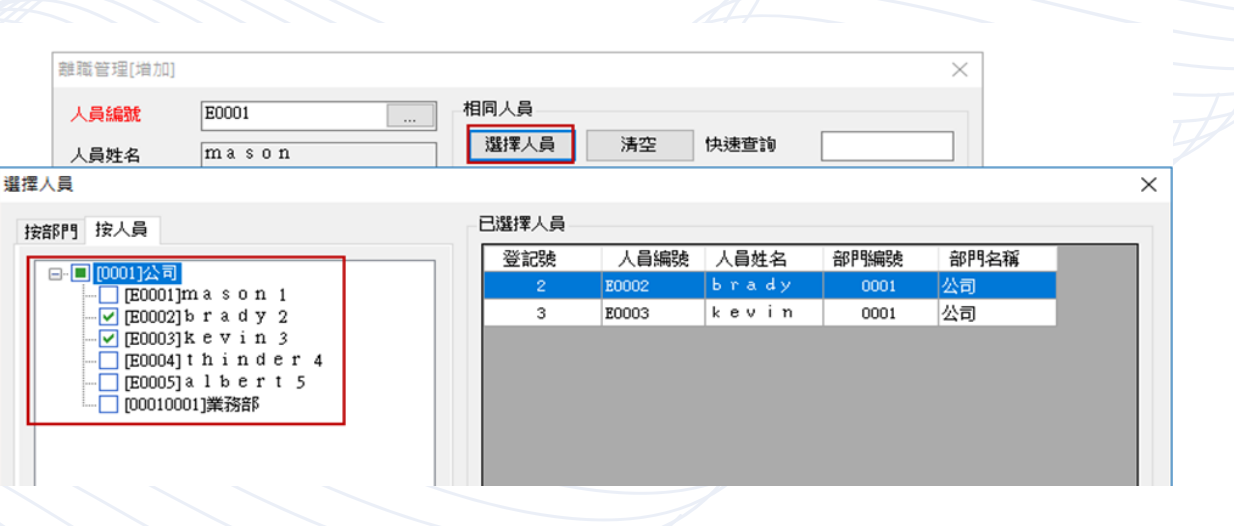

**【註 :】若要做大量員工離職的動作,可按視窗右側選擇人員按鈕,來選 擇多位員工。 【红色字欄位必填,點選確定人員離職】**

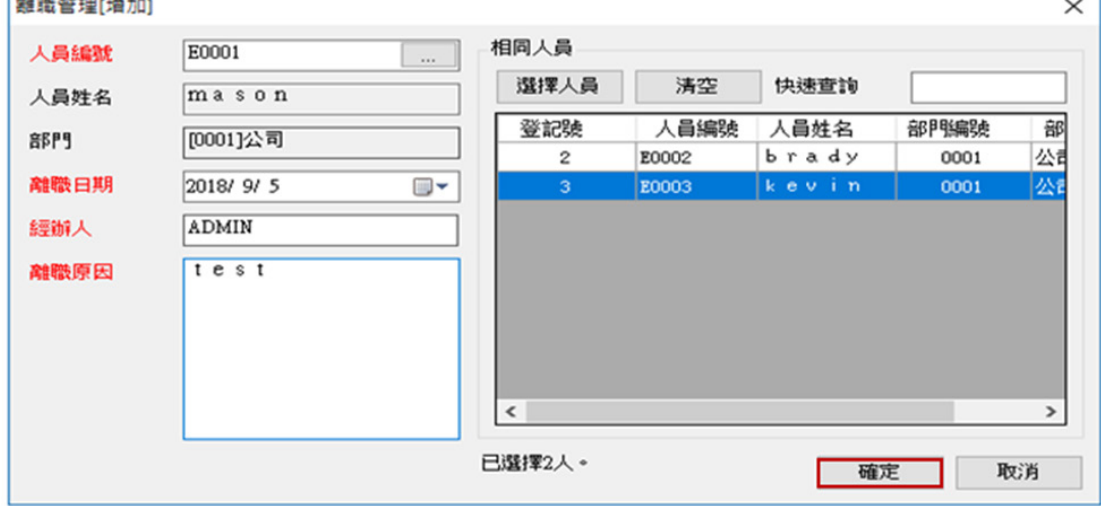

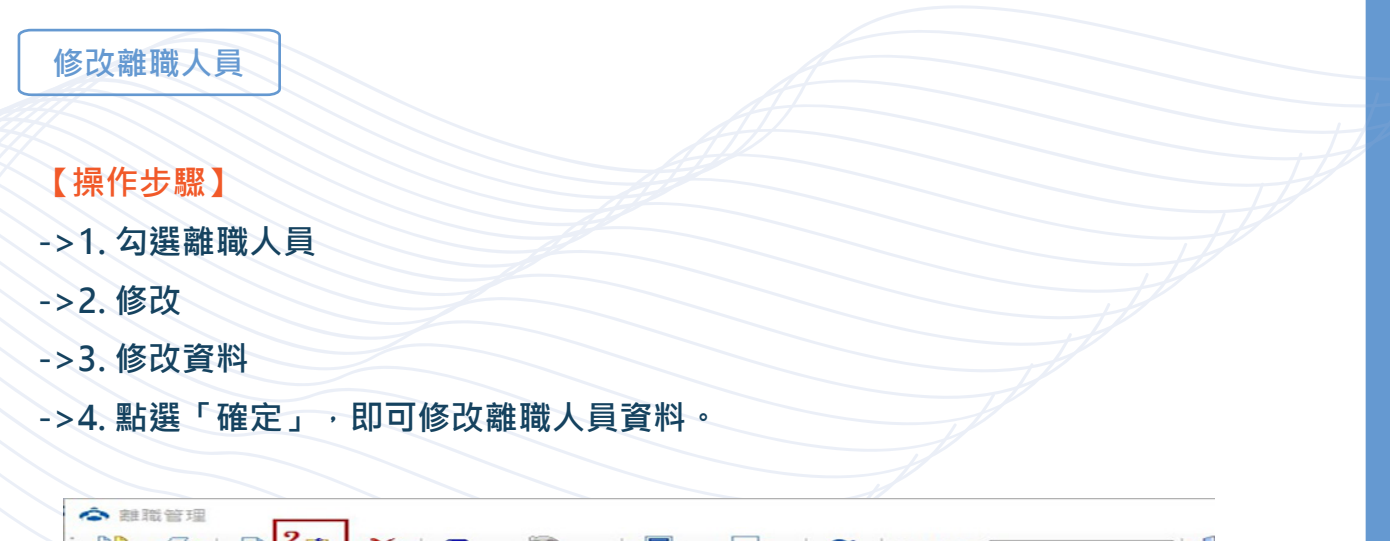

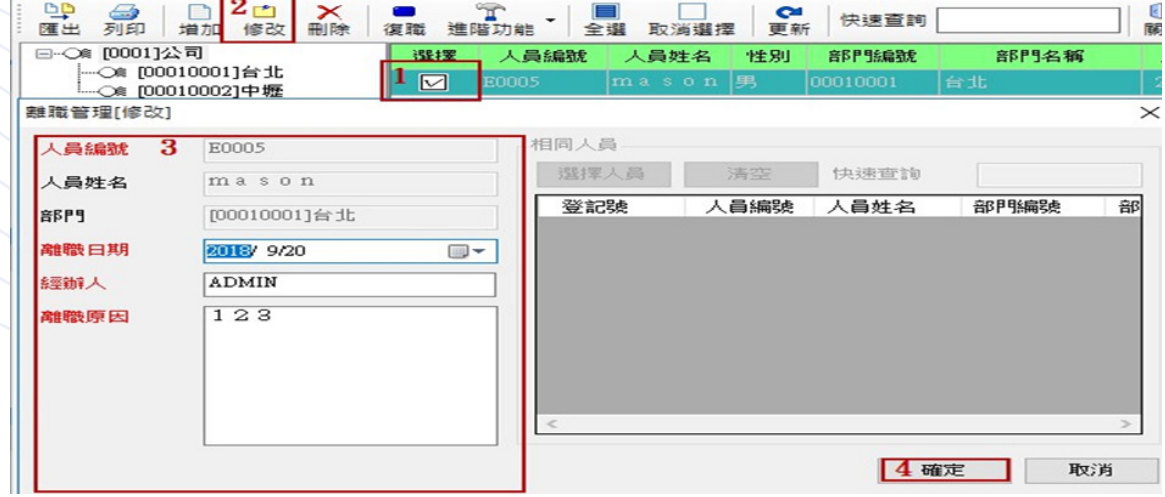

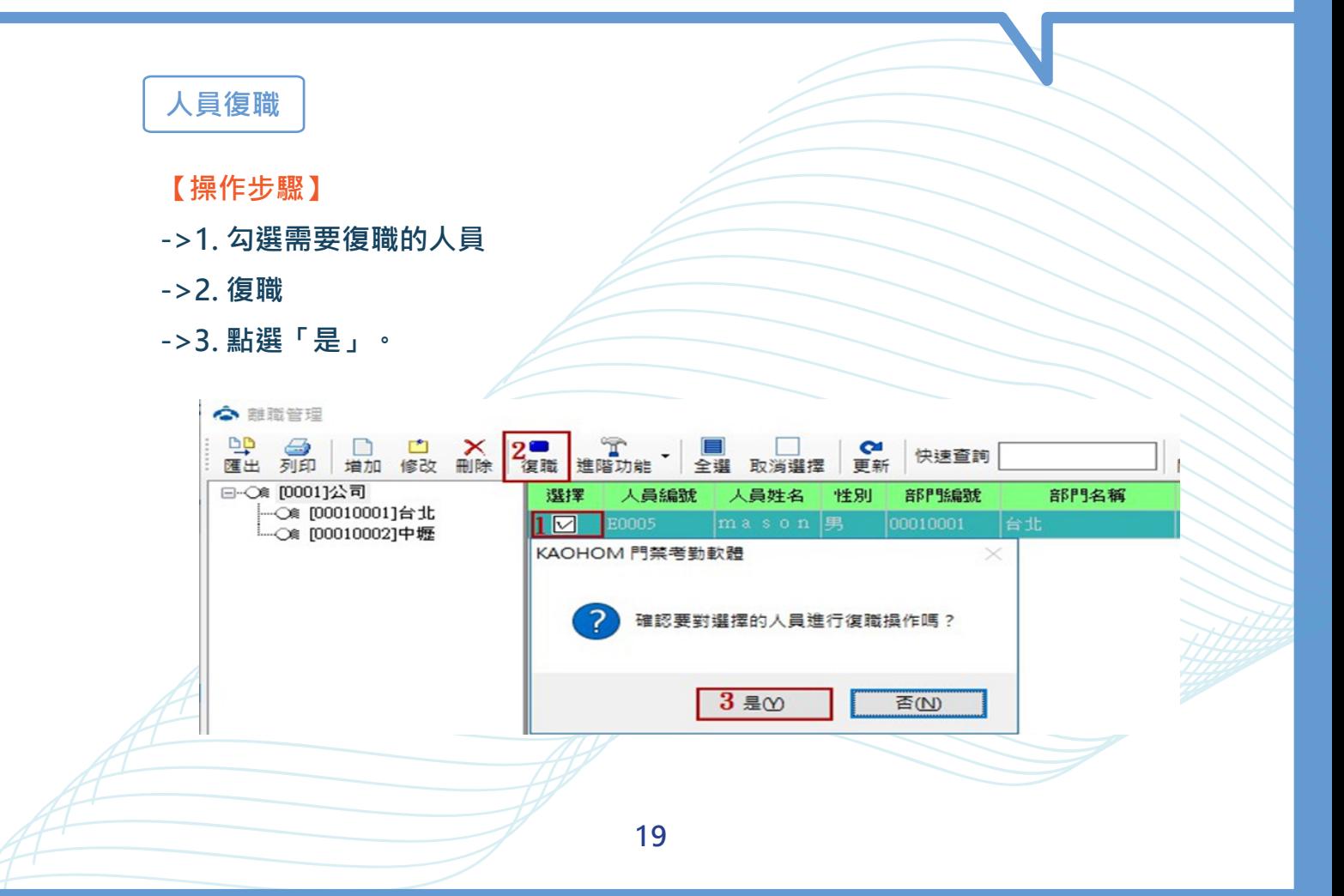

### **離職人員刪除**

### **【操作步驟】**

- **->1. 勾選需要刪除的人員**
- **->2. 刪除**
- **->3. 點選「是」,即可刪除紀錄。**

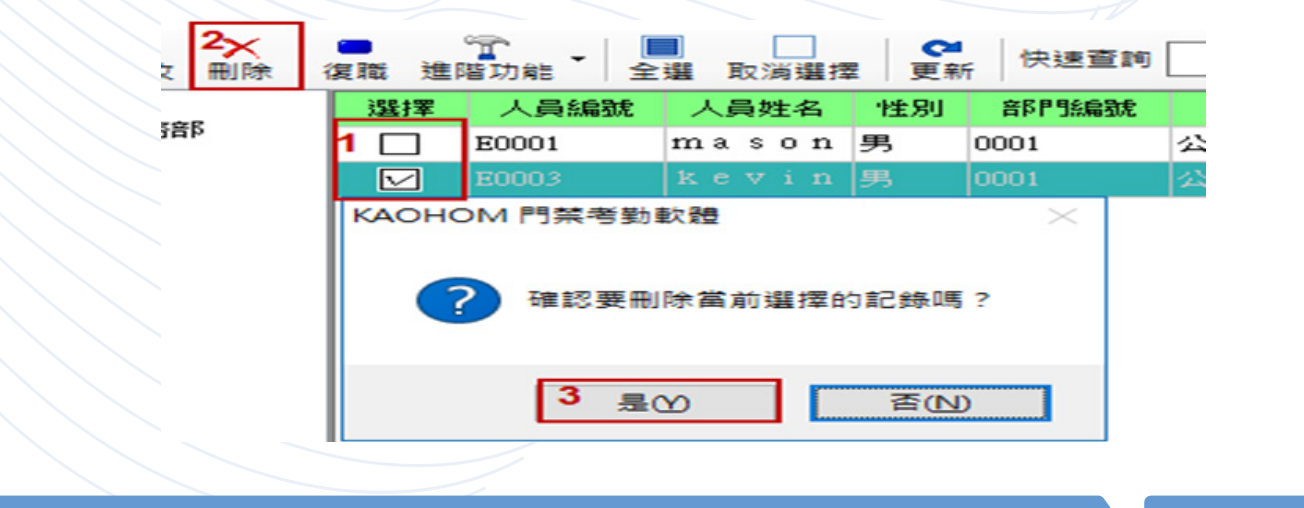

**如何移除考勤機上面的離職人員**

- **->1. 選擇要移除離職人員的設備機器號**
- **->2. 進階功能**
- **->3. 清除離職人員登記資料**
- **->4. 點選「是」,清除人員資料。**

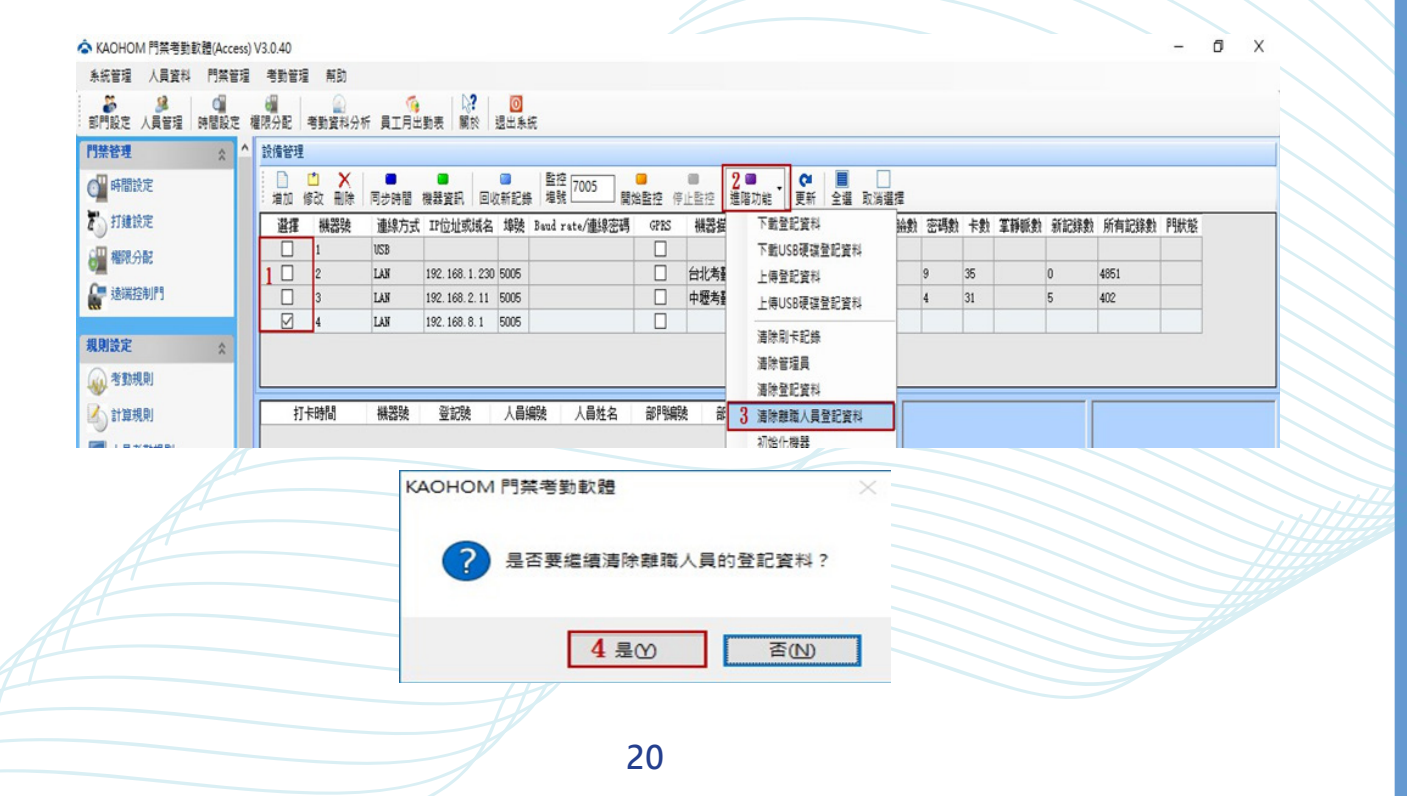

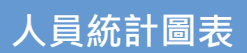

### **【操作步驟】**

**->1. 人員資料**

**->2. 點選「人員統計圖表」,進入人員統計圖表介面**

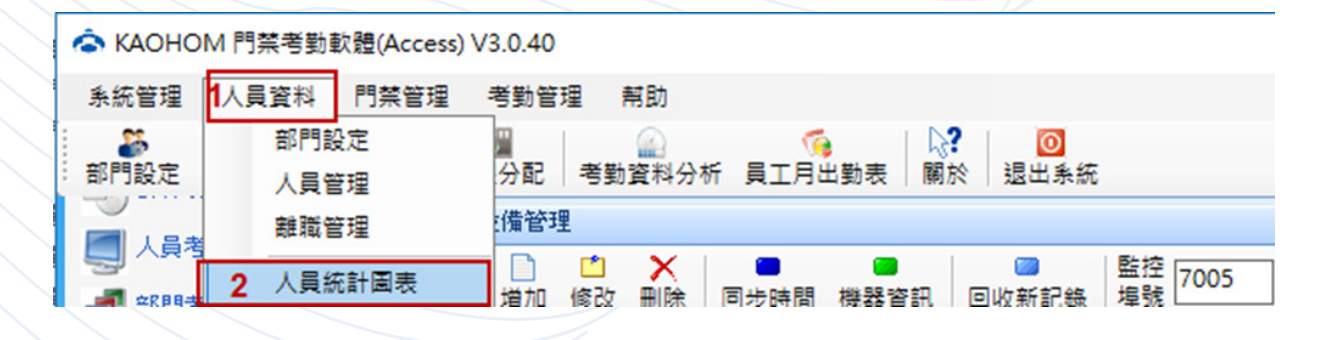

### **可以選擇:**

**[柱狀圖]、[餅狀圖]兩種圖表可以根據[性別]和[部門]兩種類型進行查看統計**

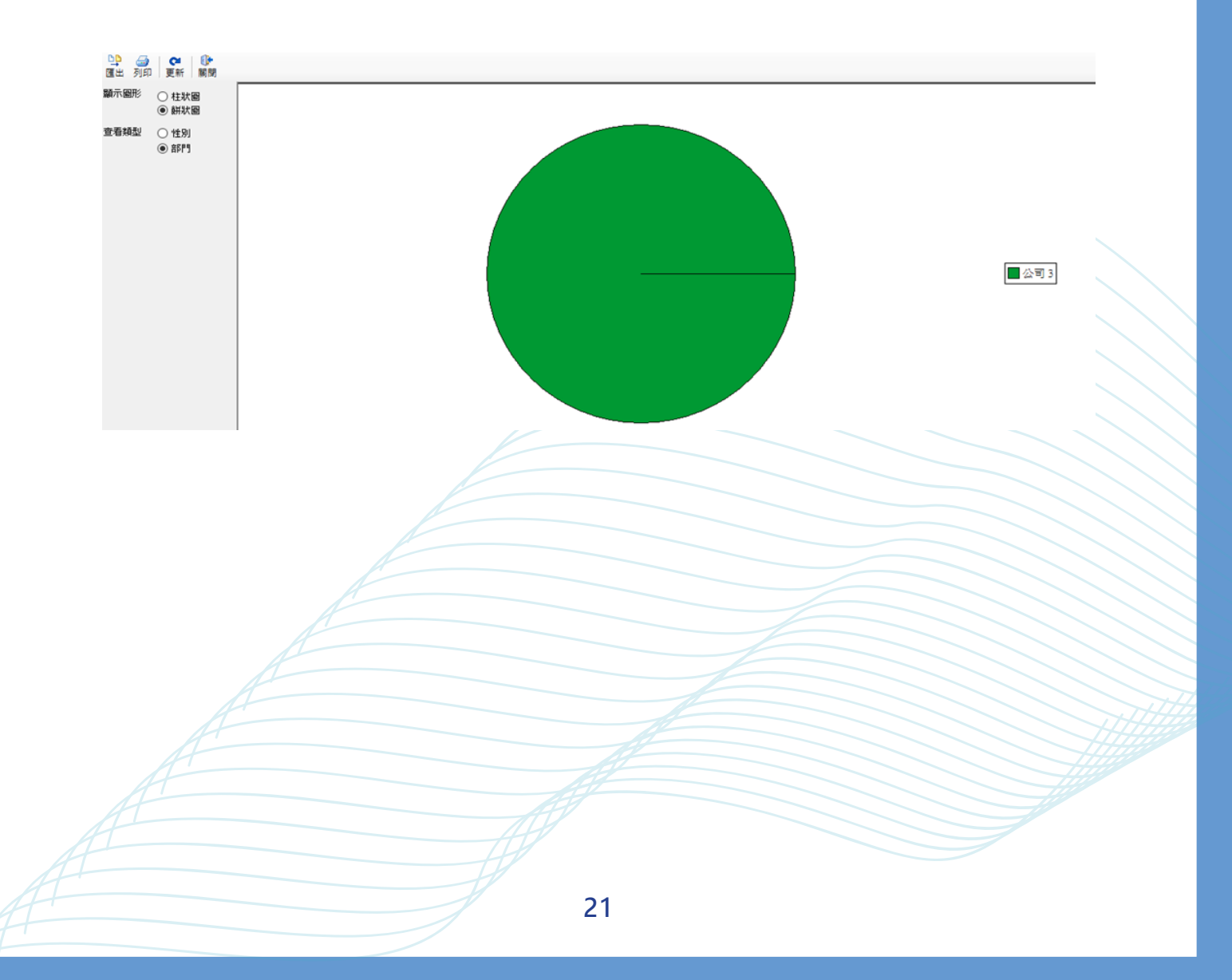

**打卡時間規則設定說明 :**

**遲到時間在 [] 分鐘內忽略 : 等於或小於此填入的時間值時將不計遲到 ( 單位 : 分鐘 ) 早退時間在 [] 分鐘內忽略 : 等於或小於此填入的時間值時將不計早退 ( 單位 : 分鐘 ) 重復刷卡間隔 [] 分鐘 : 一般兩次打卡的最小時間間隔值,一般為 30min 以下 遲到、早退超過 [] 分鐘扣工時 : 遲到、早退時間大於此填入的時間值將從員工本班次之 總工時中扣減 ( 單位 : 分鐘 )**

**遲到超過 [] 不計出勤 : 遲到時間大於此填入的時間值將計員工為曠職 ( 單位 : 分鐘 ) 早退超過 [] 不計出勤 : 早退時間大於此填入的時間值將計員工為曠職 ( 單位 : 分鐘 ) 提前上班 [] 分鐘算加班 : 如果從規定上班時間起提早打卡時間之內的累計時間超過此值 時,那麼此累計時間為員工的加班時間**

**延遲下班 [] 分鐘算加班 : 如果從規定下班時間起提前打卡時間之內的累計時間超過此值 時,那麼此累計時間為員工的加班時間**

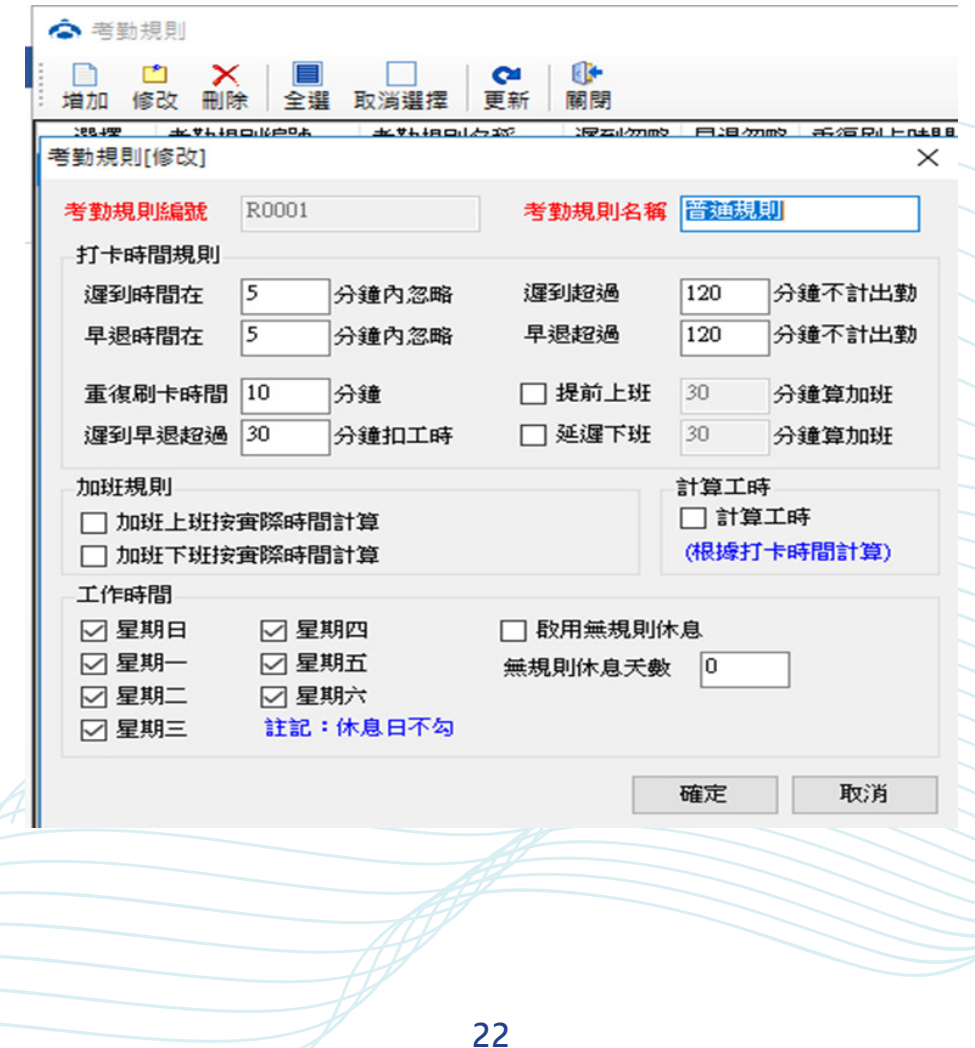

# **工作時間設定說明**

- **1. 勾選每週需上班的日子,如果要指定某天為休息日時則無需打勾 ( 以星期為單位 )**
- **2. 啟動無規則休息 [] 天 / 月,以月為單位限制,如果此處填入的限制時間小於或等於員 工的無出勤時間,那麼本考勤系統會自動計此為員工休息日;如果員工的無出勤時間** 大於此限制時間,那麼本考勤系統會自動從此員工的曠職時間扣減休息時間,剩餘的 **為實際曠職時間。**

# **計算規則**

### **若無特殊需求,不需要修改。**

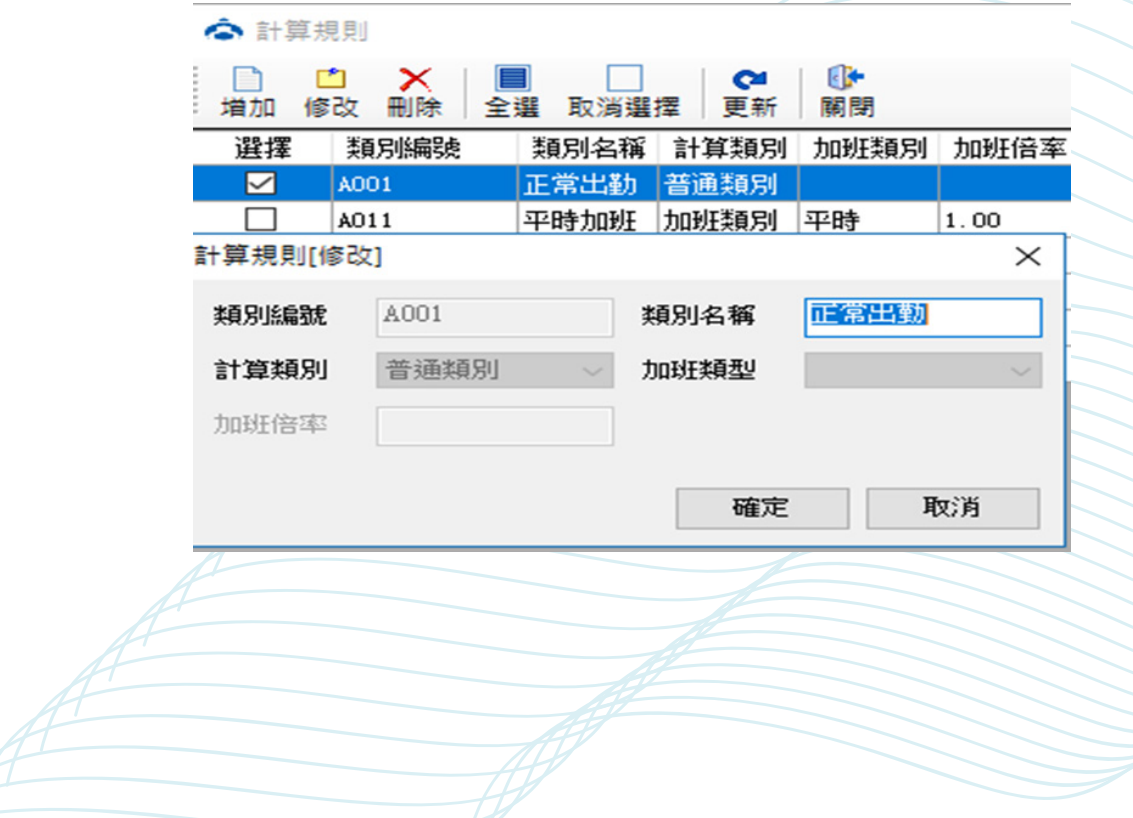

# **時間段設置**

#### **設定考勤機使用時間段。**

**【重點 2-1】**

**若有設定時間段,原考勤機預設 ( 全天全時段開啟 ) 將取消,若要全時段開啟,請將預 設時間段 : 編號 1 的開始設為 00:00、結束設為 23:59。 點選「時間段設置」進入門禁時間段設置介面。**

◆ KAOHOM 門禁考勤軟體(Access) V3.0.40

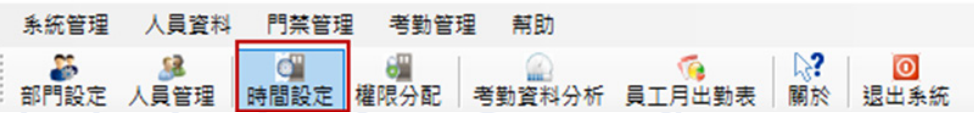

**時間段說明可填寫,未來查詢會較好區分。 每個時間段編號,可設定 6 個使用時段。**

**新增時間段**

**【操作步驟】**

**->1. 增加**

**->2. 填寫時間段說明**

**->3. 設定時段**

**->4. 點選「確定」。**

**【重點 2-2】**

**若設定完成,記得上傳時間段到機器上。**

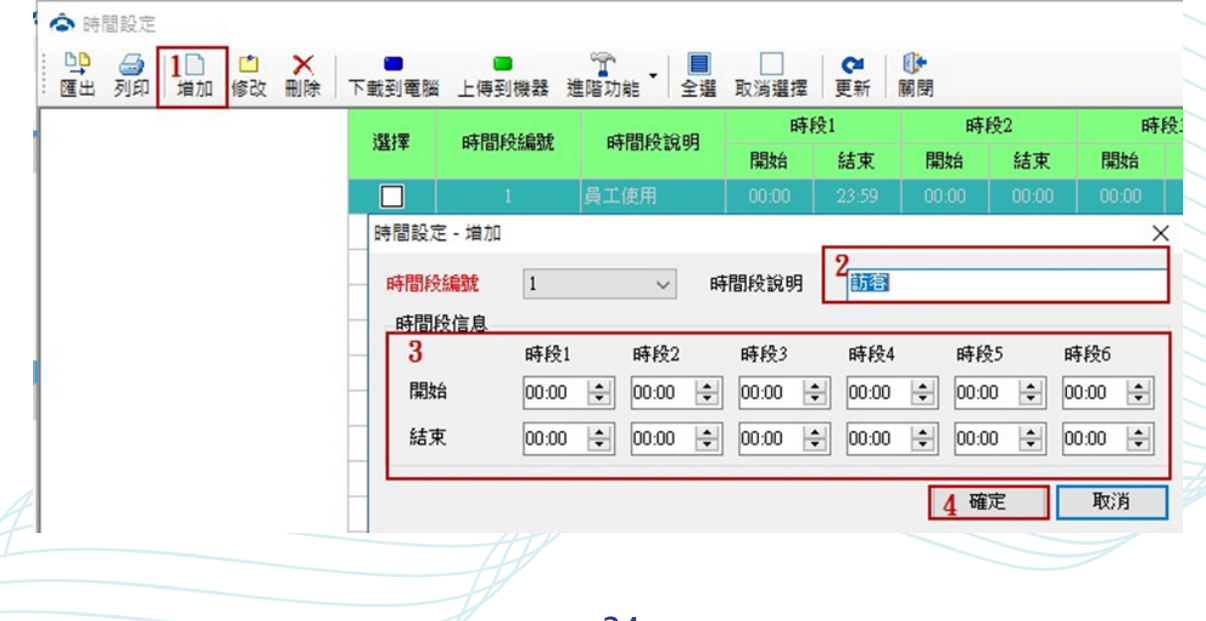

### **修改時間段**

- **【操作步驟】**
- **->1. 修改**
- **->2. 修改時間段說明**
- **->3. 修改時段**
- **->4. 點選「確定」。**

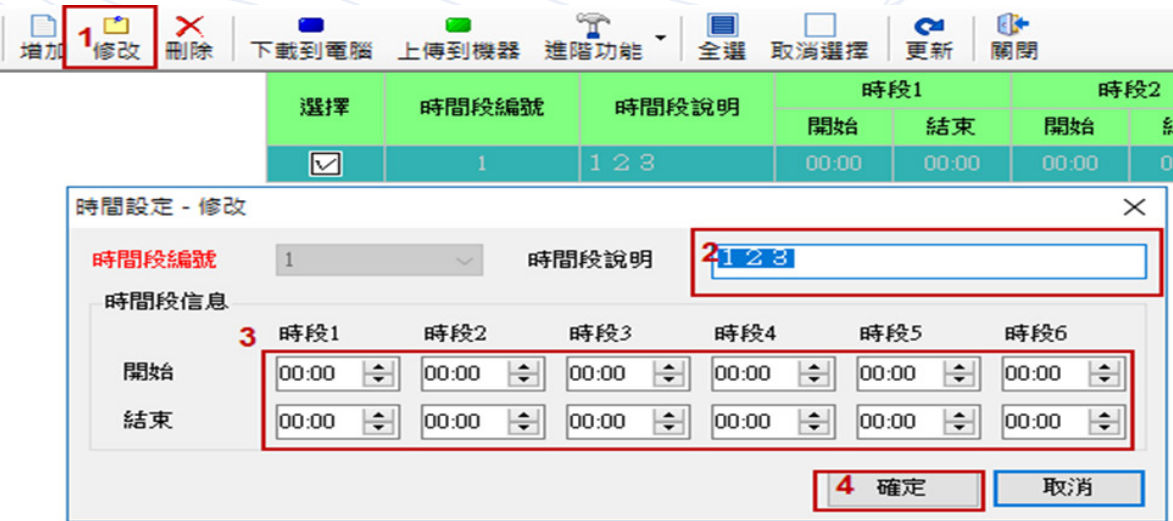

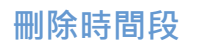

- **->1. 點選需要刪除的時間段**
- **->2. 刪除**
- **->3. 點選「是」。**

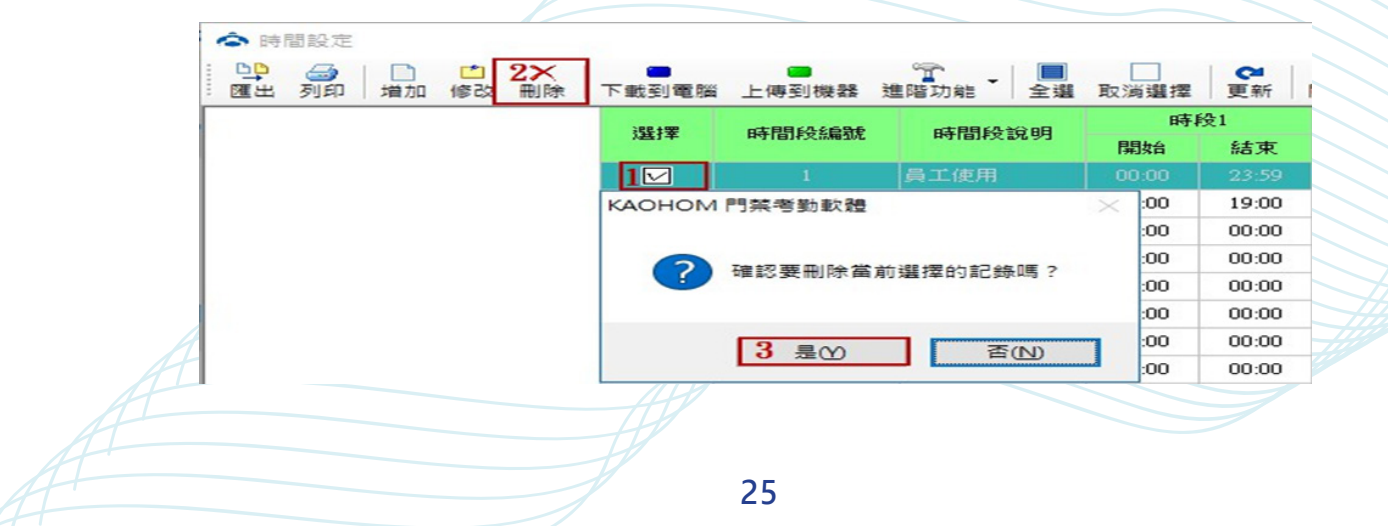

### **下載時間段**

- **【操作步驟】**
- **->1. 按下載到電腦**
- **->2. 勾選下載設備機器號**
- **->3. 下載到電腦。**

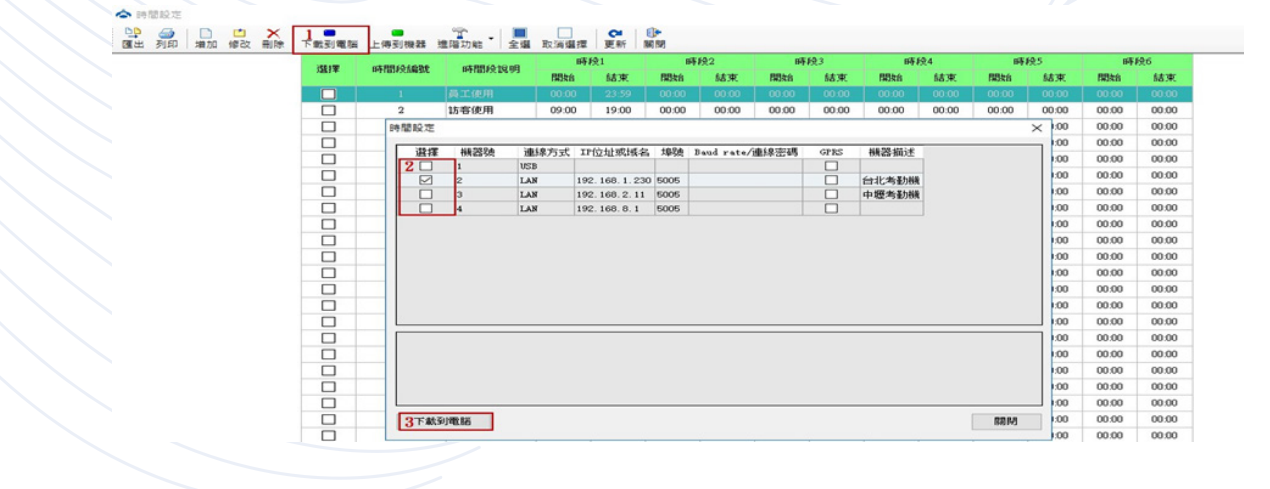

**上傳時間段**

- **【操作步驟】**
- **->1. 選擇時段**
- **->2. 點選上傳至機器**
- **->3. 勾選要上傳的設備機器號**
- **->4. 上傳至機器。**

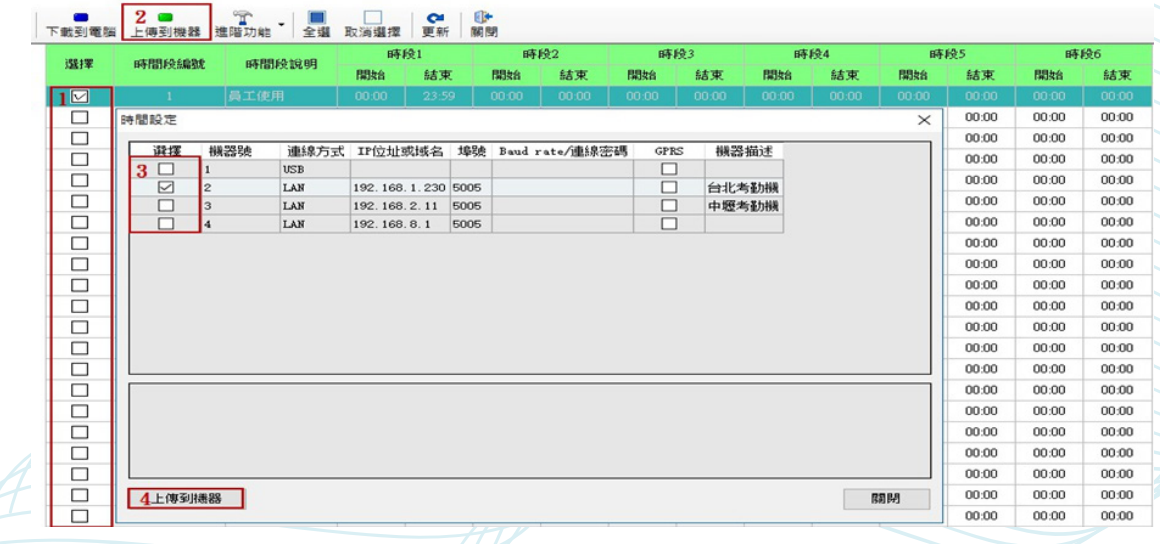

**列印時間段**

# **點選列印按鈕,進入列印預覽,查看時間段設置,若確認無誤,即可列印。**

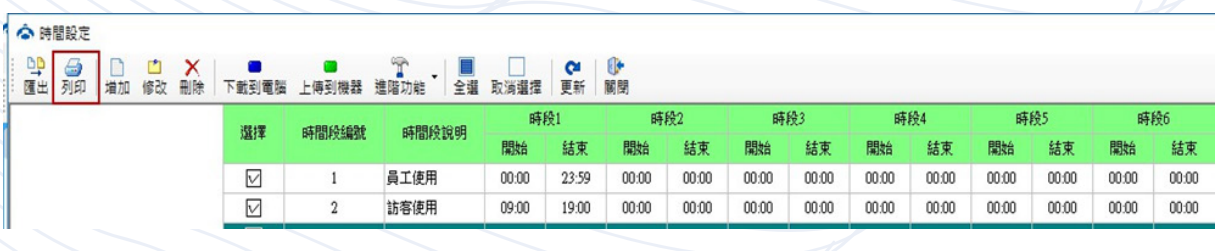

#### ◇ 列印預覽[時間設定]

# 

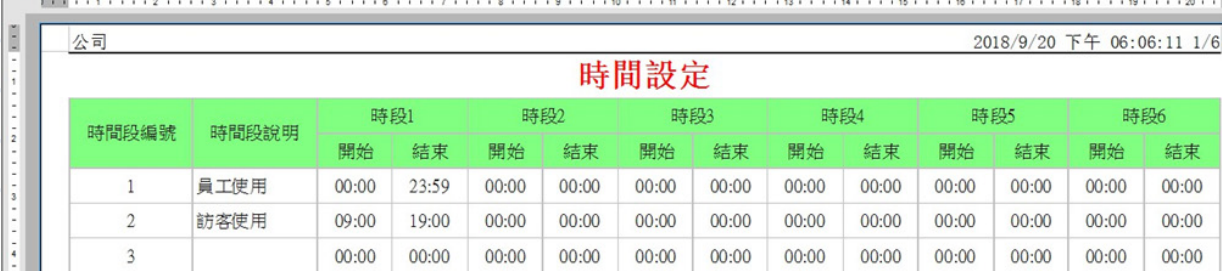

 $\sigma$ 

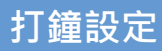

**設置考勤機的響鈴時間。**

**【操作步驟】**

**->1. 點選打鐘設定**

**->2. 設置需要鬧鈴提示的時間,若使用該時間打鐘,則在「是否啟用」輸入「1」**

**【0 為不啟用】**

**->3. 設定打鐘次數**

**->4. 點選「保存」,則可以保存該鬧鈴時間設置**

**註 : 可點選「上傳到機器」,可以將設置好的鬧鈴時間上傳到所選的機器中(可在考勤 機中 -> 進階設定 -> 機器設定 -> 鬧鈴設定中查看)。**

**註 : 可點選「下載到電腦」,可以將機器中設置的鬧鈴時間下載到電腦上查看。**

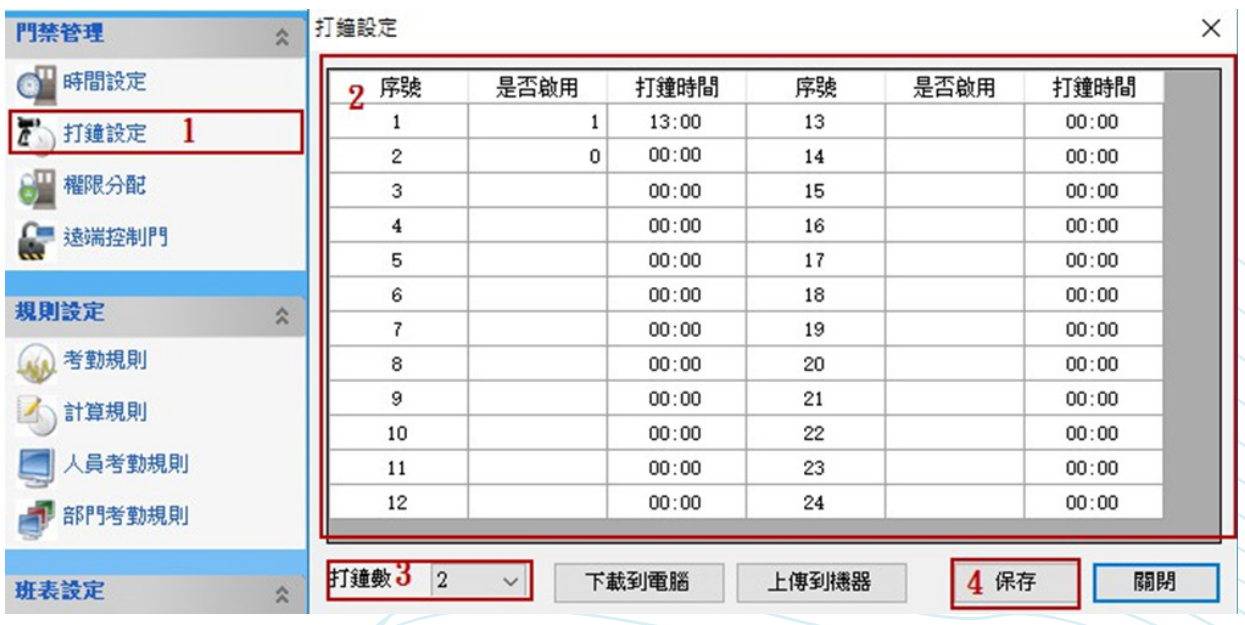

**設置每個人員使用門禁機權限**

**點選「權限分配」進入權限分配介面**

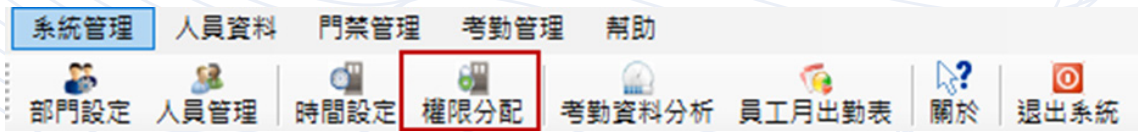

**新增權限分配**

**【操作步驟】**

**->1. 選擇人員**

**->2. 設定可以使用的時間段 ( 重點 : 0: 代表沒有使用權限 )**

**->3. 可選擇其他人員** 

**->4. 選擇機器號**

**->5. 完成後按確定。**

**【0 沒有使用權限】**

**【[1]XXX】代表是門禁使用權限,選擇使用此權限機器號,後面數字代表是對應的哪一 個時間段設置的序號。**

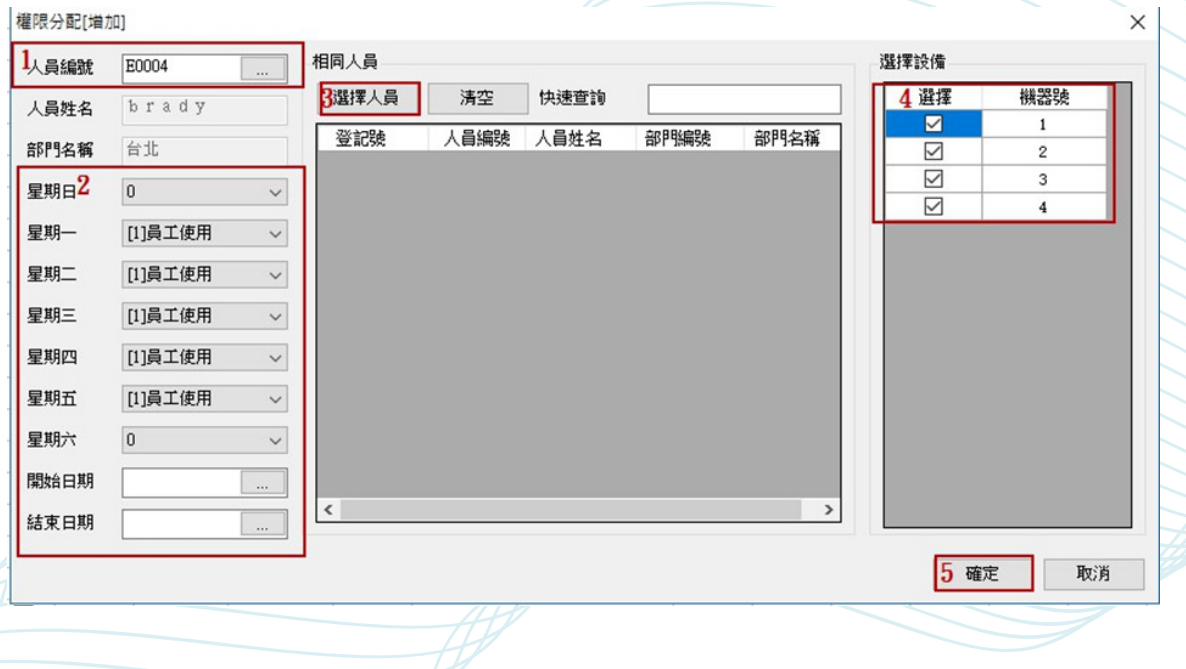

### **修改權限分配**

#### **【操作步驟】**

- **->1. 選擇機器號中的人員**
- **->2. 點選修改**
- **->3. 修改時間段**
- **->4. 點選確定即可。**
- **【0 沒有使用權限】**

**【[1]XXX】代表是門禁使用權限,選擇使用此權限機器號,後面數字代表是對應的哪一 個時間段設置的序號。**

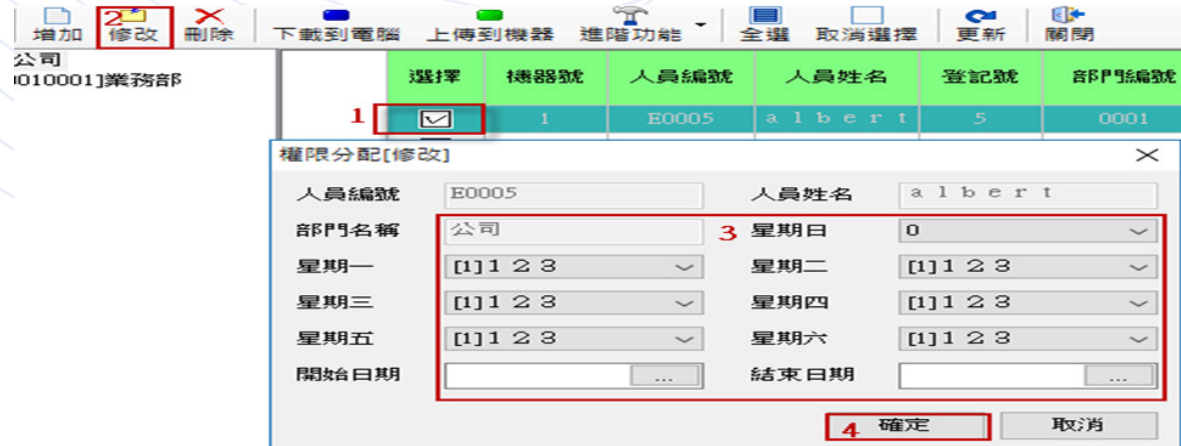

**刪除權限分配**

- **->1. 選擇要刪除機器號中的人員**
- **->2. 刪除**
- **->3. 點選「是」完成刪除。**

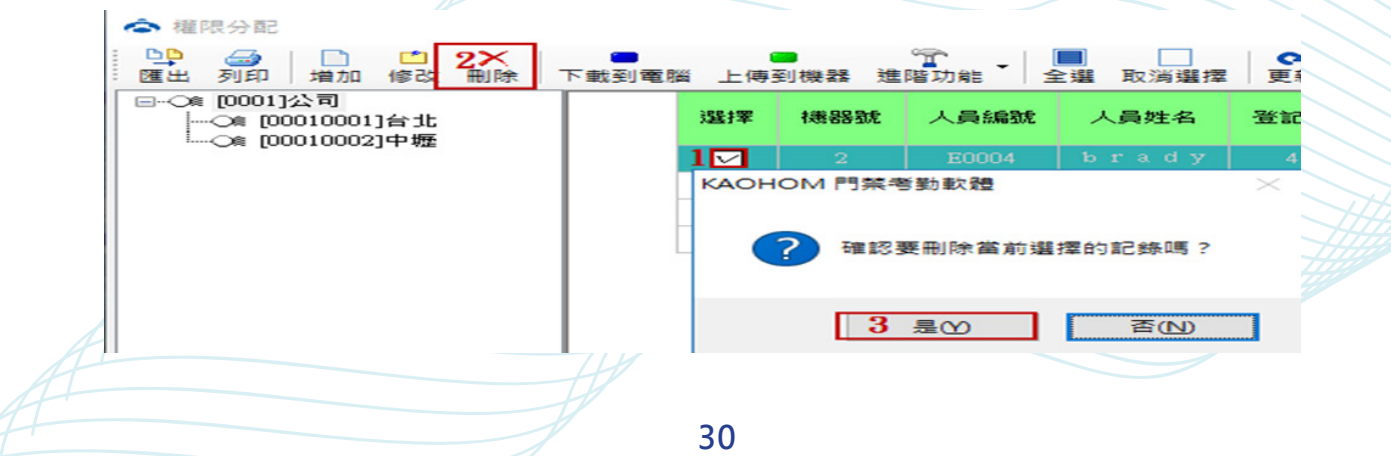

# **上傳或下載權限**

**權限上傳至機器**

- **【操作步驟】**
- **->1. 選擇人員**
- **->2. 上傳到機器**
- **->3. 選擇機器號**
- **->4. 上傳到機器。**

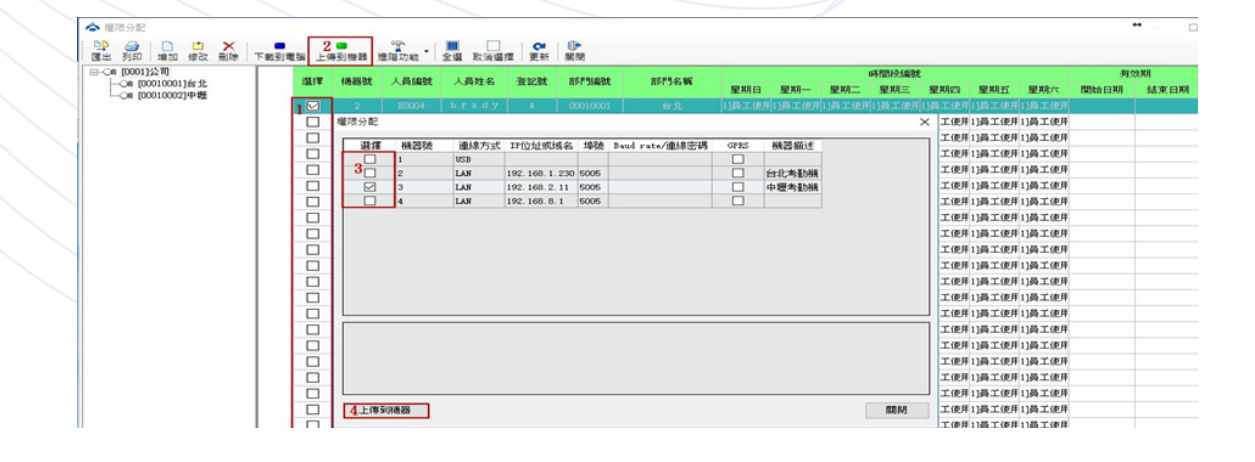

### **權限下載至電腦**

- **->1. 下載到電腦**
- **->2. 選擇機器號**
- **->3. 下載到電腦。**

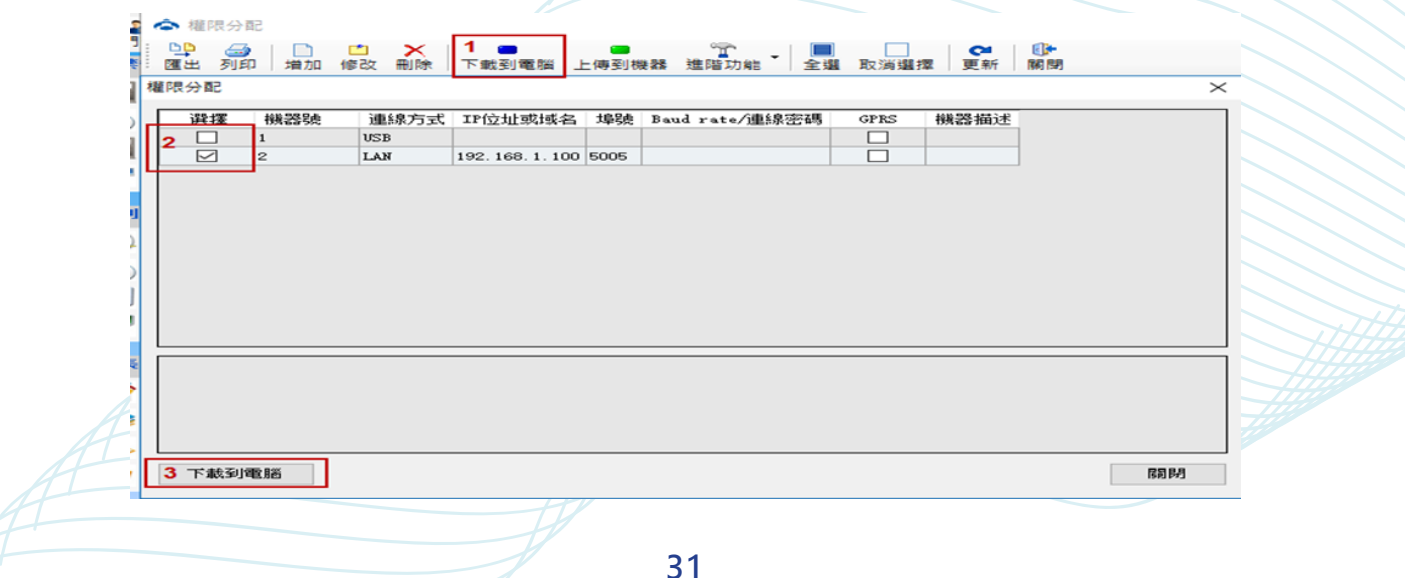

# **人員考勤規則**

### **設置人員考勤規則**

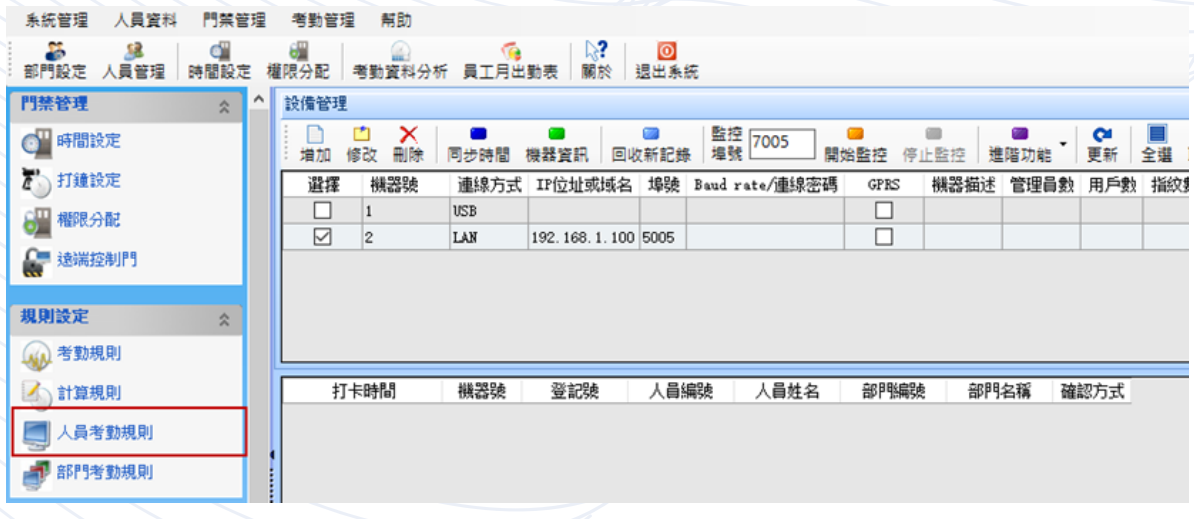

**增加人員考勤規則**

- **->1. 增加**
- **->2. 選擇人員編號**
- **->3. 考勤規則 ( 普通規則 )**
- **->4. 若要批量增加,可以按右方的選擇人員按鈕,進行人員複選的部分。**

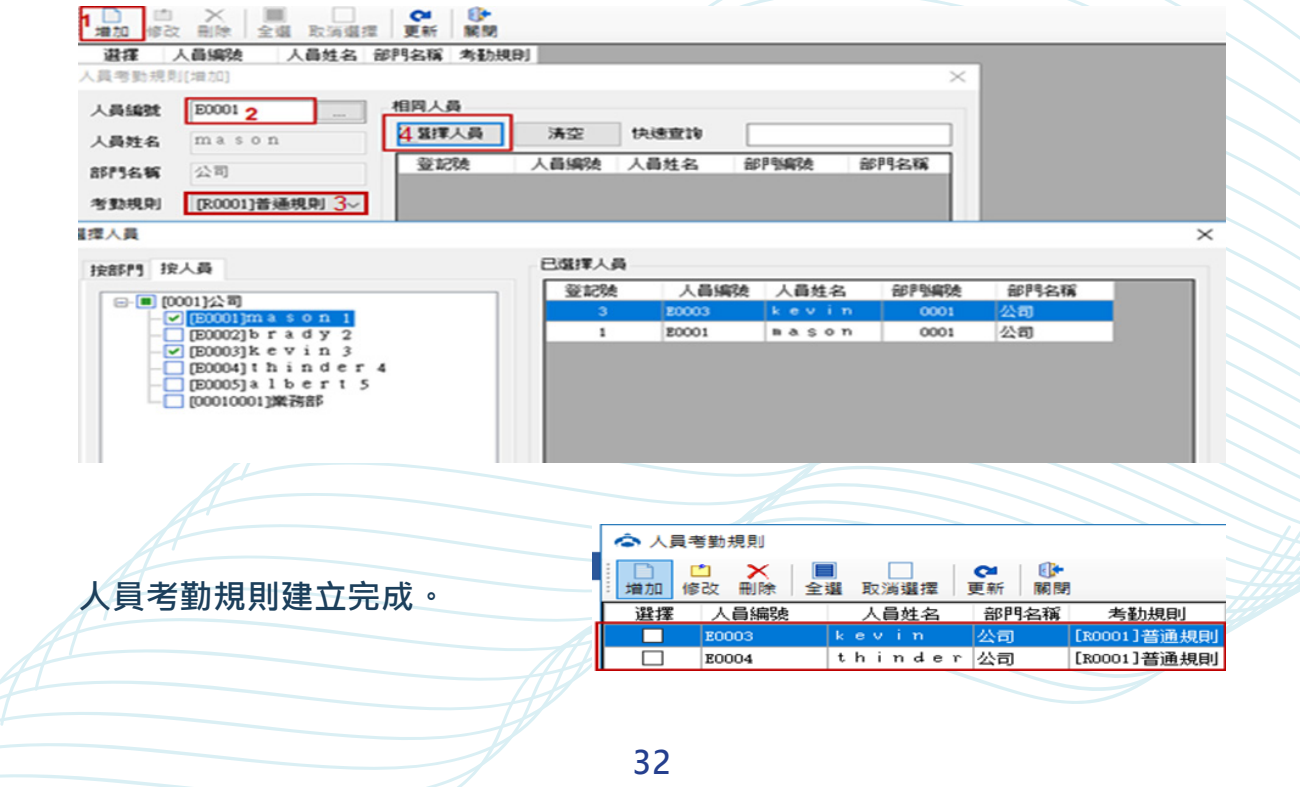

**修改人員考勤規則**

- **->1. 選擇人員編號**
- **->2. 修改**
- **->3. 變更考勤規則。**

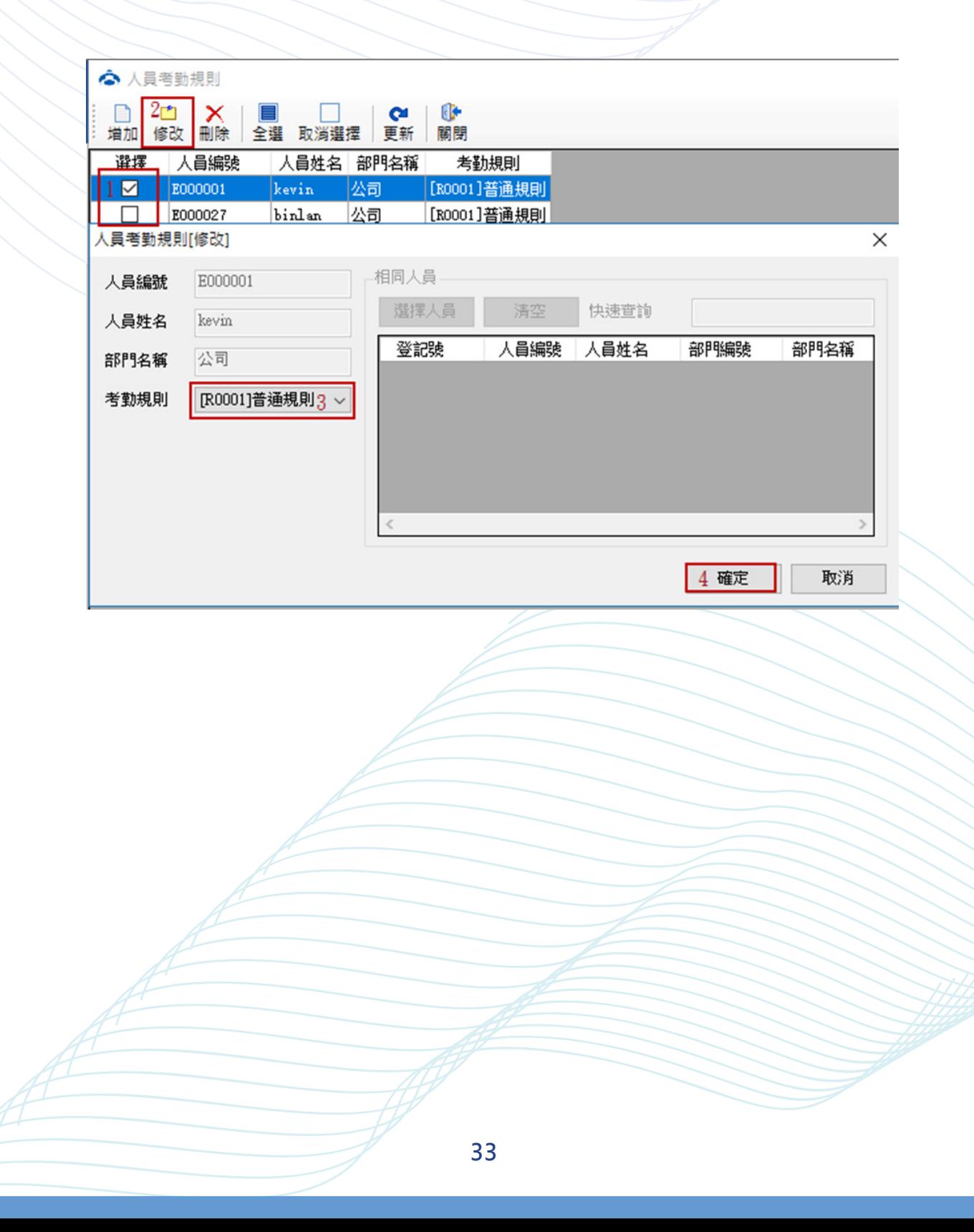

**刪除人員考勤規則**

- **【操作步驟】**
- **->1. 選擇人員編號**
- **->2. 刪除**
- **->3. 點選「是」完成刪除。**

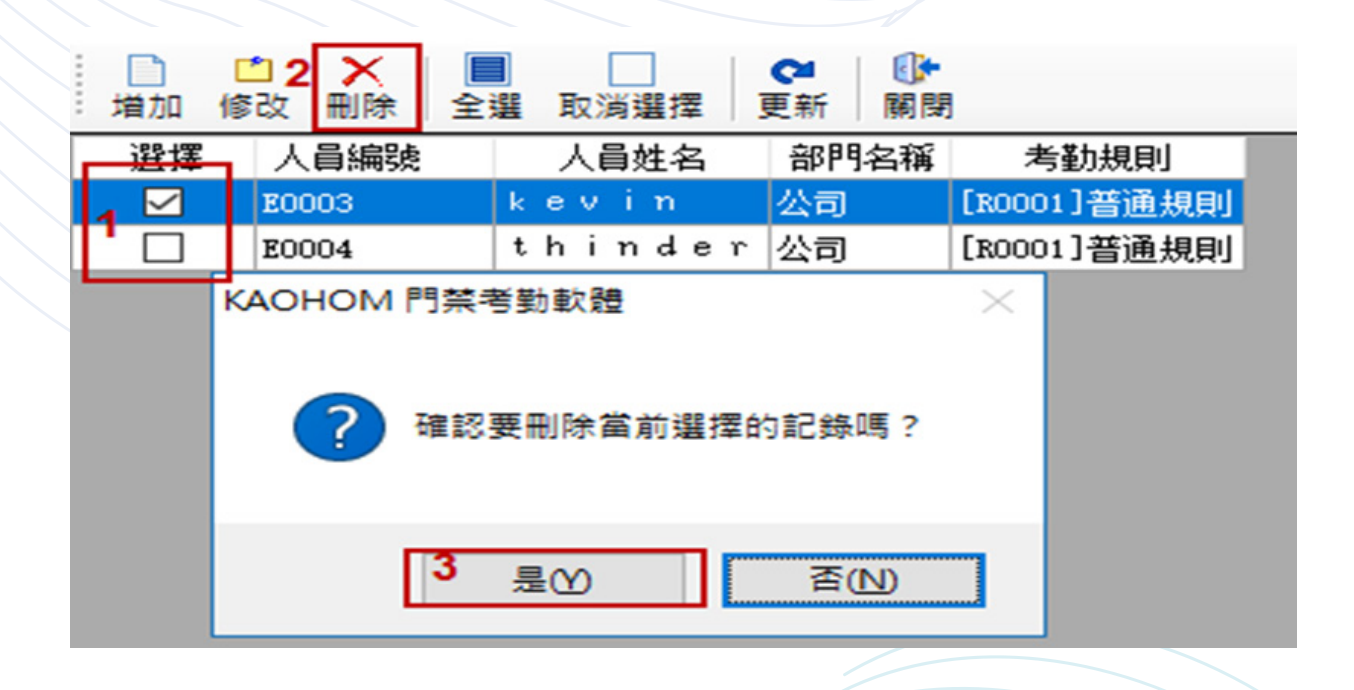

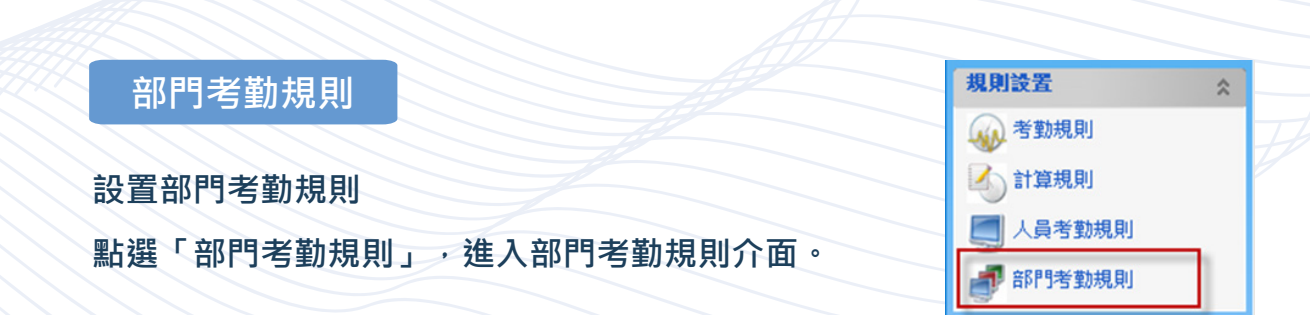

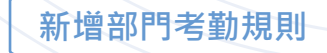

**【操作步驟】**

**->1. 增加**

**->2. 選擇要設定的部門編號**

**->3. 考勤要用哪一種規則**

**->4. 可以按右方的多項選擇,可進行複選**

**->5. 點選確定。**

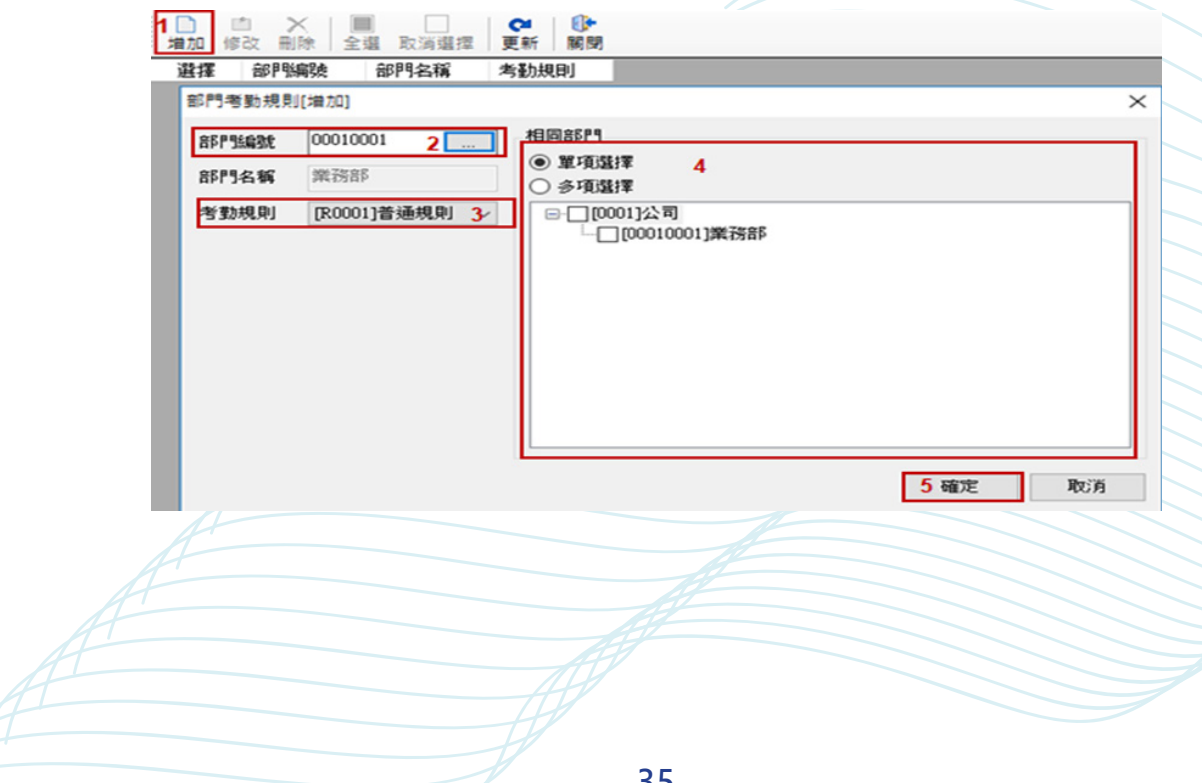

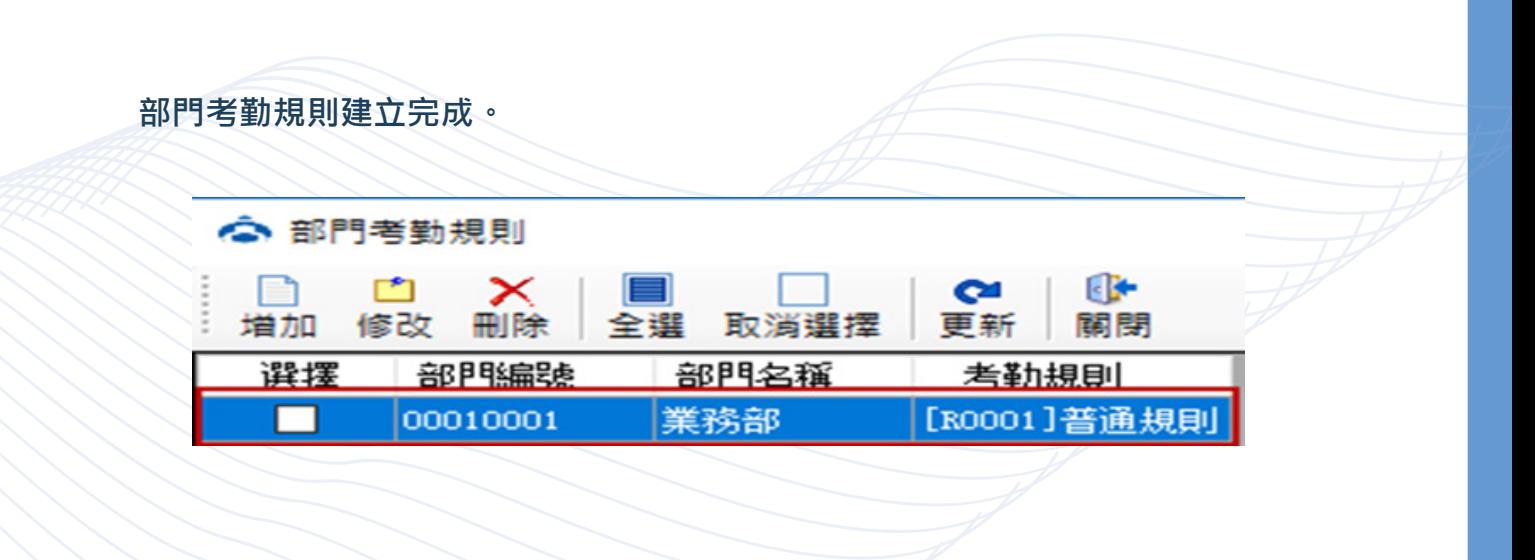

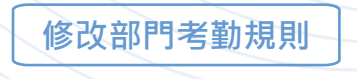

- **【操作步驟】**
- **->1. 選擇要修改的部門編號**
- **->2. 修改**
- **->3. 修改考勤規則**
- **->4. 點選「確定」。**

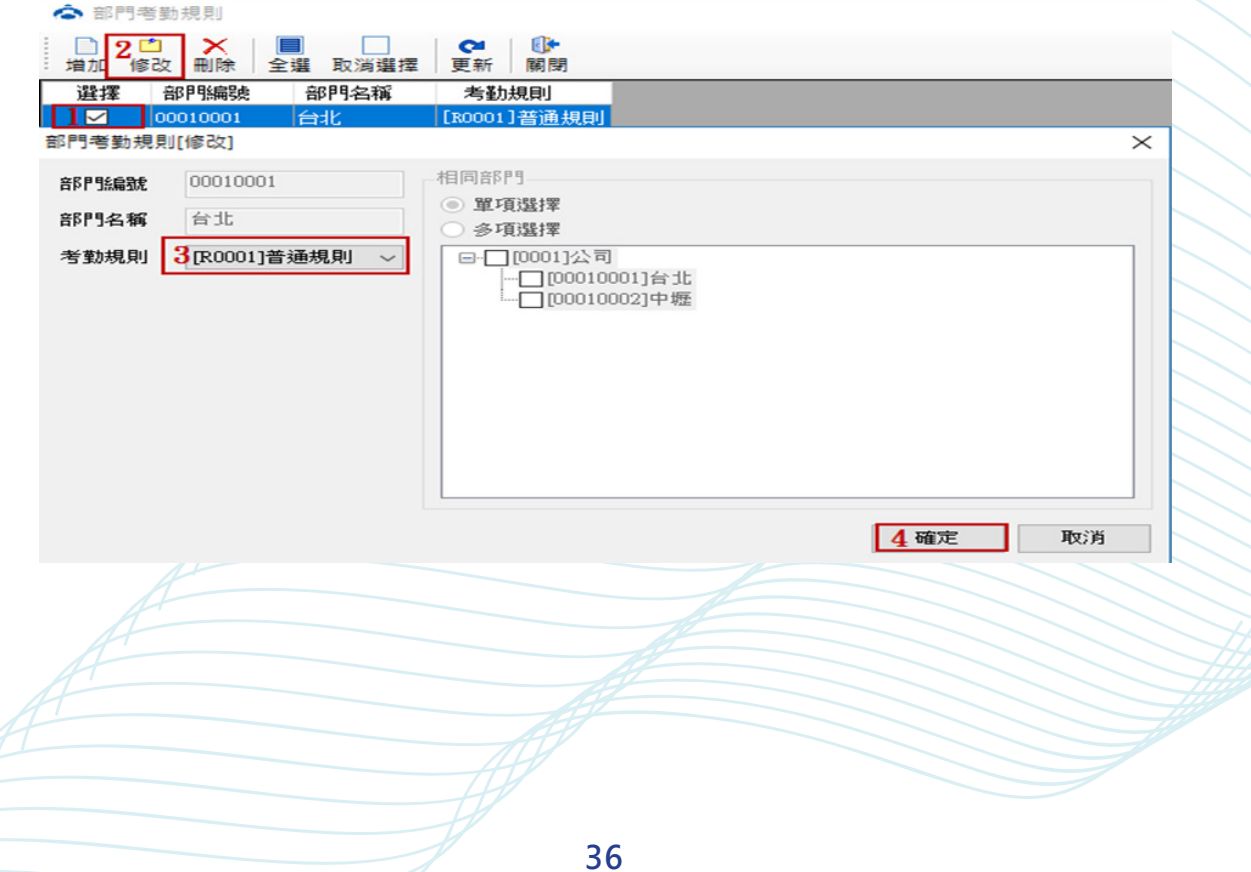
**刪除部門考勤規則**

- **->1. 選擇要刪除的部門編號**
- **->2. 刪除**
- **->3. 點選「是」完成刪除。**

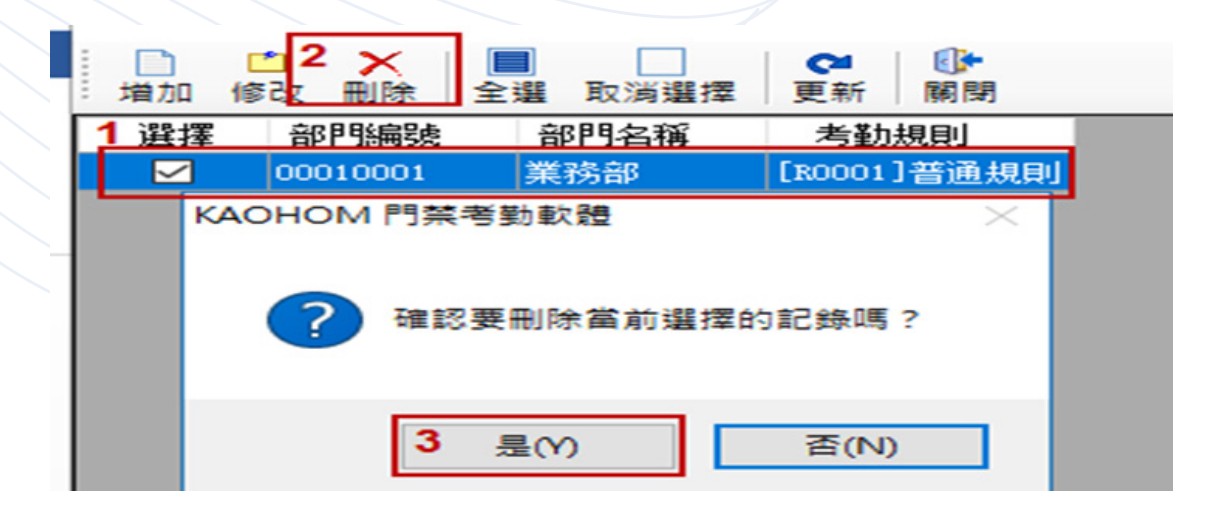

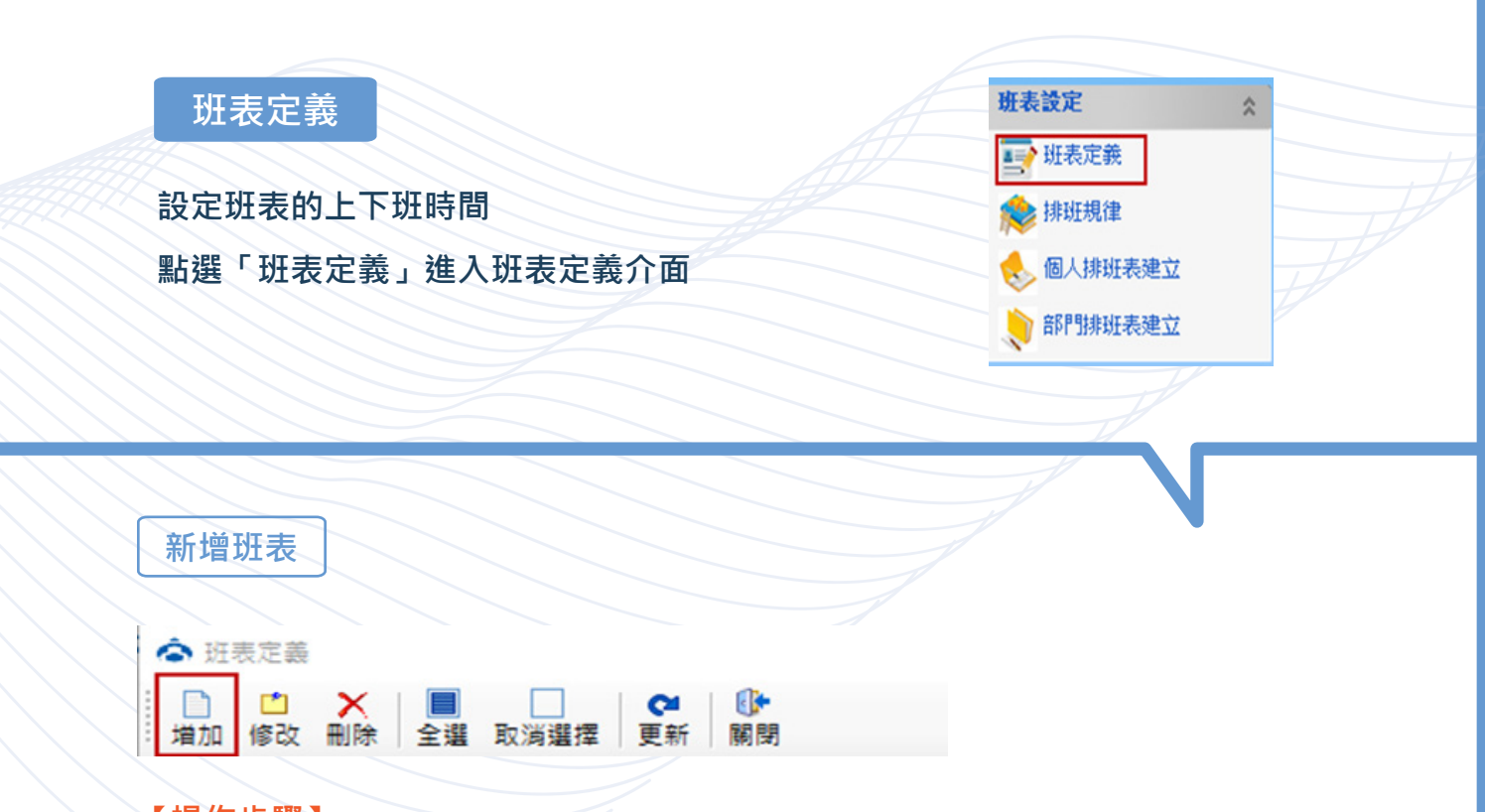

**->1. 輸入班表編號。**

**->2. 輸入班表名稱。**

->3. 設定簽到時間,可以提前多久來打卡算上班開始,簽退時間,在多久下班時間

**後,延遲多久都算在下班時間。**

**->4. 可以按右方的多項選擇,可進行複選。**

**->5. 點選確定。**

**【範例 :】**

9:00 上班, 最早開始記錄上班卡片時間為上午八點, 若在八點之前打卡不算上班。 18:00 下班 · 考勤計算最晚下班時間為晚上九點 · 九點之後打卡均不算在下班記錄中 ·

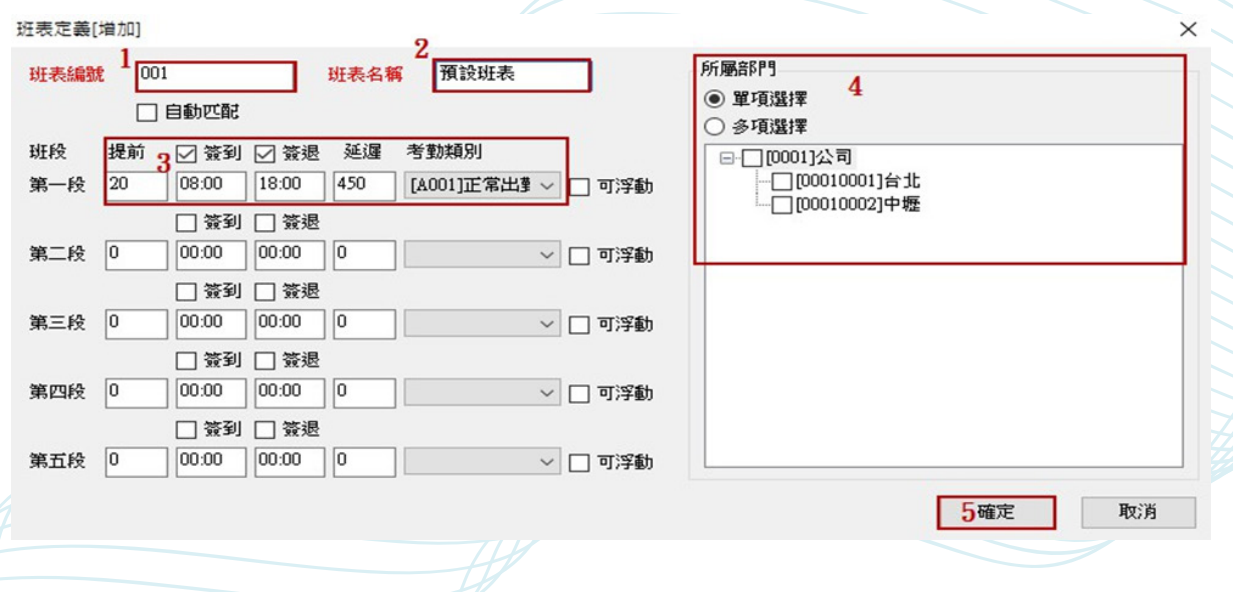

#### **【注意 :】**

**「自動匹配」: 此功能適用於所有人比較規律上班的情況,如公司有分三班或二班制較為活** 性的班次,可以使用該功能。選了自動匹配班次,則無需再對員工進行排班。如選用自動 **匹配功能,則需要選擇對應部門。**

**「可浮動」: 可以不在這個區間上下班,只要上下班時間等於或大於工間,即算正常考勤。**

**修改班表**

**【操作步驟】**

- **->1. 選擇所需修改的班表**
- **->2. 點選「修改」**
- **->3. 修改班表名稱**

**->4. 確認所需修改的時間段、考勤類型、可以選擇是否要選擇多部門**

**->5. 點選確定,完成班表修改。**

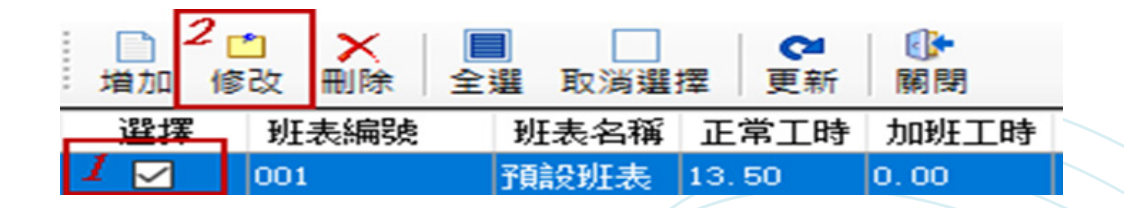

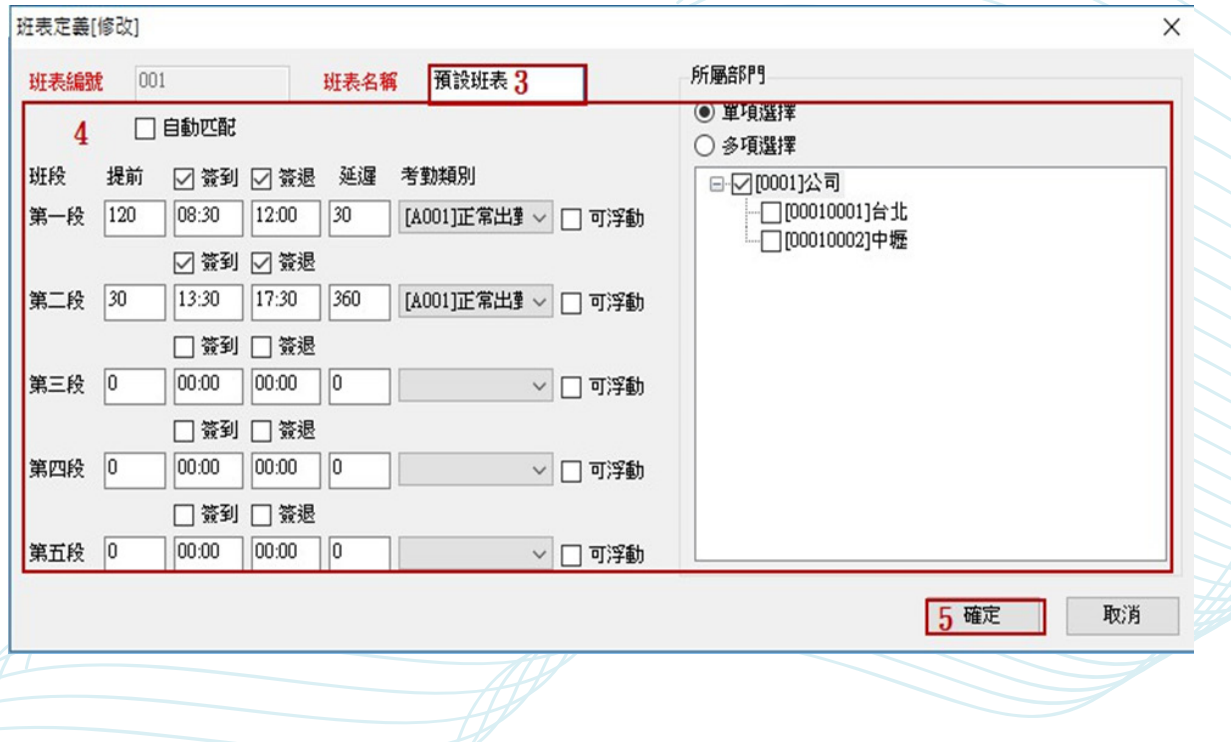

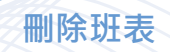

- **->1. 勾選需要刪除的班表**
- **->2. 點選刪除**
- **->3. 點選「是」完成刪除**

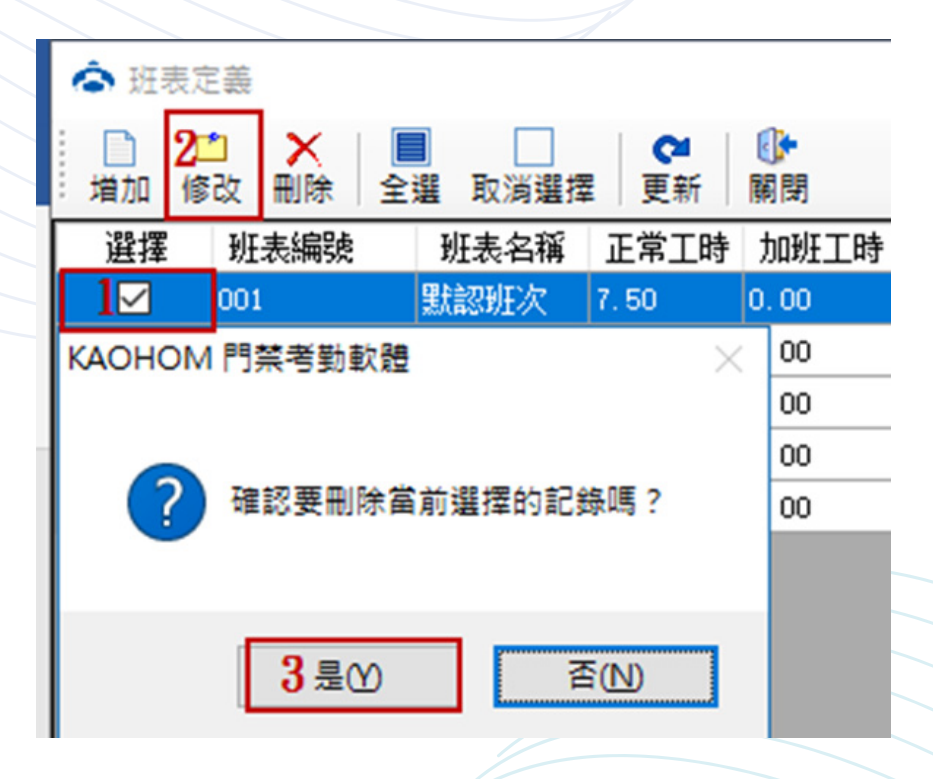

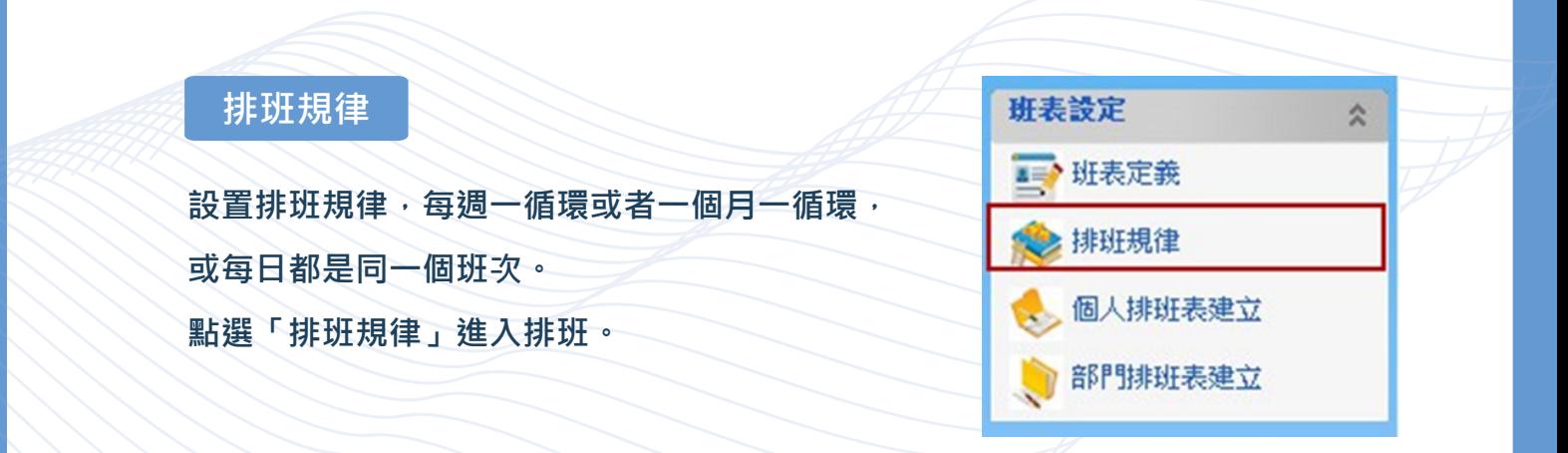

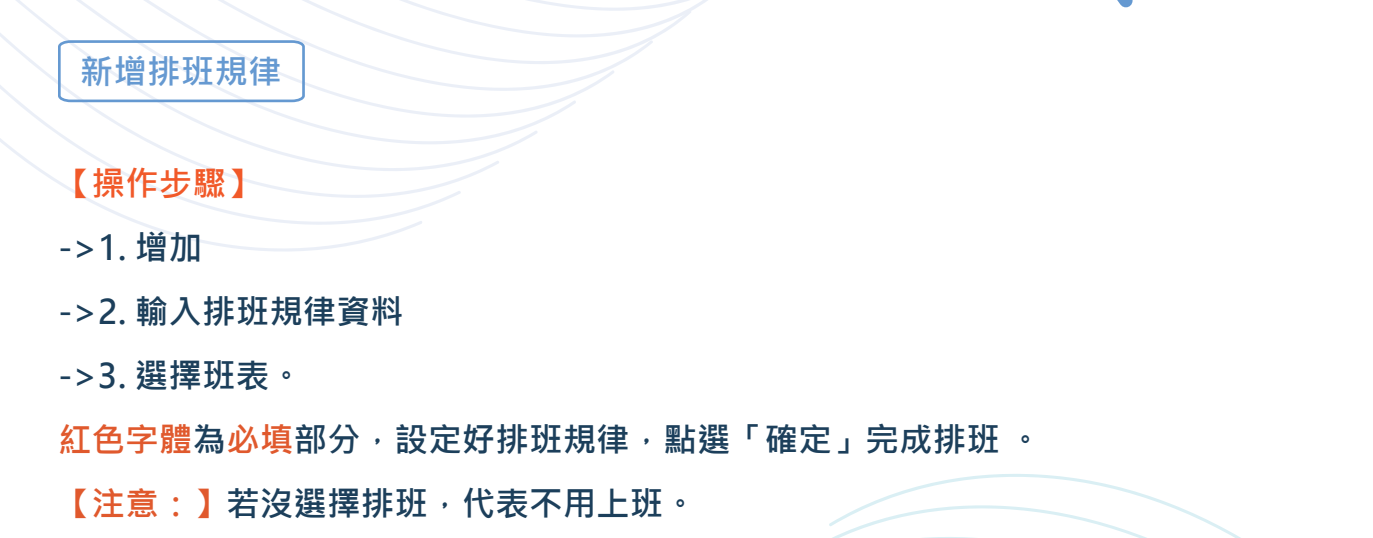

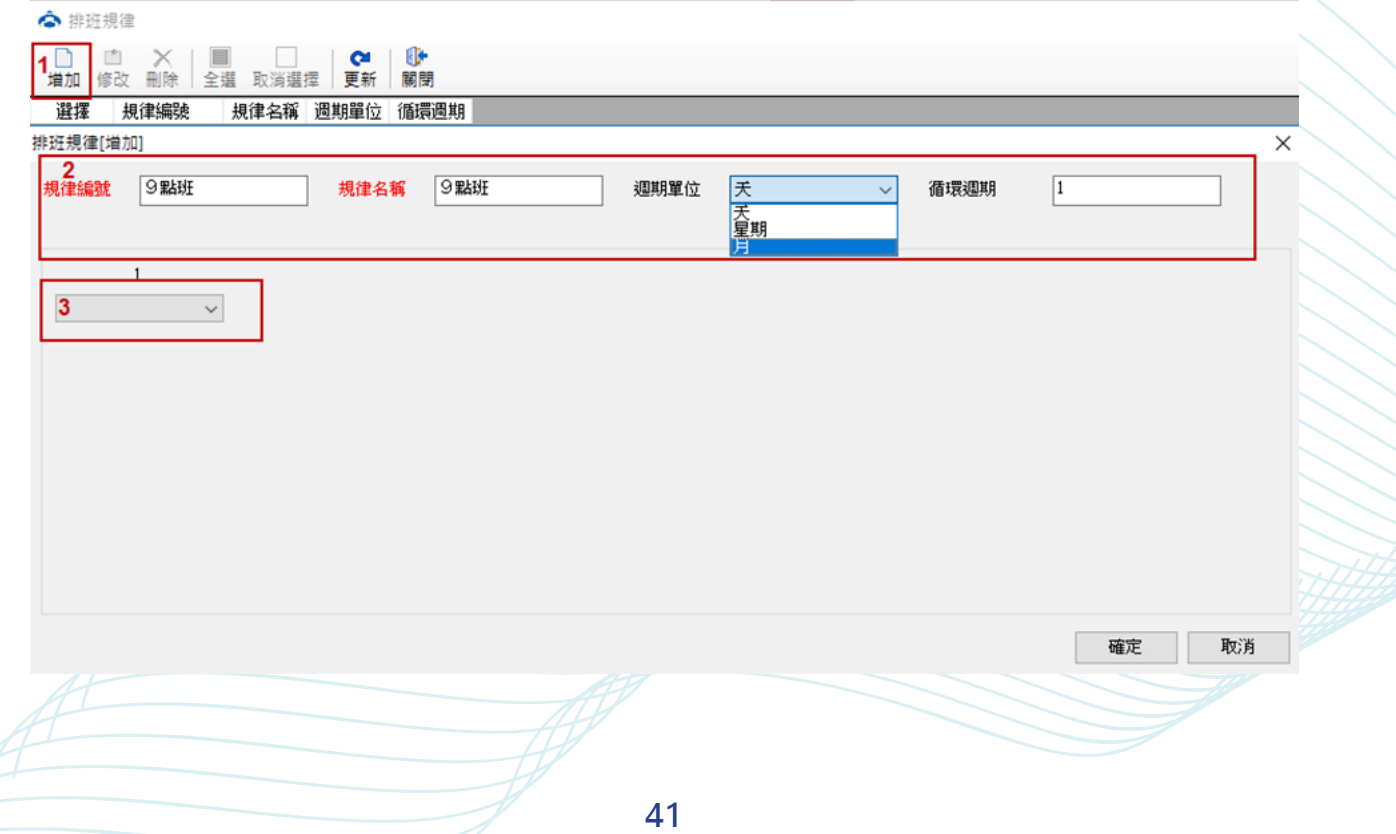

**修改排班規律**

- **【操作步驟】**
- **->1. 選擇需修改的排班**
- **->2. 點選「修改」**
- ->3. 確認所需修改的排班規律,規律編號,規律名稱
- **->4. 點選確定完成排班修改。**

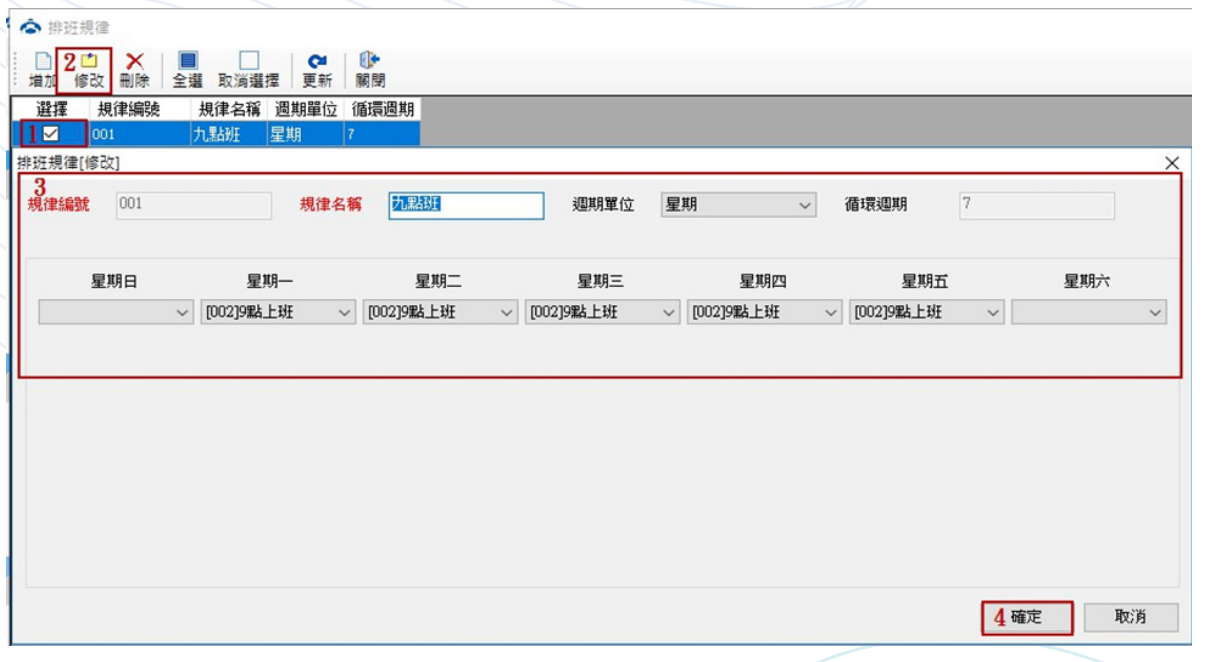

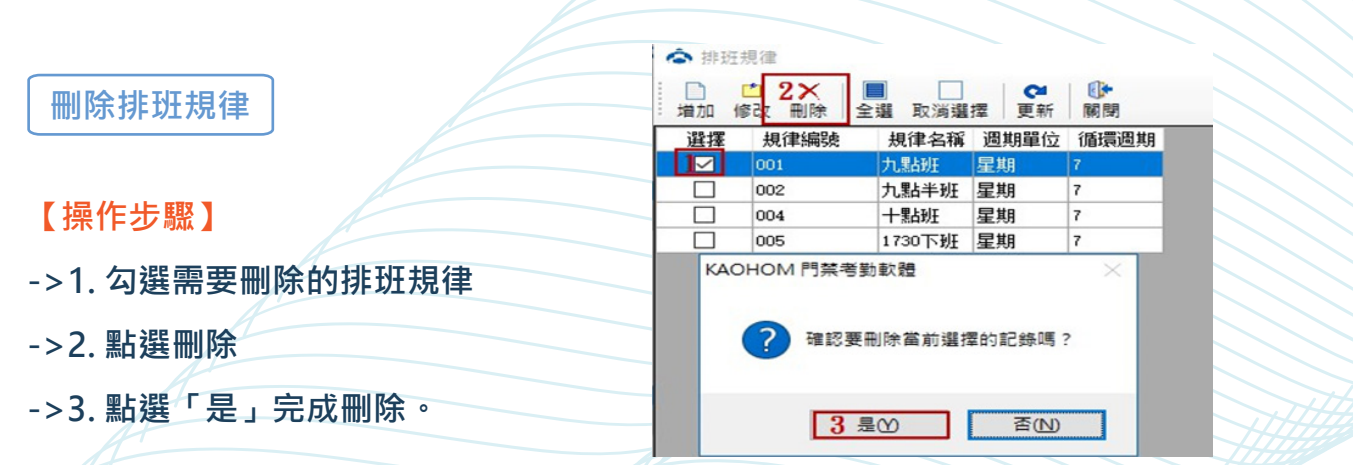

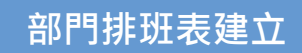

**修改每部門的排班班表**

**點選「部門排班表建立」進入部門排班介面。**

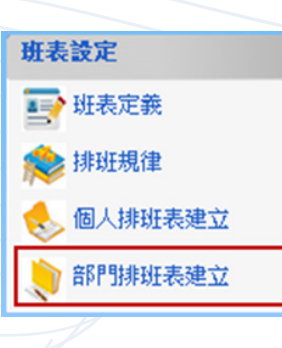

 $\hat{\mathbb{X}}$ 

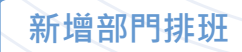

**【操作步驟】**

- **->1. 修改**
- **->2. 選擇要修改的部門**
- **->3. 選擇班表**
- **->4. 保存。**

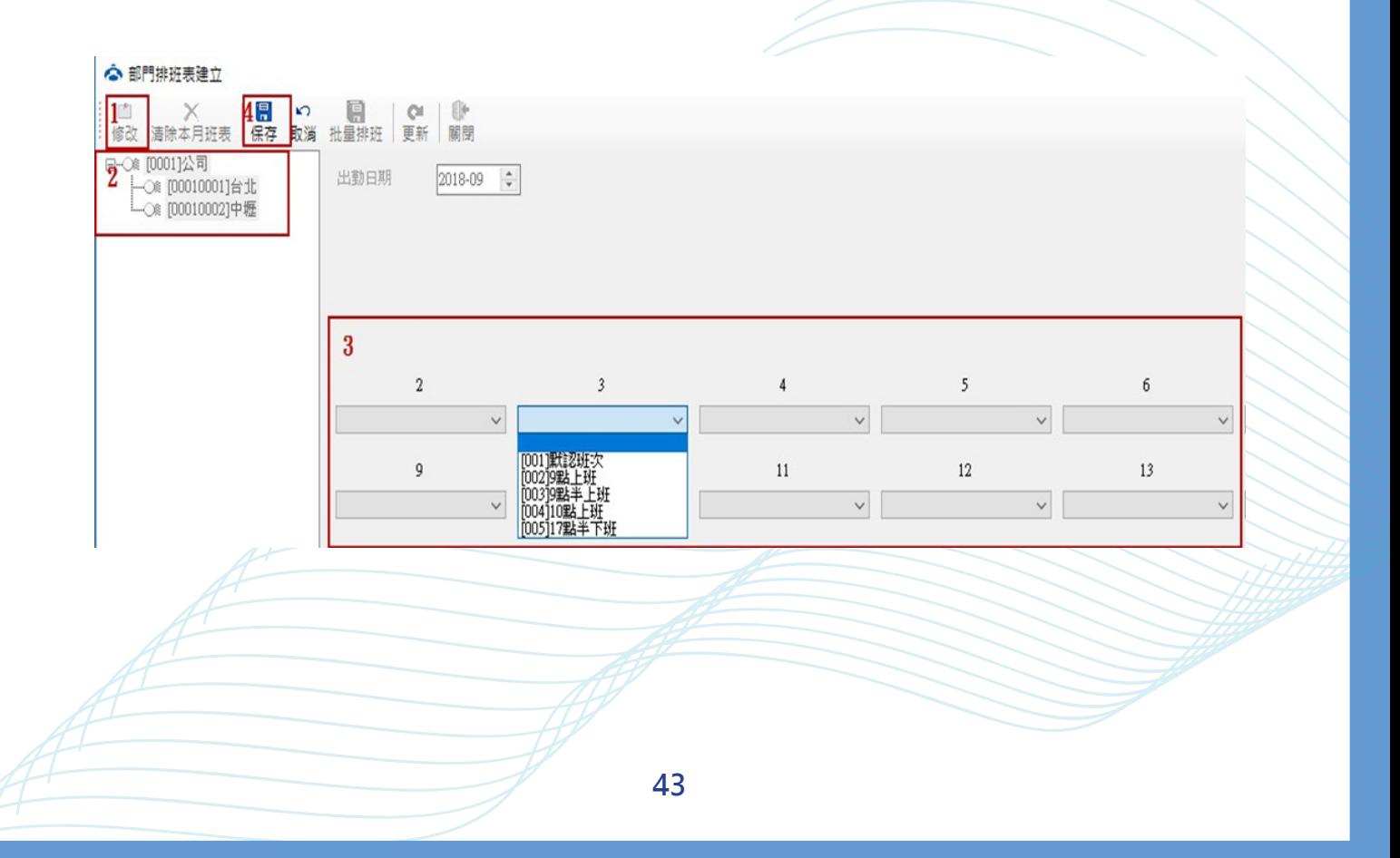

**部門批量排班**

**點選「批量排班」,開始進行批量排班。**

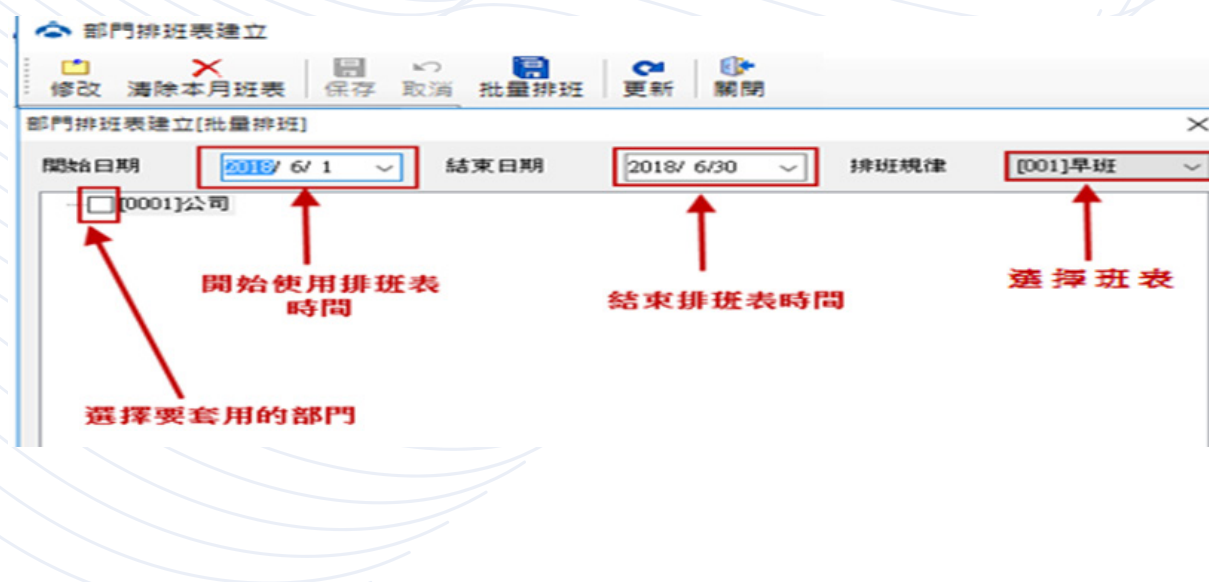

**個人排班表建立**

**建立每位員工的排班表班次。 點選「個人排班表建立」進入個人排班介面。**

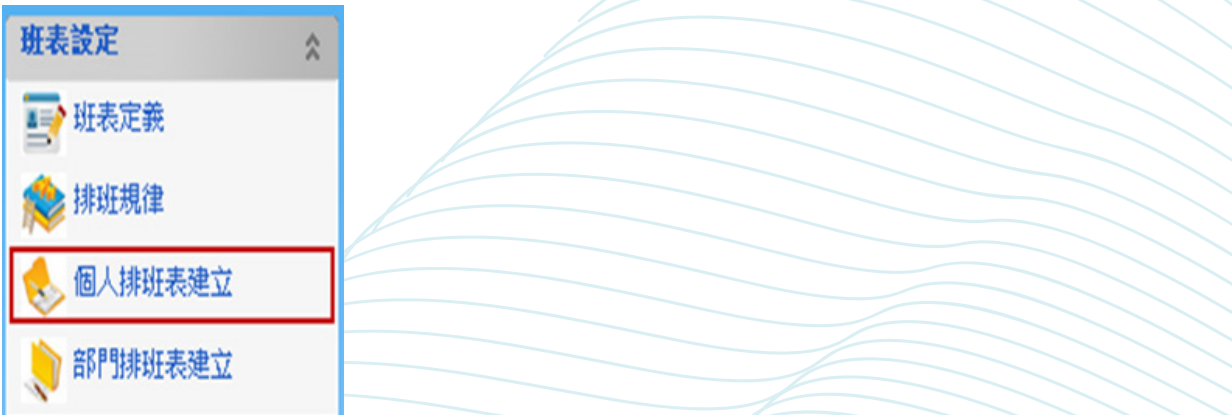

**選定好開始結束日期,排班規律和人員按確定即可完成排班。**

**新增個人排班**

**【操作步驟】**

**->1. 選擇所需修改的排班人員**

**->2. 修改**

**->3. 可針對個人排班進行修改**

**->4. 確認所需修改的班次,點選「保存」完成修改。**

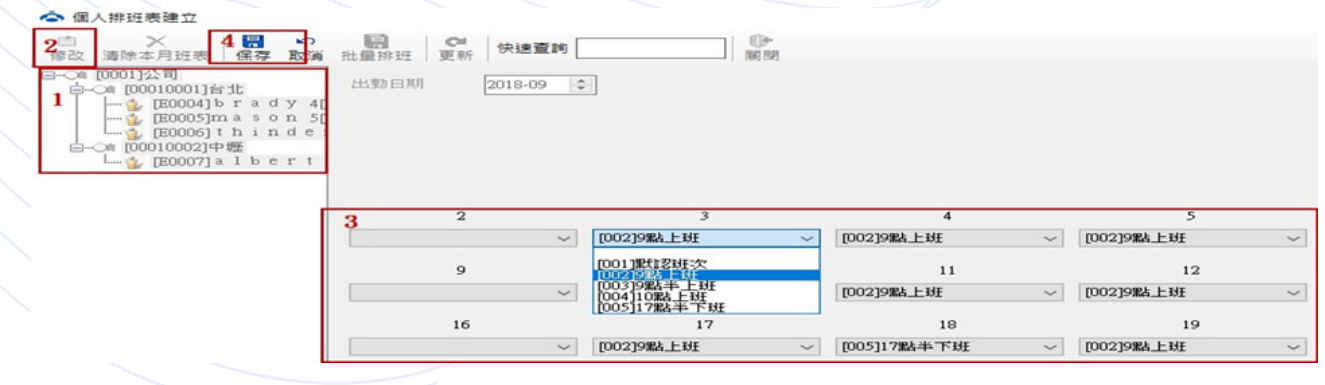

**個人批量排班**

**選定好開始結束日期,排班規律和人員按確定即可完成排班。**

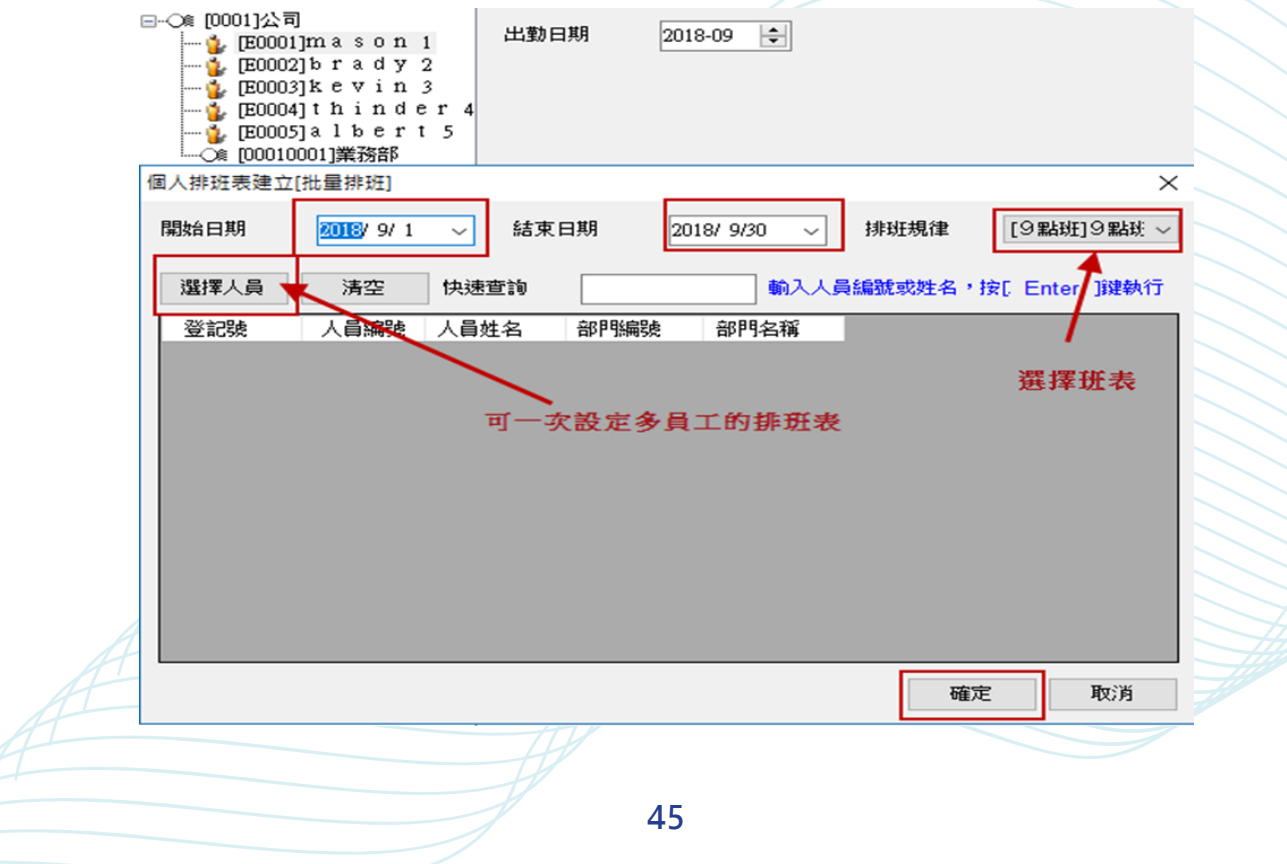

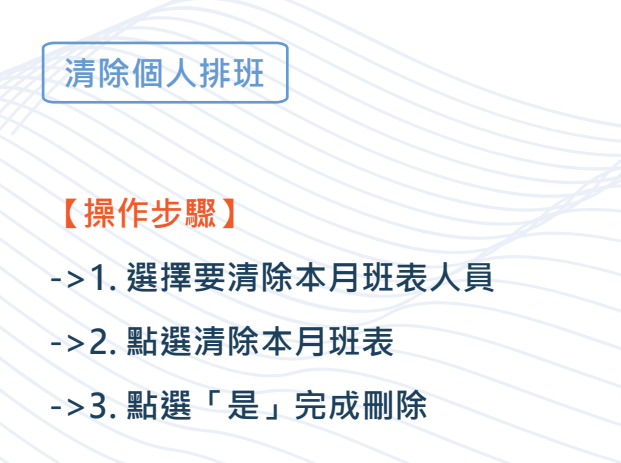

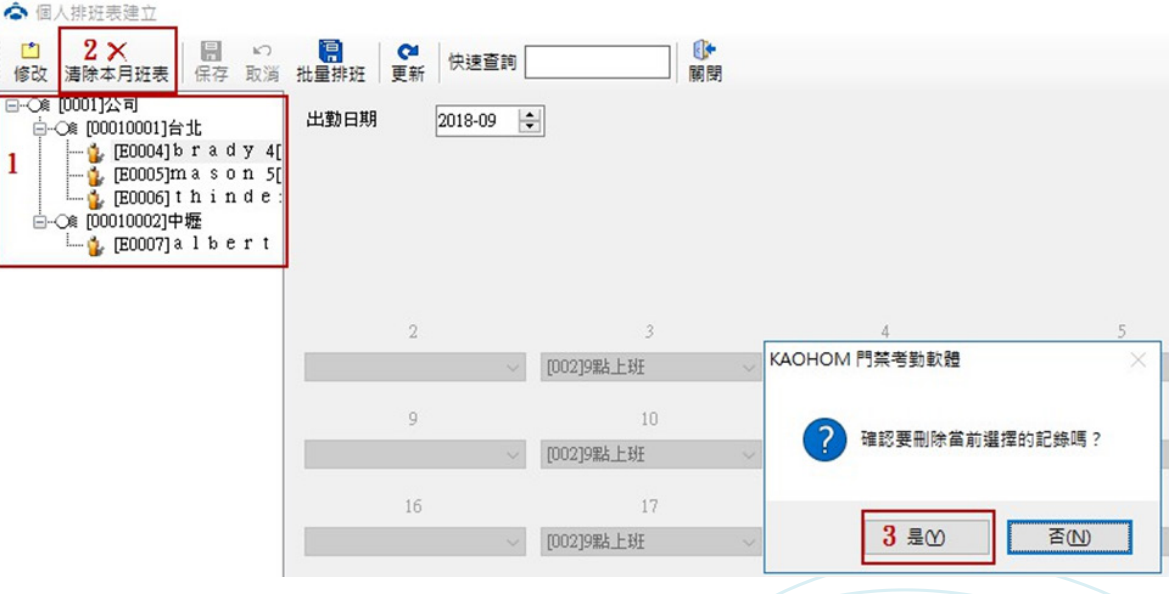

註:「自動匹配」: 若使用自動匹配, 則個人, 部門排班均無法使用。無需排班, **只需定義了班次即可,員工打卡只要是在打卡區間範圍內則自動會將這個打卡 歸類到此打卡的班次。**

#### **【範例】**

**班次為 8:00-12:00 打卡時間為 7:56-12:03,無需排班自動將此打卡判別為這 個班次的打**

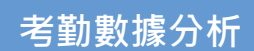

**根據排班表對原始數據進行分析計算。**

**【操作步驟】**

**->1. 點選「考勤數據分析」進入考勤數據分析介面。**

**->2. 選擇需要分析考勤數據的時段。**

**->3. 可以根據需求,選擇全員分析或者部分人員分析。**

**->4. 點選「開始」即可開始分析考勤數據。**

**重點 : 若有異動调整班次和排班的話,需要重新考勤數據分析。**

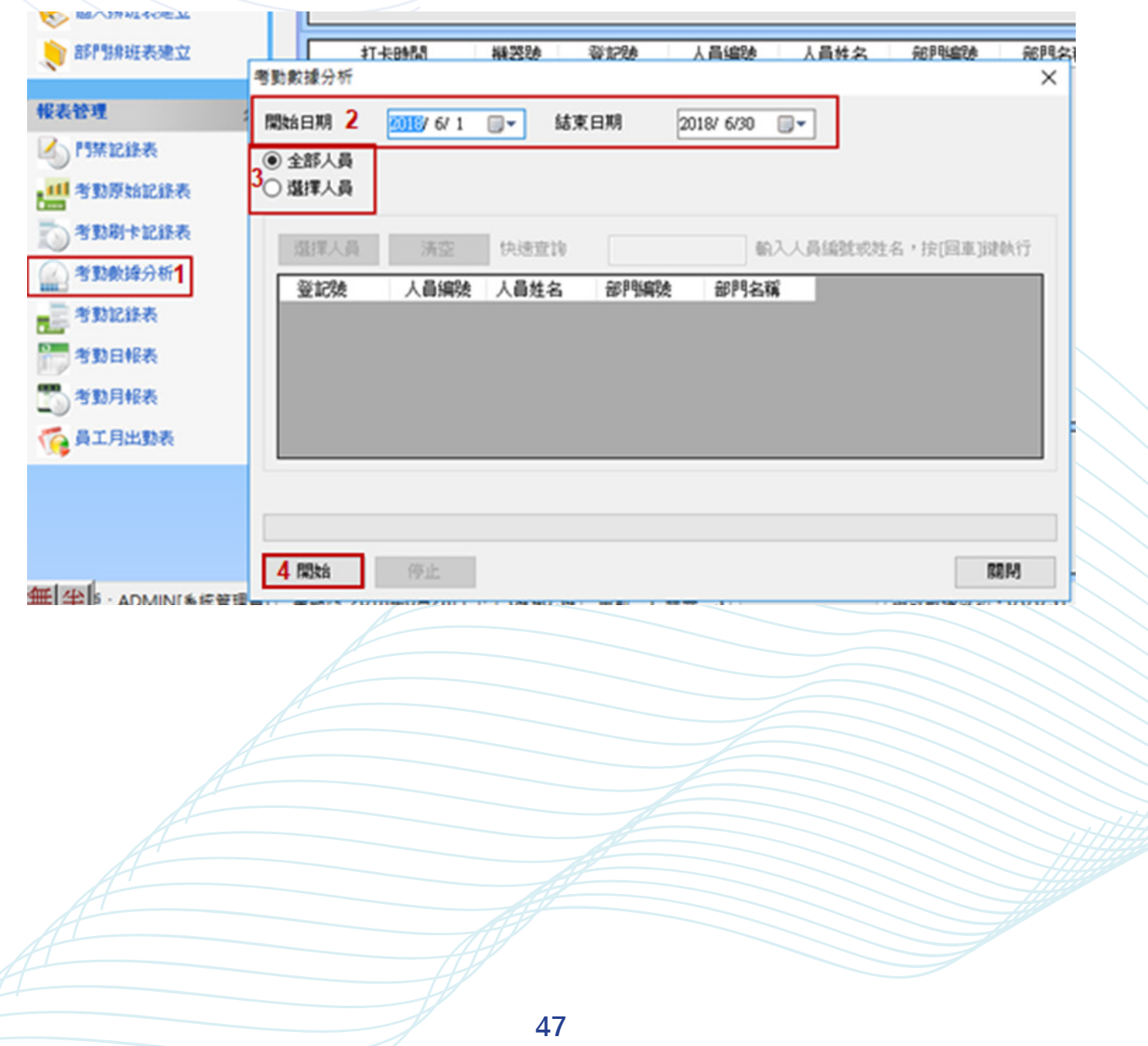

# **門禁考勤表**

**統計考勤設備進出記錄。**

**【操作步驟】**

- **->1. 選擇打卡時段**
- **->2. 更新,即出現表格。**

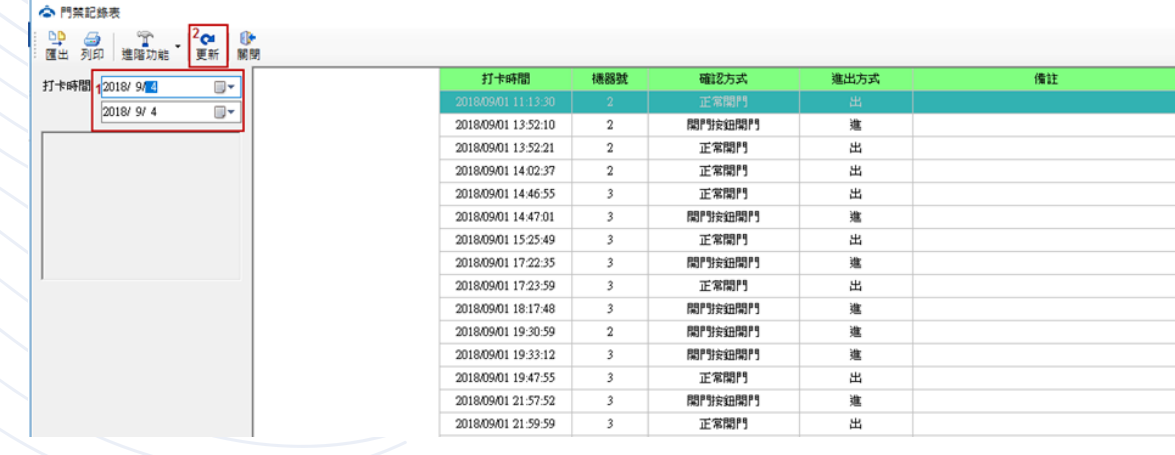

**列印門禁記錄表**

**【操作步驟】**

**->1. 選擇打卡時段**

**->2. 更新**

**->3. 列印,查看門禁記錄,確認無誤後,即可列印。**

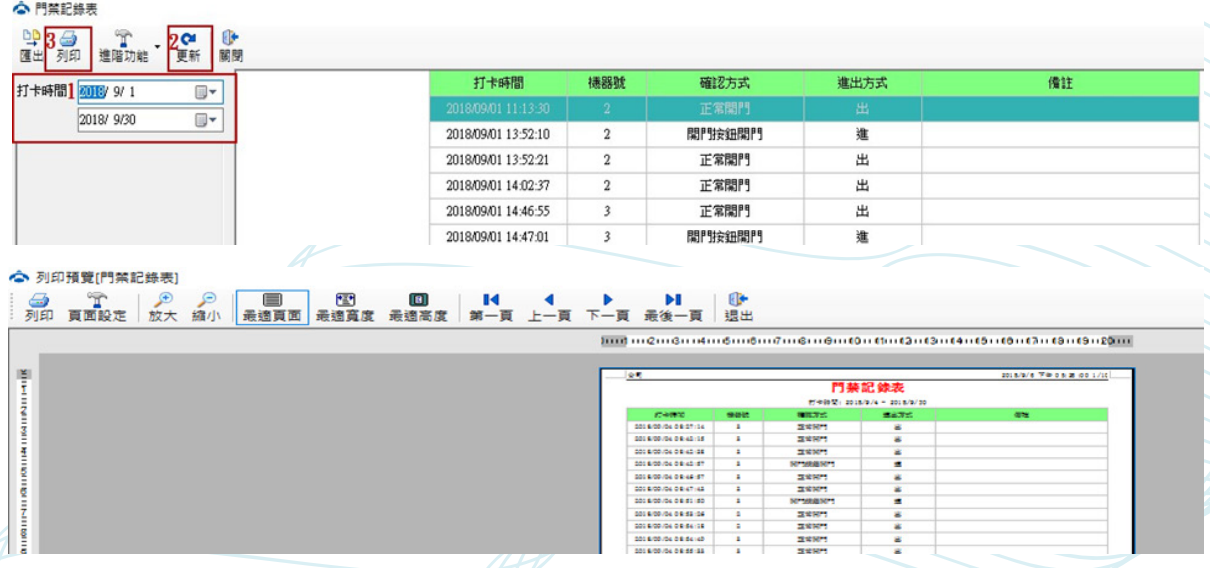

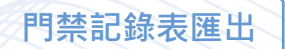

- **->1. 選擇打卡時段**
- **->2. 更新**

->3. 點選「匯出」按鈕,進入匯出 Excel 文件介面

**->4. 選擇匯出的 Excel 表格存放的位置**

**->5. 點選確定。**

**註 : 可根據需求,勾選相關項目設置匯出的 Excel 格式的人員門禁記錄表。**

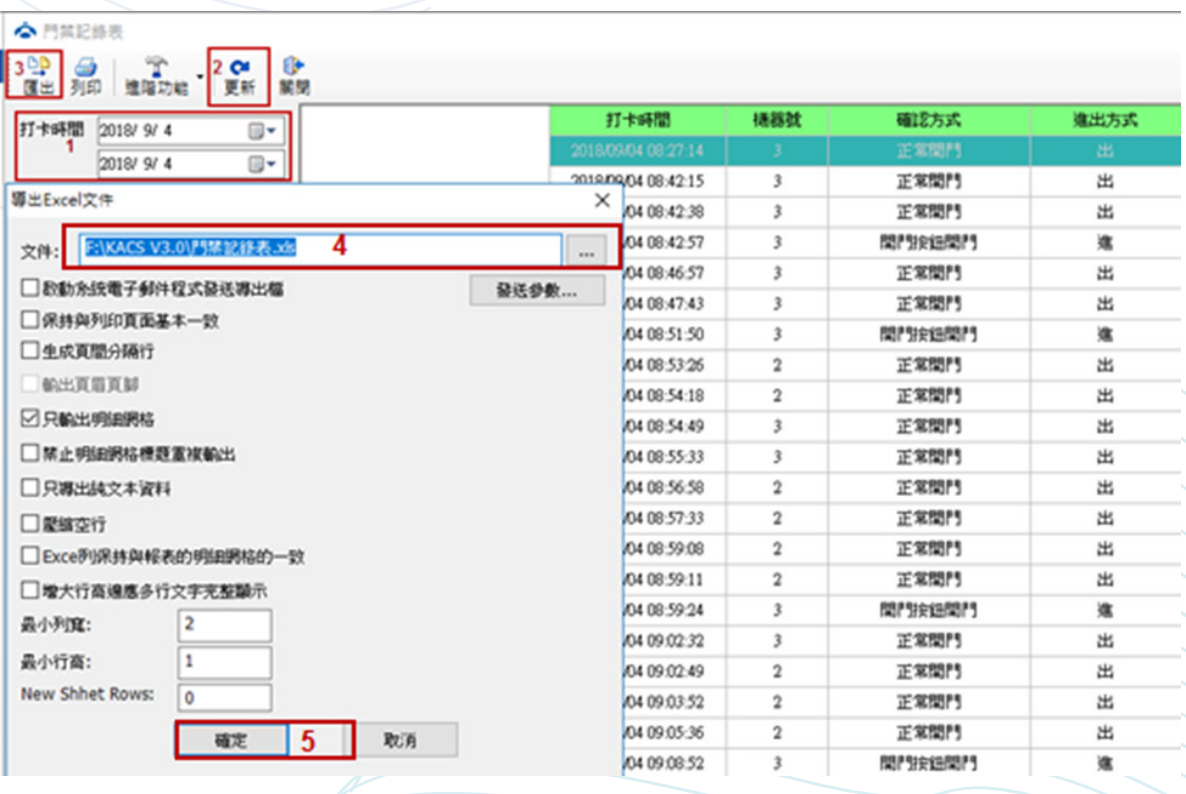

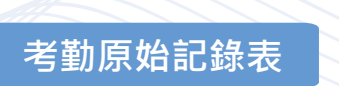

#### **查看卡勤機中人員原始打卡記錄。**

**點選「考勤原始記錄表」進入考勤原始記錄表介面。**

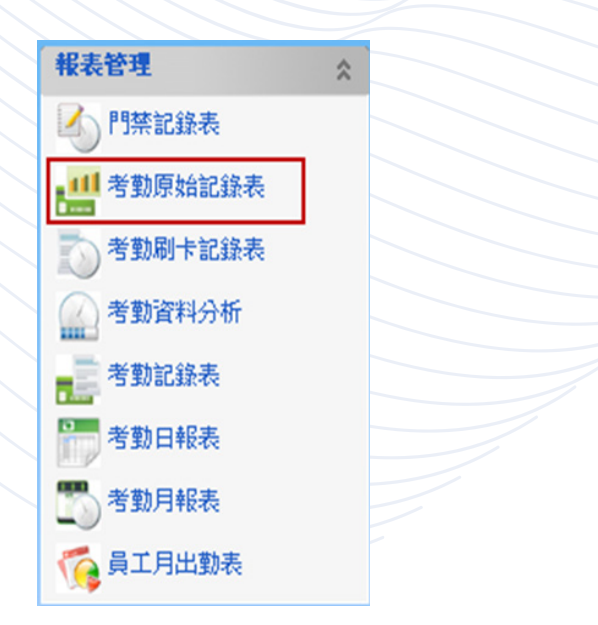

**【操作步驟】**

**->1. 選擇需要查看考勤原始紀錄的時段,可選擇需要查詢的人員或部門。**

**->2. 更新,即出現資料。**

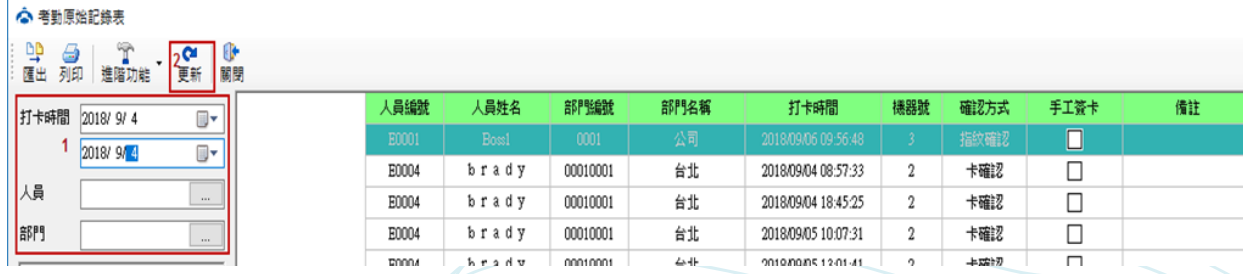

**(可以根據需求,在進階功能裡面增加或者減少顯示項)**

**列印考勤原始記錄表**

**->1. 選擇打卡時段,可選擇人員或部門**

**->2. 更新**

**->3. 列印,查看考勤原始記錄,確認無誤後,即可列印。**

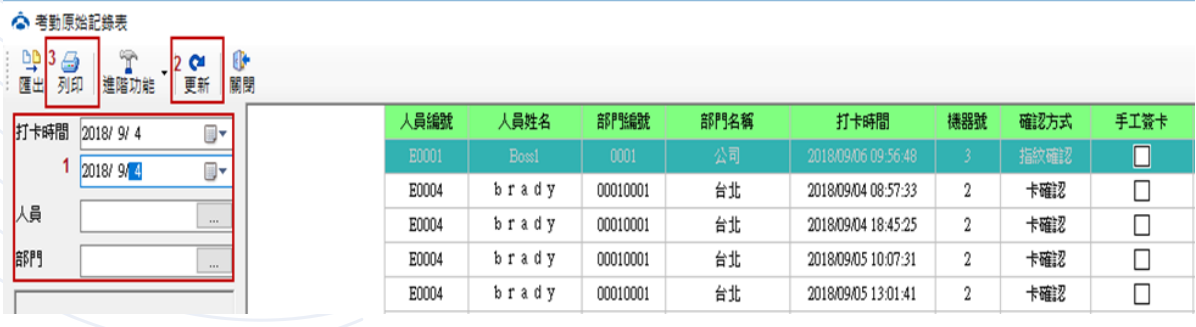

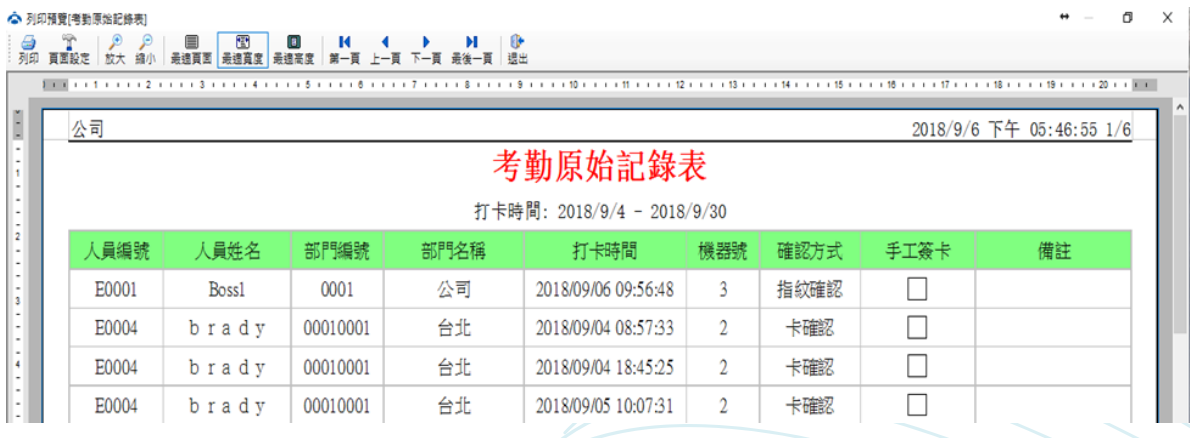

**考勤原始記錄表匯出**

- **->1. 選擇打卡時段,可選擇人員或部門**
- **->2. 更新**
- ->3. 點選「匯出」按鈕,進入匯出 Excel 文件介面
- **->4. 選擇匯出的 Excel 表格存放的位置**
- **->5. 點選確定。**

**註 : 可根據需求,勾選相關項目設置匯出的 Excel 格式的考勤原始記錄表。**

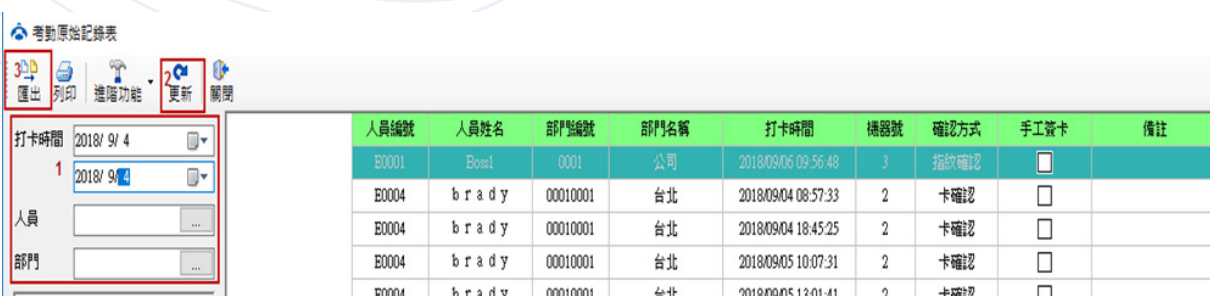

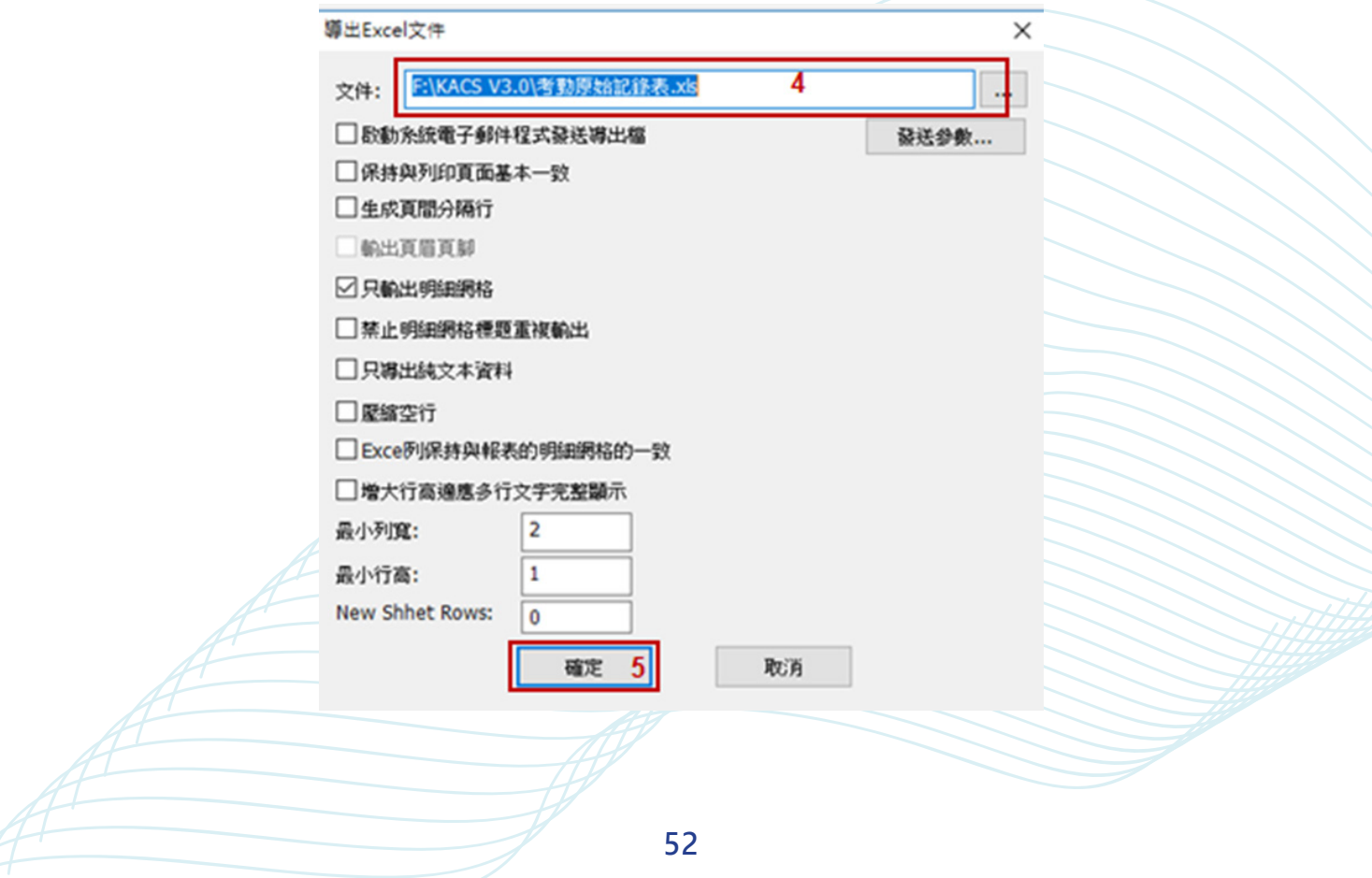

**以表格的形式統計每天的刷卡記錄。**

 **點選「考勤刷卡記錄表」進入考勤刷卡記錄表介面。**

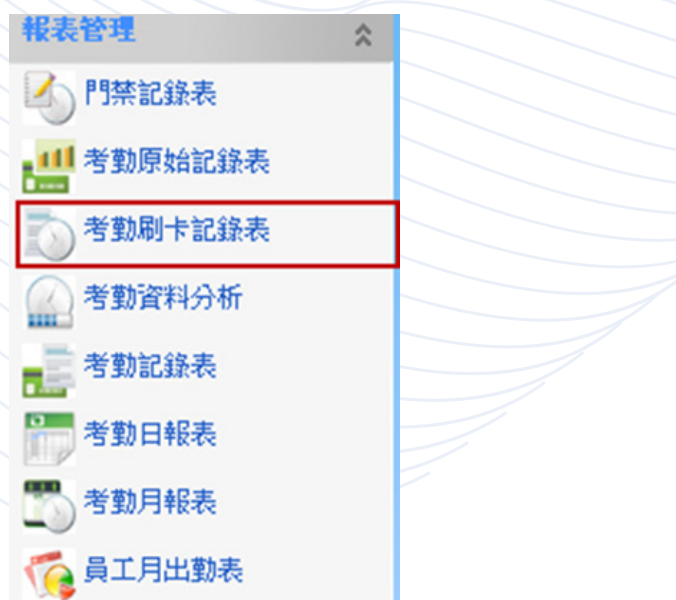

**【操作步驟】**

**->1. 選擇需要查看考勤刷卡紀錄的時段,可輸入需要查詢的人員或部門。**

->2. 更新, 即出現資料。

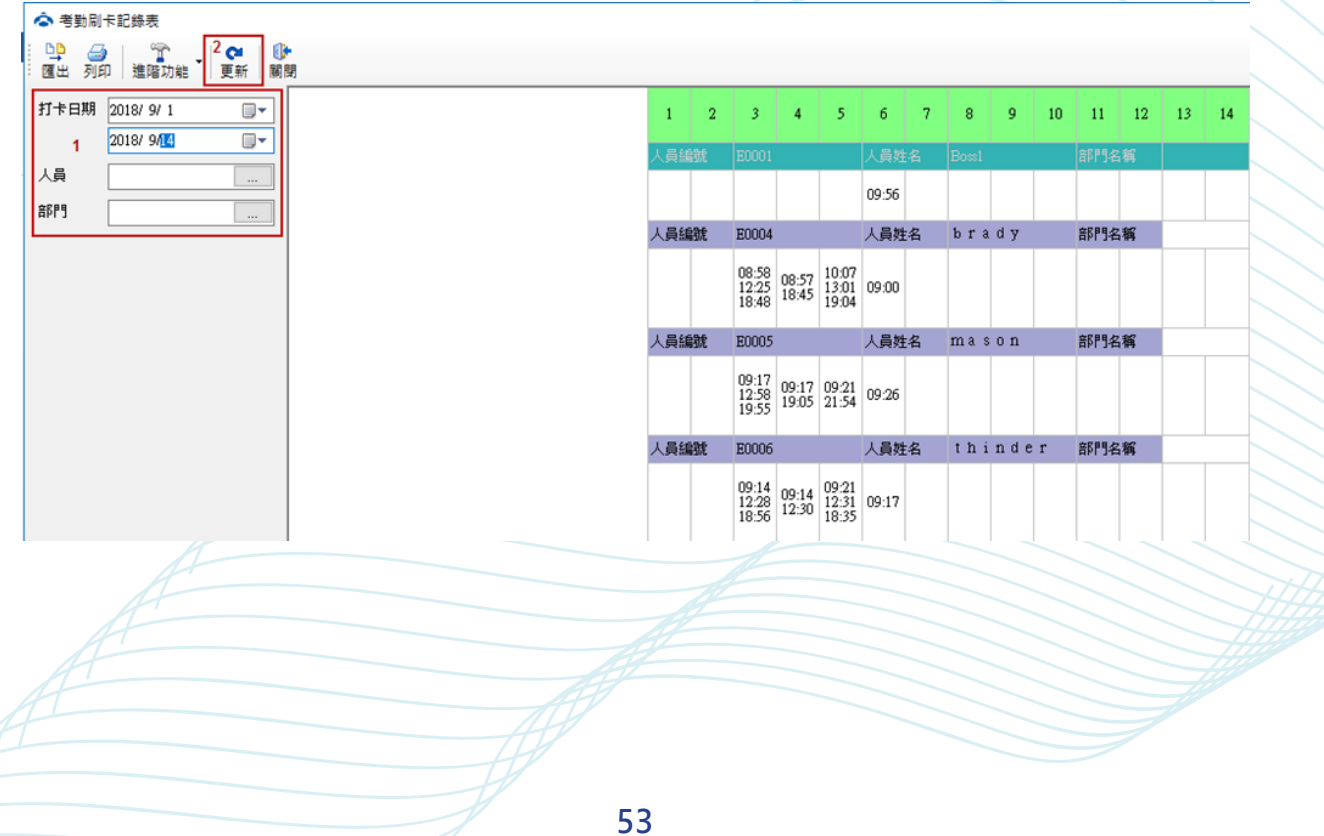

**列印考勤刷卡記錄表**

**->1. 選擇打卡時段,可選擇人員或部門**

**->2. 更新**

**->3. 列印,查看刷卡記錄,確認無誤後,即可列印。**

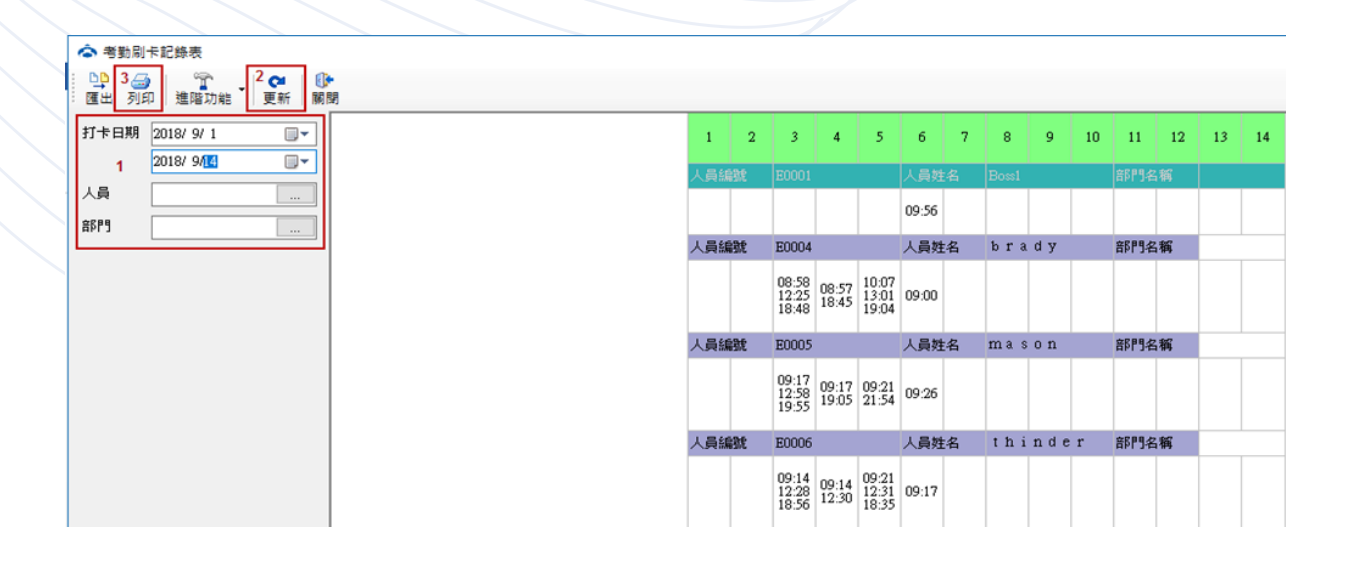

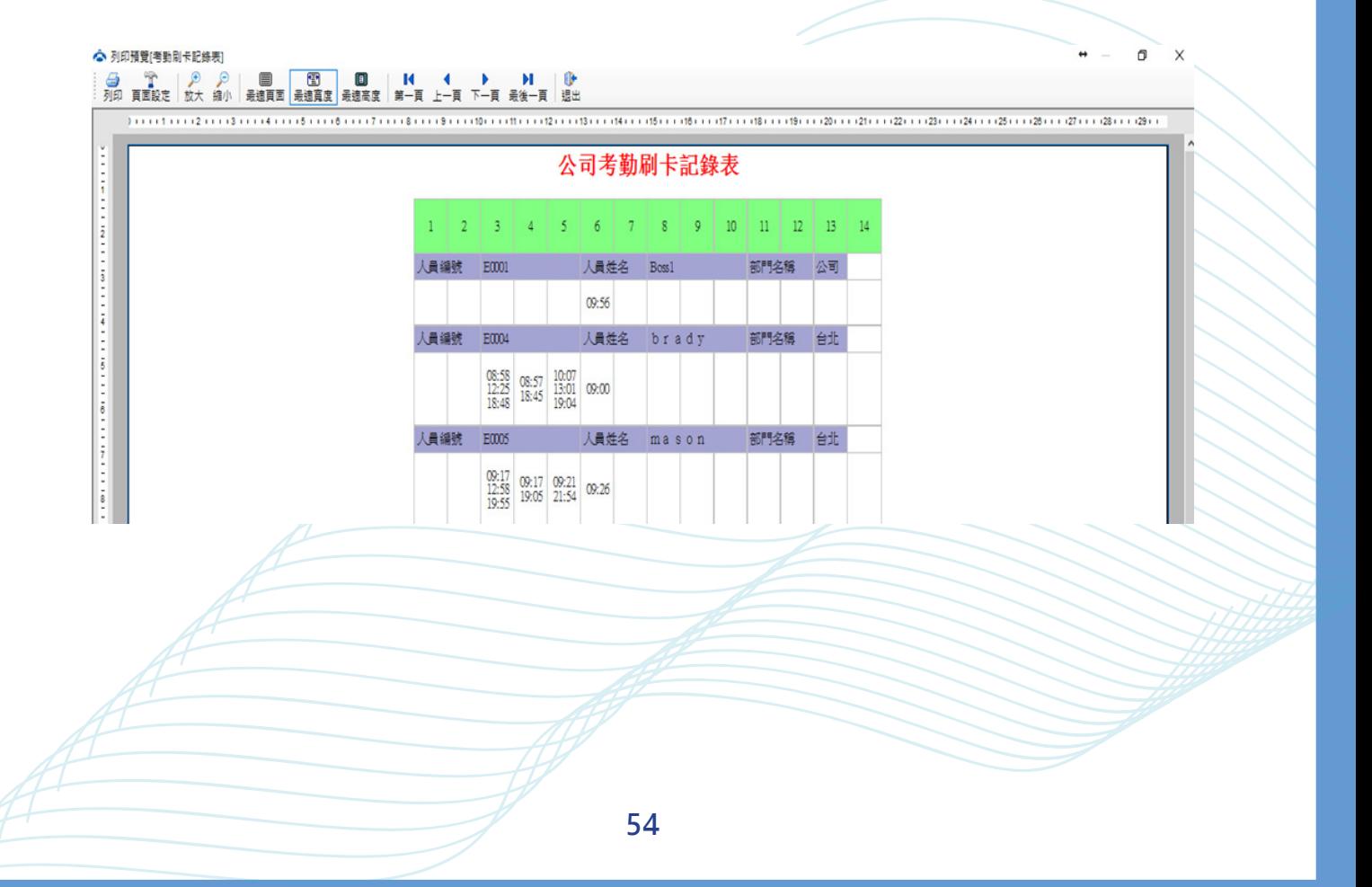

**考勤刷卡記錄表匯出**

**->1. 選擇打卡時段,可選擇人員或部門**

**->2. 更新**

->3. 點選「匯出」按鈕,進入匯出 Excel 文件介面

**->4. 選擇匯出的 Excel 表格存放的位置**

**->5. 點選確定。**

**註 : 可根據需求,勾選相關項目設置匯出的 Excel 格式的考勤刷卡記錄表。**

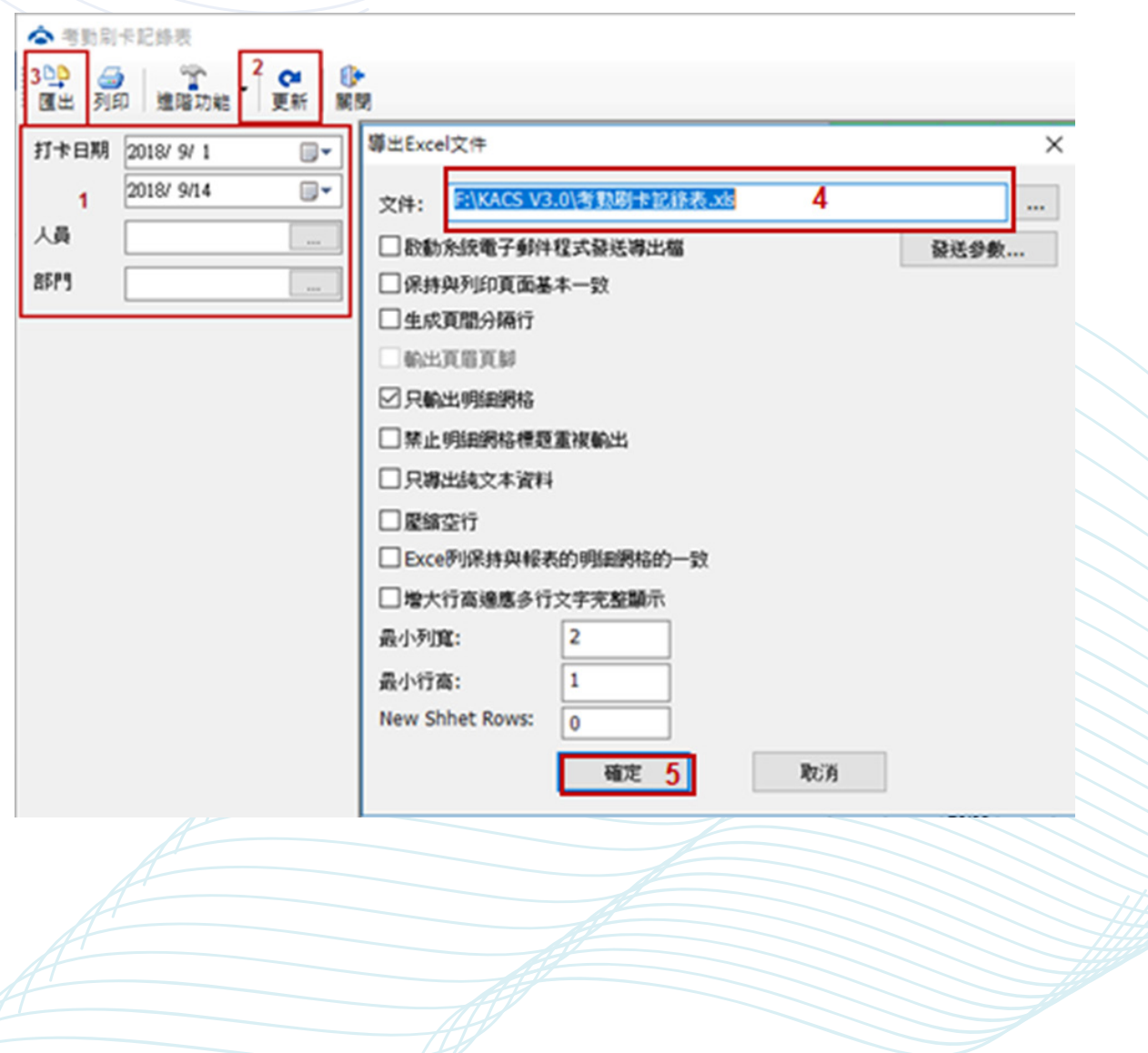

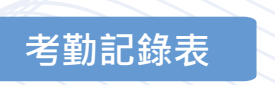

**以表格的形式統計每天的考勤記錄。 點選「考勤記錄表」進入考勤記錄表介面。**

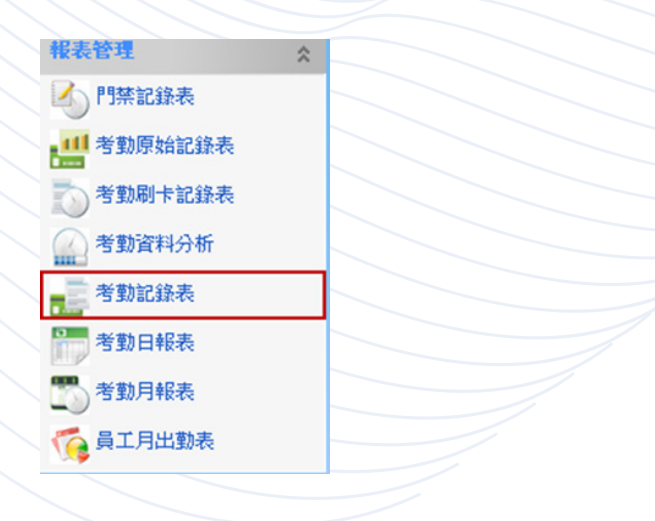

## **【操作步驟】**

**->1. 選擇需要查看考勤紀錄的時段,可輸入需要查詢的人員或部門。**

->2. 更新, 即出現資料。

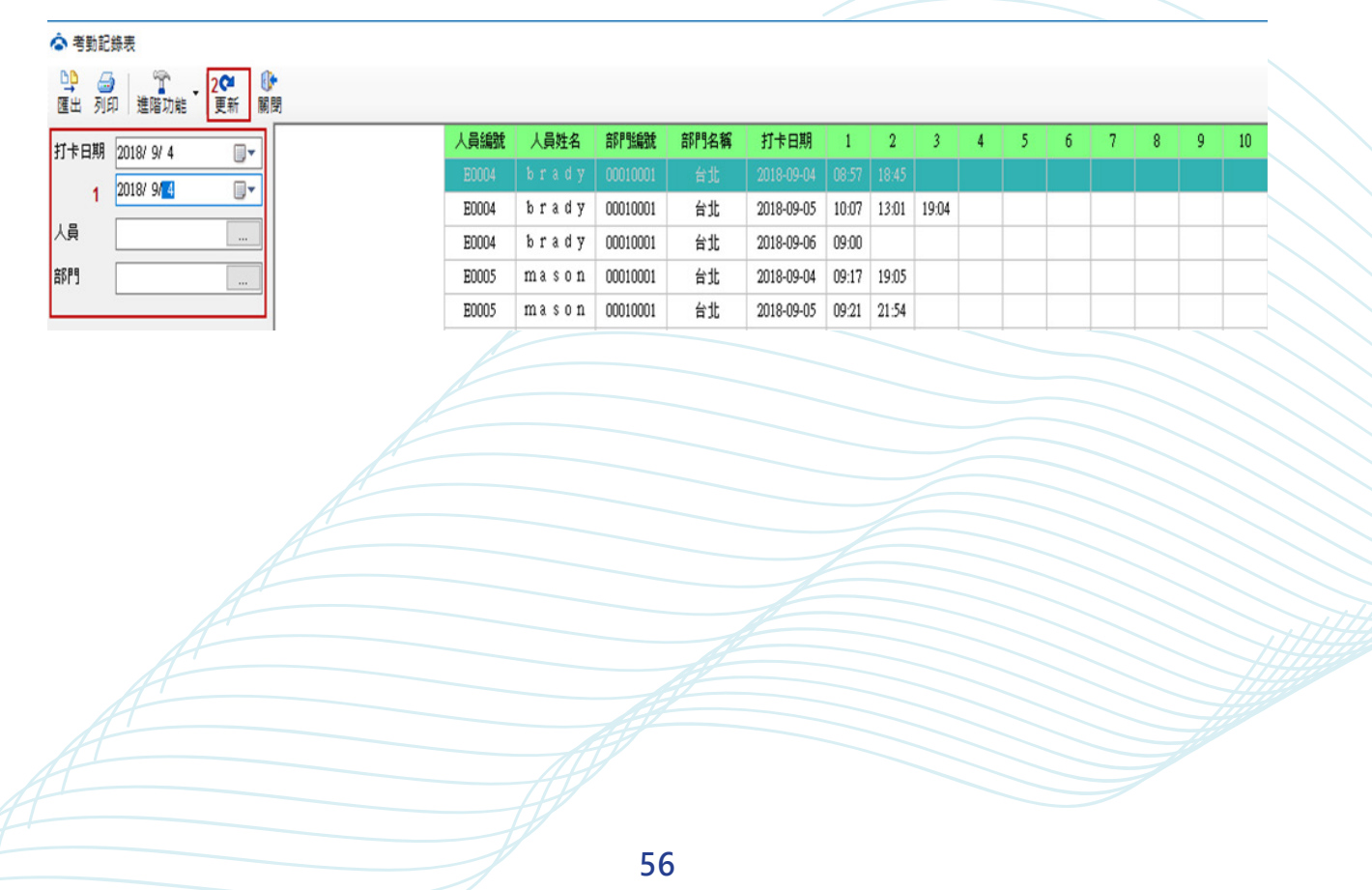

**列印考勤記錄表**

- **【操作步驟】**
- **->1. 選擇打卡時段,可選擇人員或部門**
- **->2. 更新**
- **->3. 列印,查看考勤記錄,確認無誤後,即可列印。**

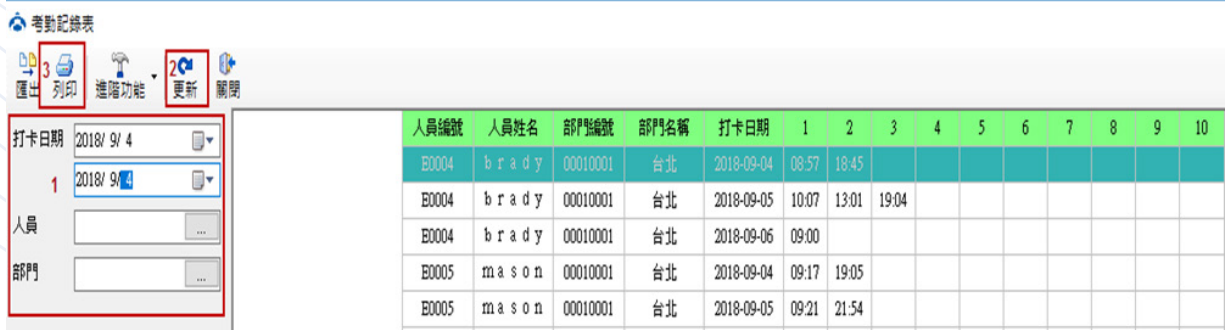

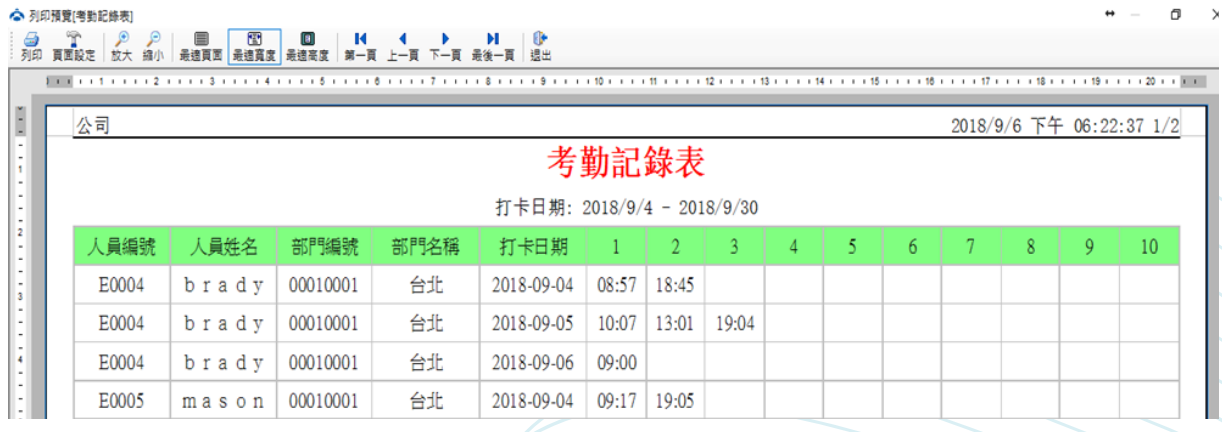

**57**

**考勤記錄表匯出**

**->1. 選擇打卡時段,可選擇人員或部門**

**->2. 更新**

**->3. 點選「匯出」按鈕,進入匯出 Excel 文件介面**

**->4. 選擇匯出的 Excel 表格存放的位置**

**->5. 點選確定。**

**註 : 可根據需求,勾選相關項目設置匯出的 Excel 格式的考勤記錄表。**

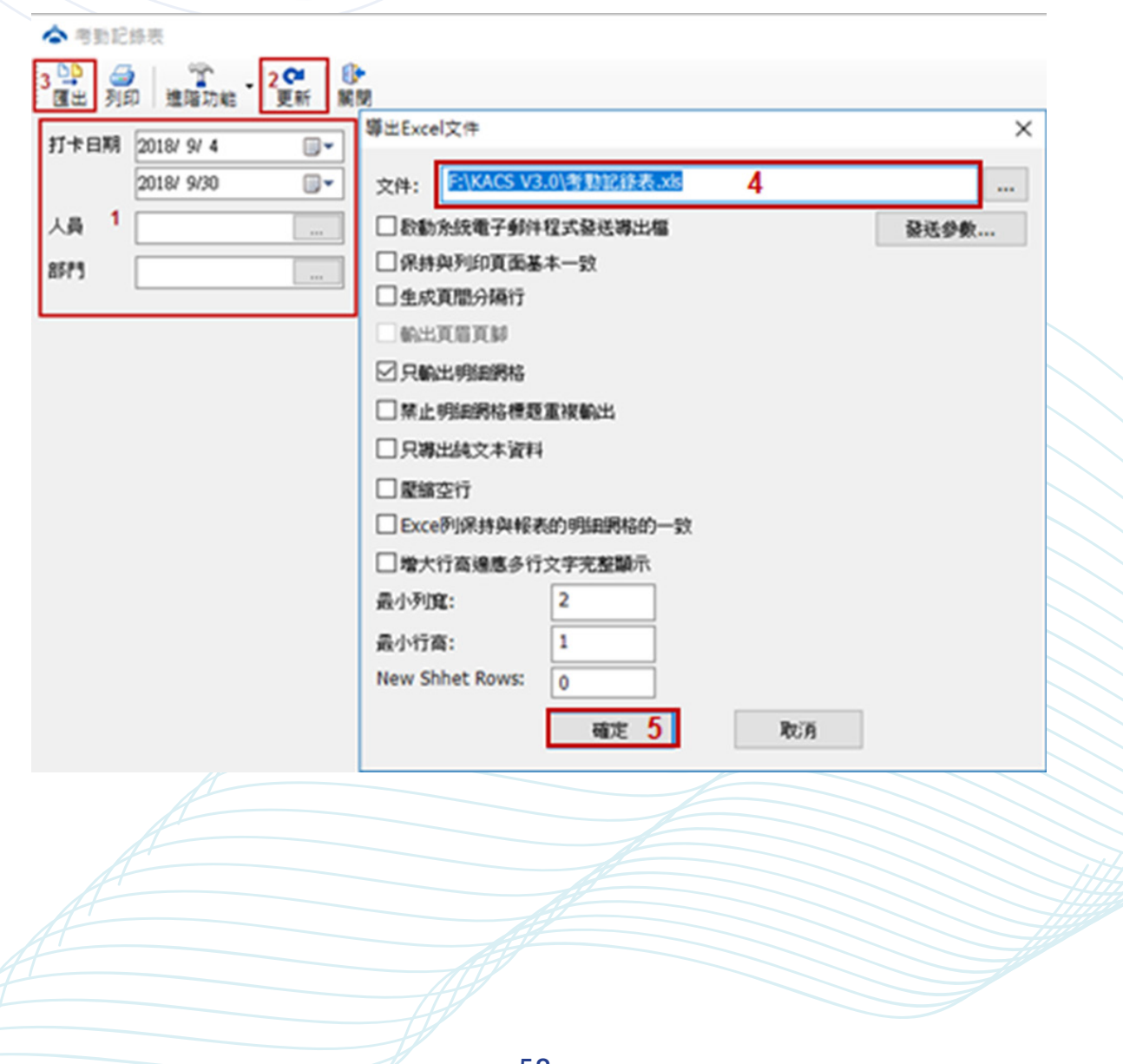

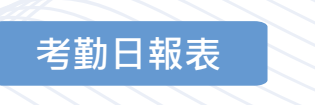

**以日報表的形式統計分析完成的數據。 點選「考勤日報表」進入考勤日報表介面。**

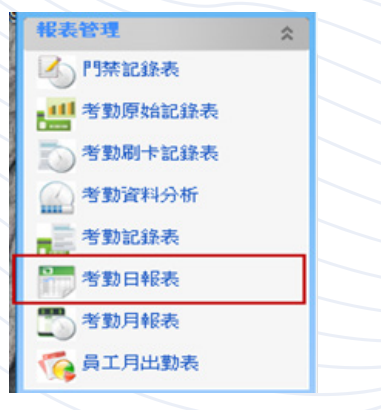

#### **【操作步驟】**

**->1. 選擇需要查看考勤日報表的時段,可輸入需要查詢的人員或部門。**

->2. 更新, 即出現資料。

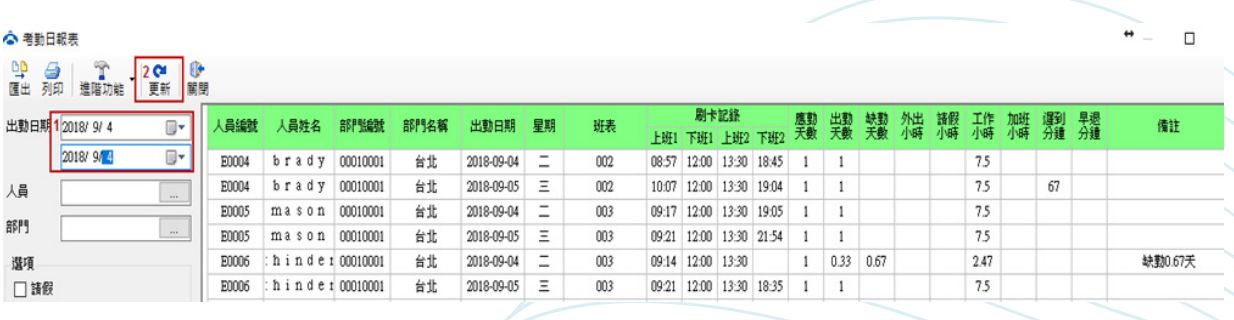

**(可以根據需求,在進階功能裡面增加或者減少顯示項)**

**列印考勤日報表**

- **【操作步驟】**
- **->1. 選擇出勤時段,可選擇人員或部門**
- **->2. 更新**
- **->3. 列印,查看考勤日報表,確認無誤後,即可列印。**

 $\frac{1}{2}$  2003 mason 00010001 6Hz 201809-04 = 003 09:17 12:00 13:30 19:05 1 1 1 3

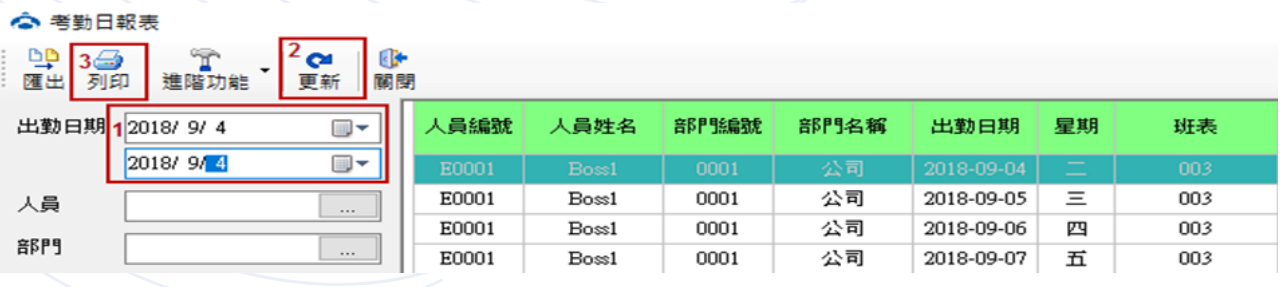

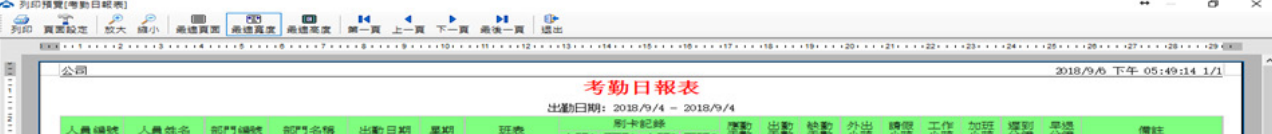

**考勤日報表匯出**

- **->1. 選擇出勤時段,可選擇人員或部門**
- **->2. 更新**
- ->3. 點選「匯出」按鈕, 進入匯出 Excel 文件介面
- **->4. 選擇匯出的 Excel 表格存放的位置**
- **->5. 點選確定。**

**註 : 可根據需求,勾選相關項目設置匯出的 Excel 格式的考勤日報表。**

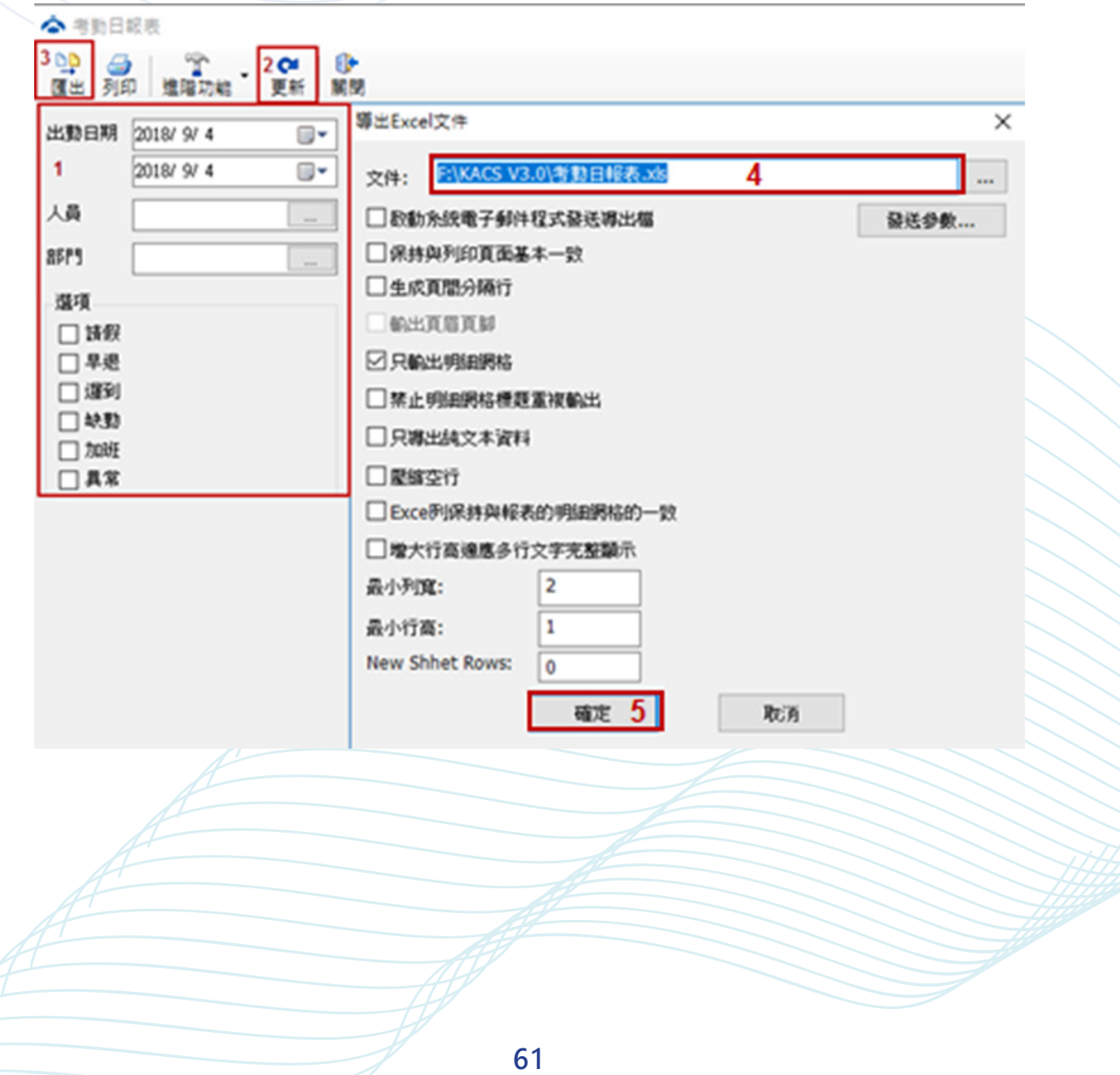

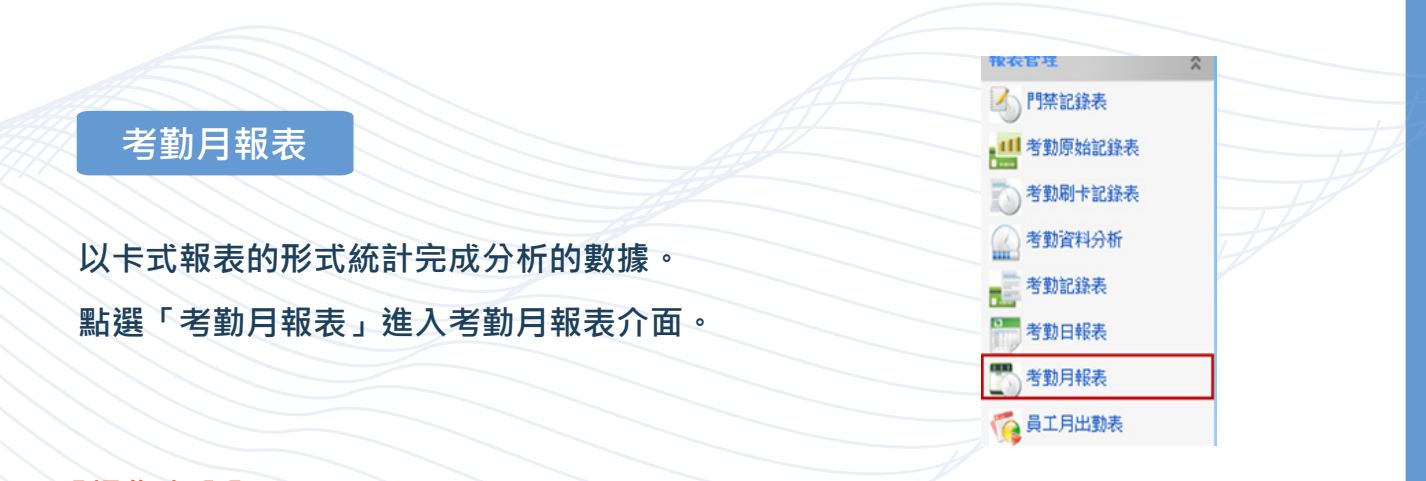

**->1. 選擇需要查看考勤月報表的時段 ( 年、月 ),可輸入需要查詢的人員或部門。**

->2. 更新, 即出現資料。

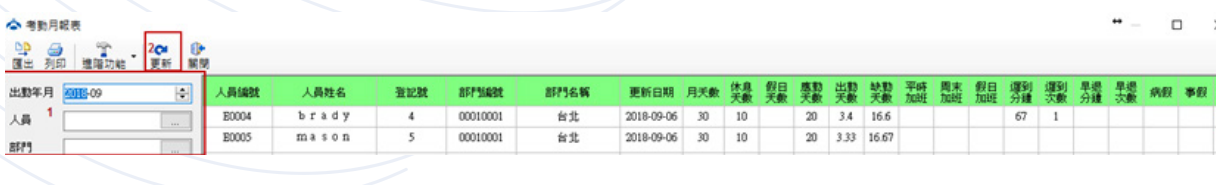

**列印考勤月報表**

**【操作步驟】**

**->1. 選擇出勤年月,可選擇人員或部門**

**->2. 更新**

☆ 老勤日報売

**->3. 列印,查看考勤月報表,確認無誤後,即可列印。**

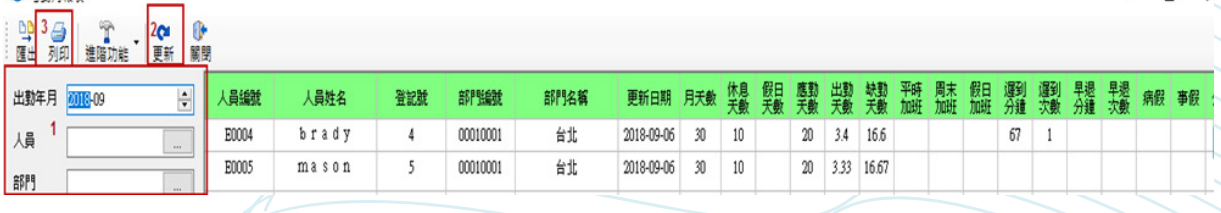

 $\Box$ 

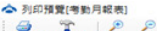

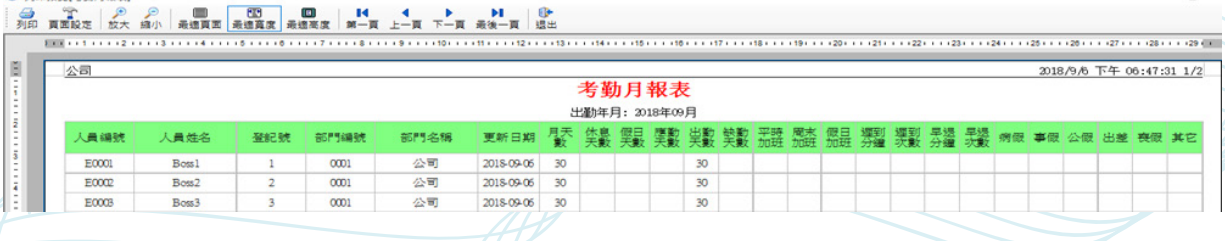

**考勤月報表匯出**

**->1. 選擇出勤年月,可選擇人員或部門**

**->2. 更新**

->3. 點選「匯出」按鈕, 進入匯出 Excel 文件介面

**->4. 選擇匯出的 Excel 表格存放的位置**

**->5. 點選確定。**

**註 : 可根據需求,勾選相關項目設置匯出的 Excel 格式的考勤月報表。**

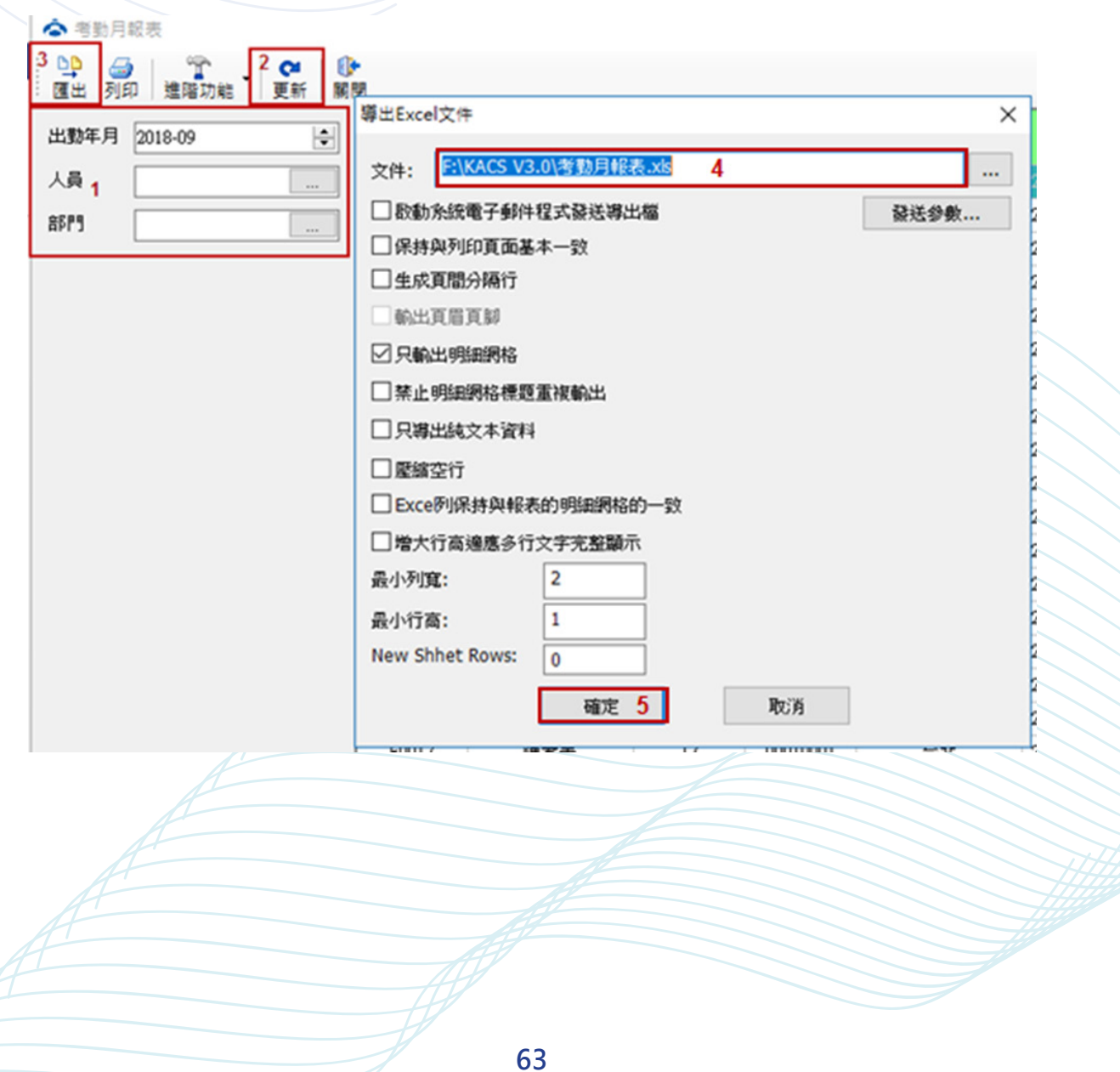

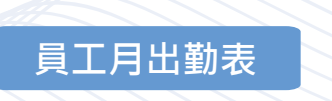

**以卡式報表的形式統計完成分析的數據。 點選「員工月出勤表」進入員工月出勤表介面。**

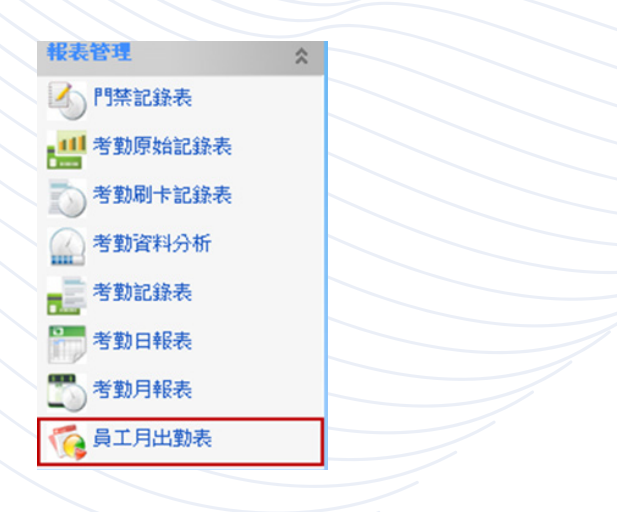

**【操作步驟】**

**->1. 選擇需要查看考勤月出勤表的時段 ( 年月 ),可輸入需要查詢的人員或部門。**

->2. 更新, 即出現資料。

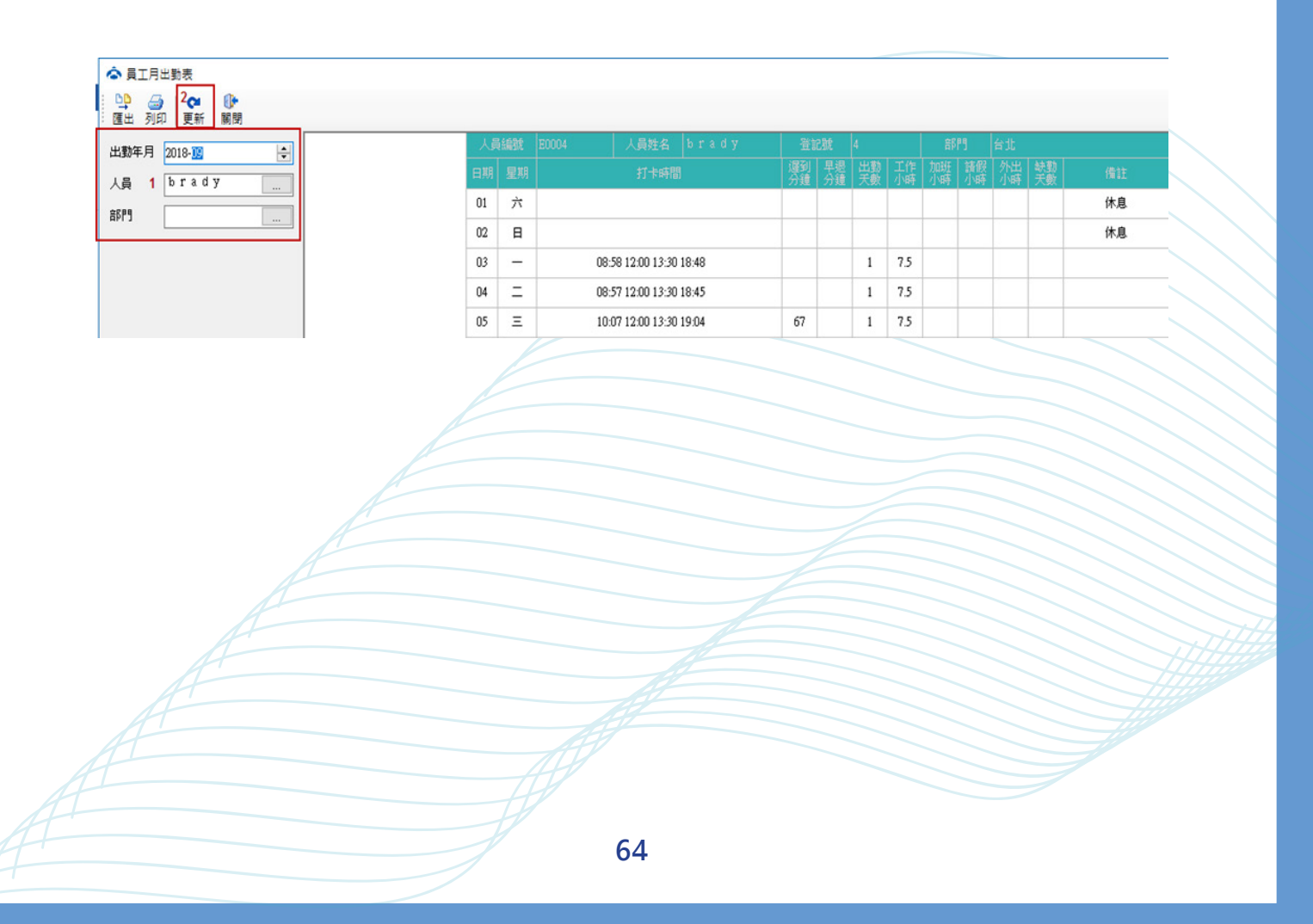

**列印員工月出勤表**

**->1. 選擇出勤年月,可選擇人員或部門**

**->2. 更新**

**->3. 列印,查看員工月出勤表,確認無誤後,即可列印。**

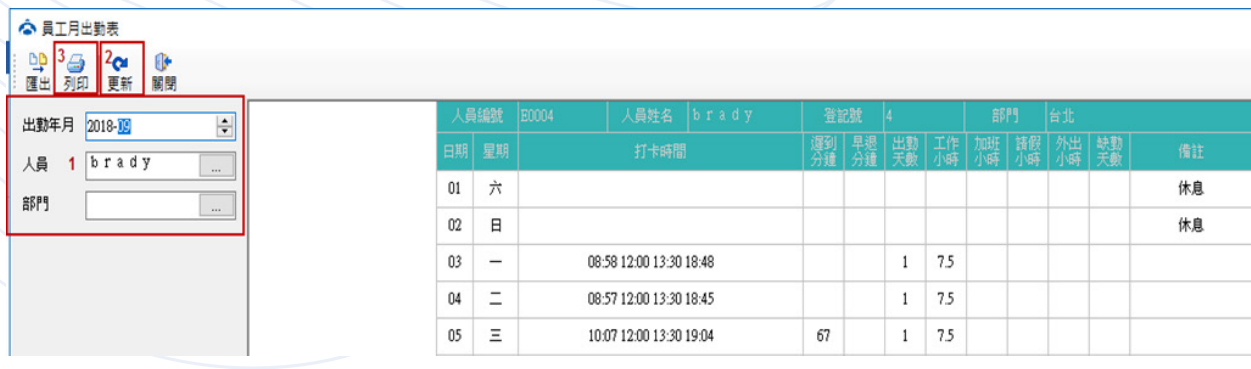

◇ 列印預覽[員工月出勤表]  $\sigma$ **◎ 〒 ◎ ◎ ■ 图 图 ■ K 4 ▶ N ●**<br>列印页面設定 放大 縮小 最適頁面 最適頁度 最適高度 第一頁 上一頁 下一頁 最後一頁 退出 2018/9/6 下午 06:55:52 1/1 公司 2018年09月員工月出勤表 登記號 4 人員姓名 brady 人員編號 E0004 部門 台北 **遲到 早退 出勤 工作 加班 請假 外出 缺勤**<br>分鐘 分鐘 天數 小時 小時 小時 小時 天數 日期 星期 打卡時間 備註  $01$ 六 休息  $02$  $\blacksquare$ 休息

**員工月出勤表匯出**

**->1. 選擇出勤年月,可選擇人員或部門**

**->2. 更新**

**->3. 點選「匯出」按鈕,進入匯出 Excel 文件介面**

**->4. 選擇匯出的 Excel 表格存放的位置**

**->5. 點選確定。**

**註 : 可根據需求,勾選相關項目設置匯出的 Excel 格式的員工月出勤表。**

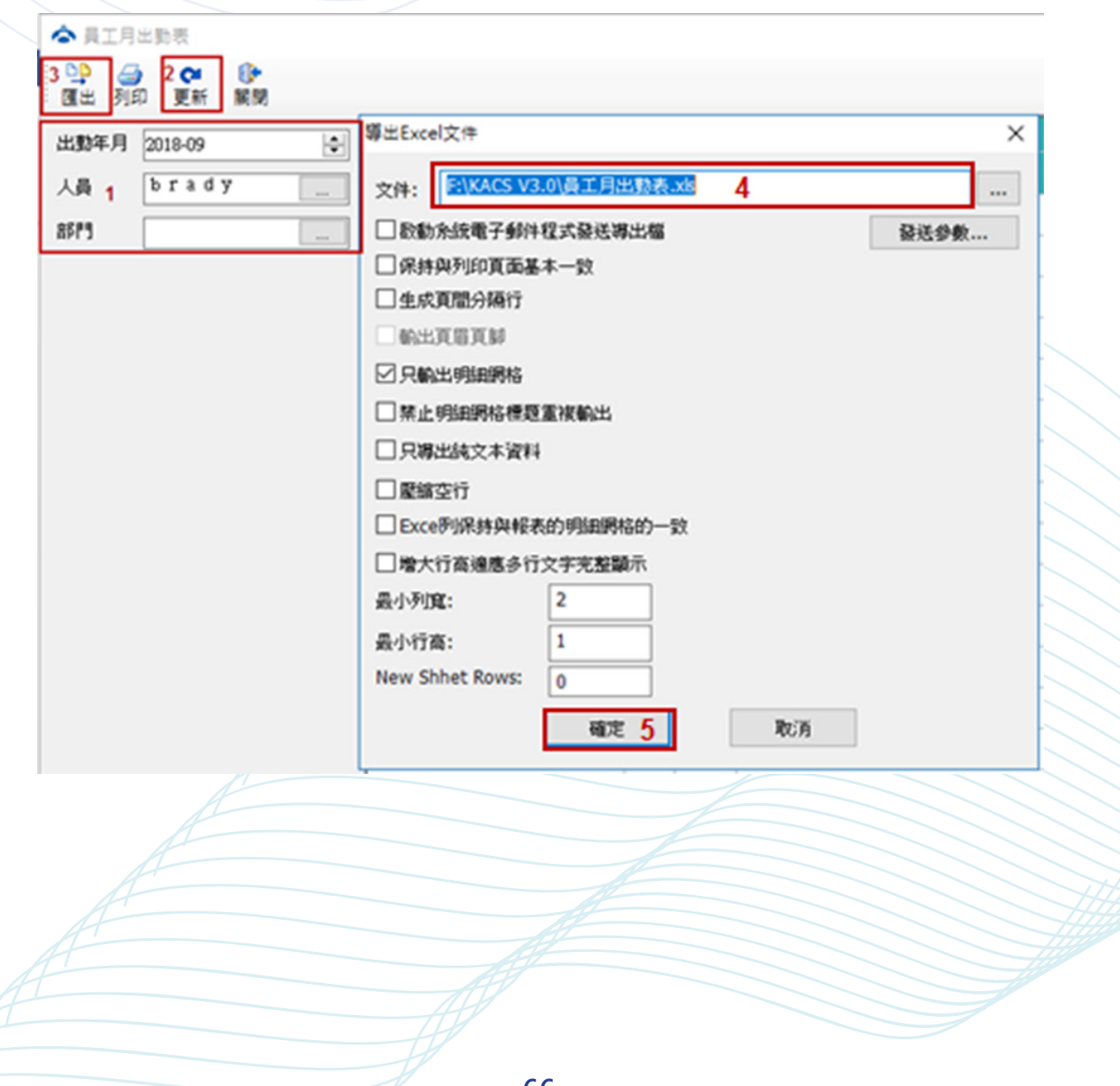

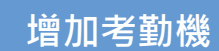

**->1. 增加**

->2. 可選擇 USB 和 LAN 兩種方式, 可點選「測試連線」確認機器是否成功

**->3. 點選「確定」,完成機器添加。**

### **【預設連線密碼是沒有密碼】**

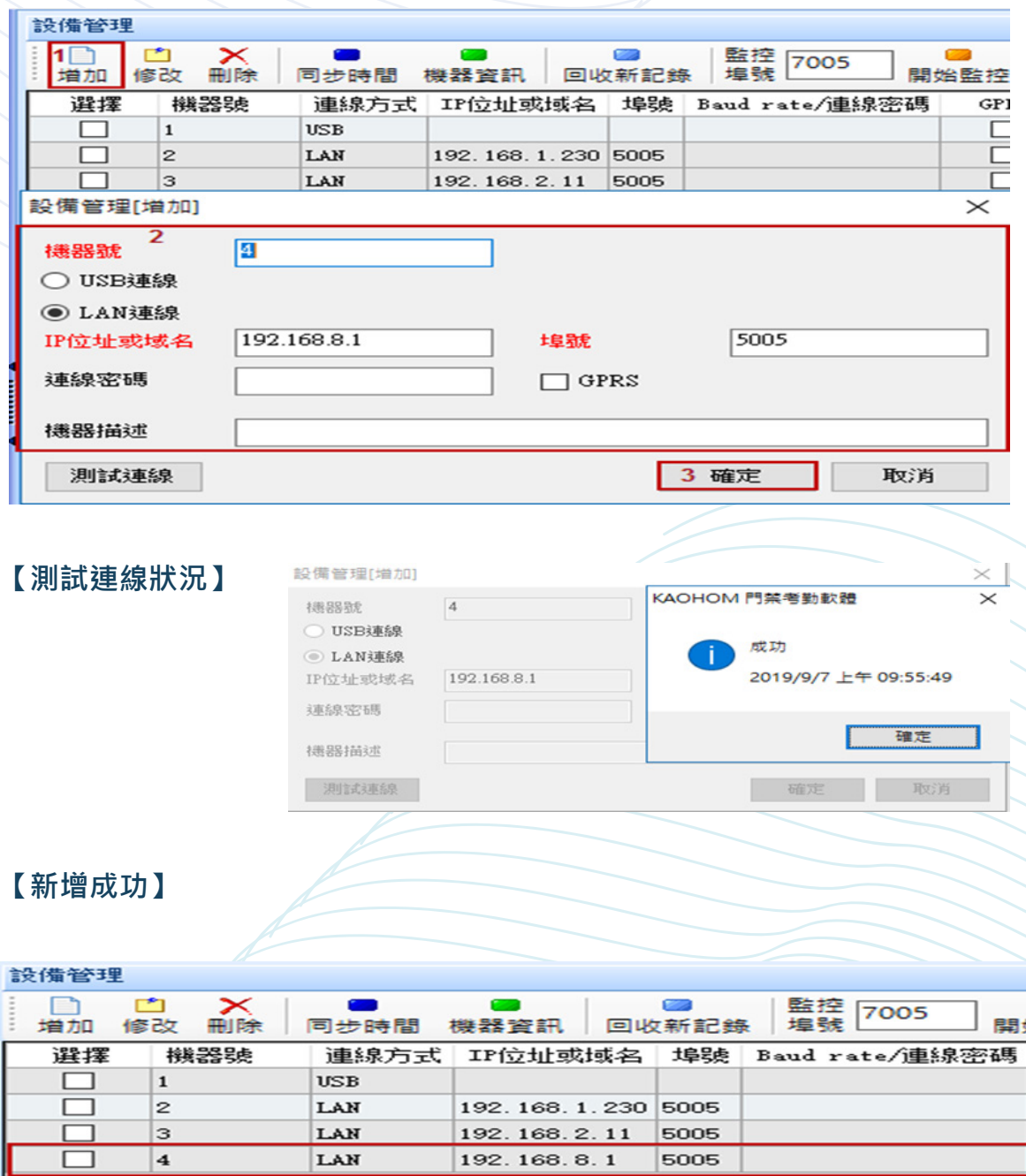

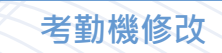

**->1. 勾選需要修改的考勤機**

**->2. 修改** 

**->3. 修改完成後**

**->4 點選「確定」即完成修改。**

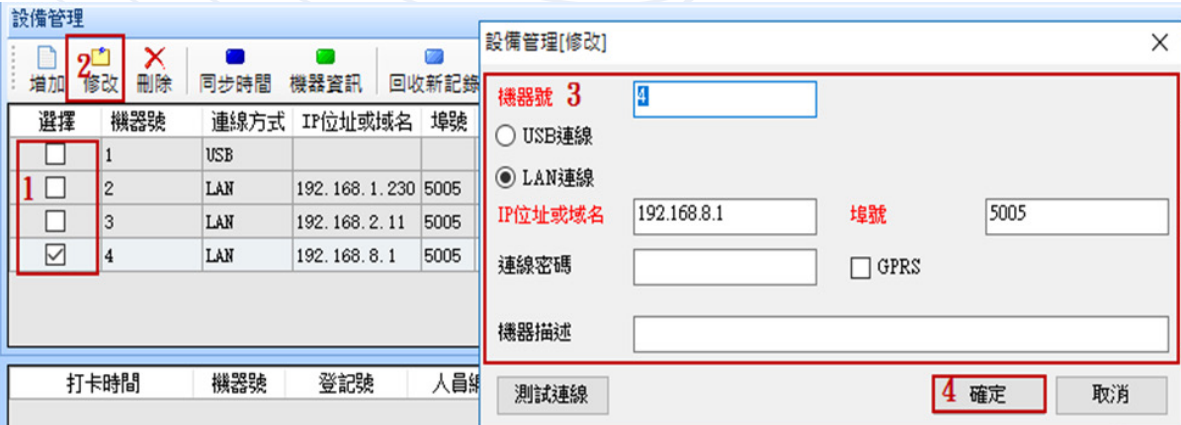

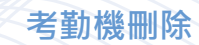

- **->1. 勾選需要刪除的考勤機**
- **->2. 刪除**
- **->3. 點選「是」,即刪除選擇的考勤機。**

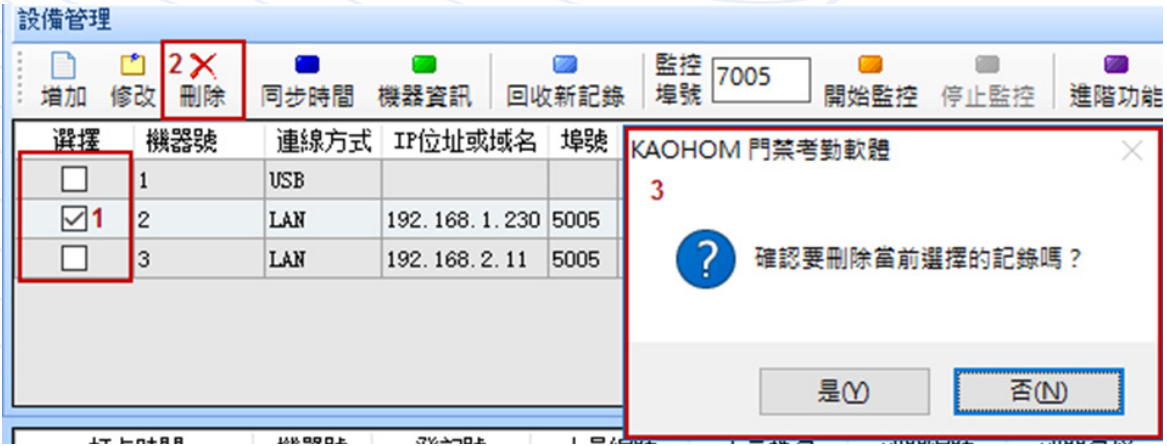

## **同步時間**

#### **【操作步驟】**

**->1. 勾選需要同步時間的考勤機**

->2. 點選同步時間,可將電腦時間同步至考勤機器上面。

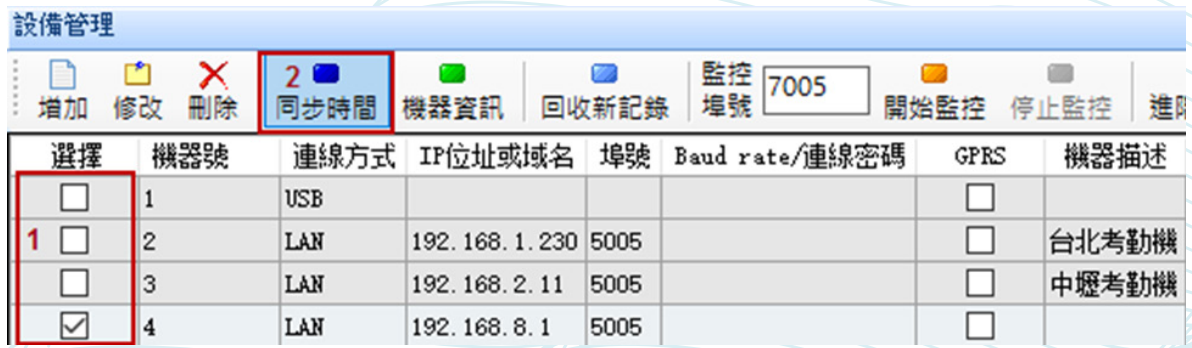

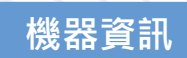

**->1. 選擇需要得知機器資訊。**

**->2. 點選「機器資訊」,會取得考勤機內部的資料庫儲存空間等相關資訊 。**

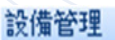

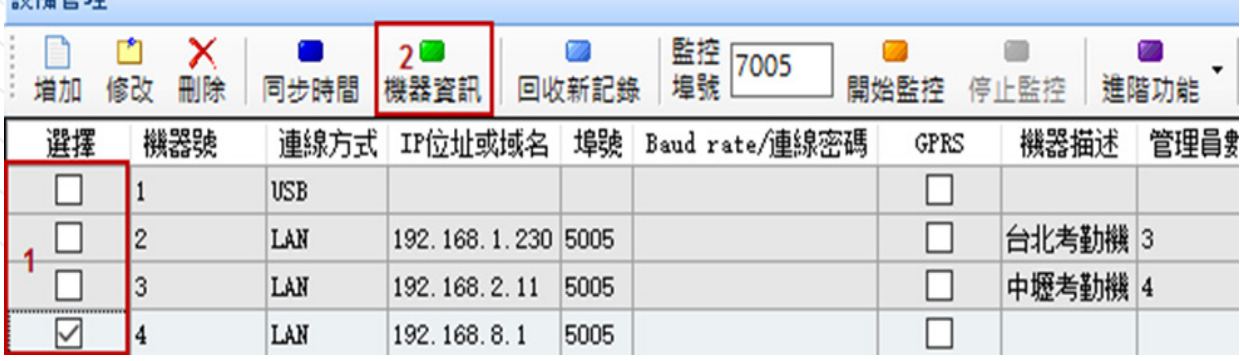

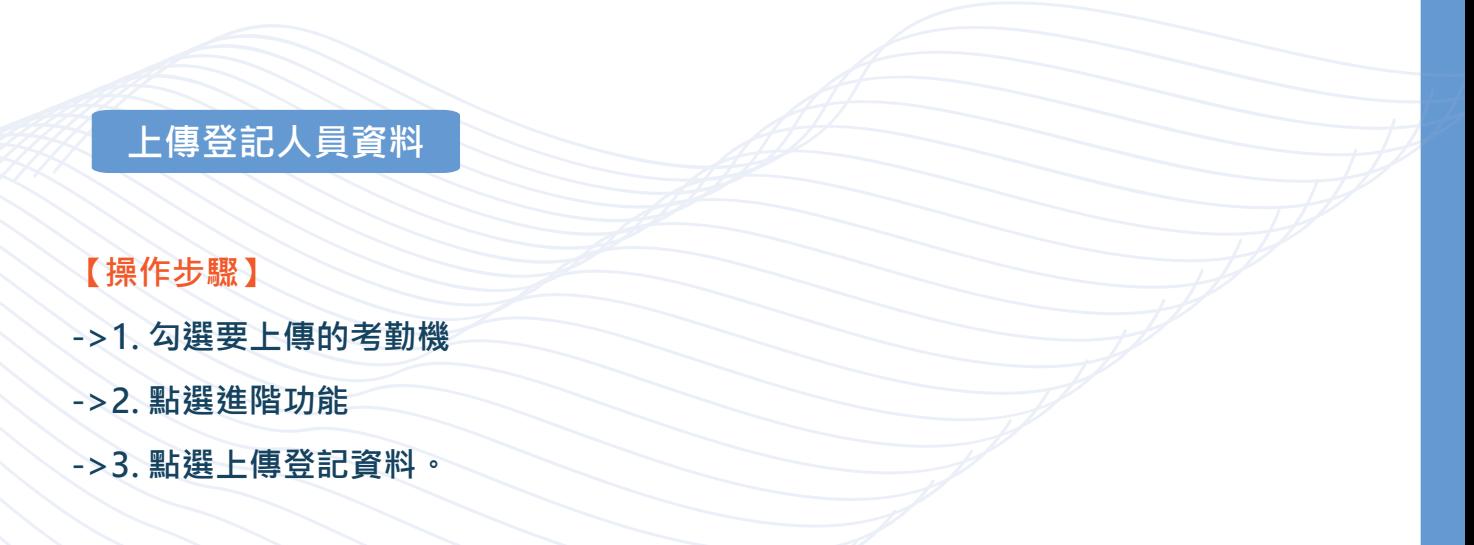

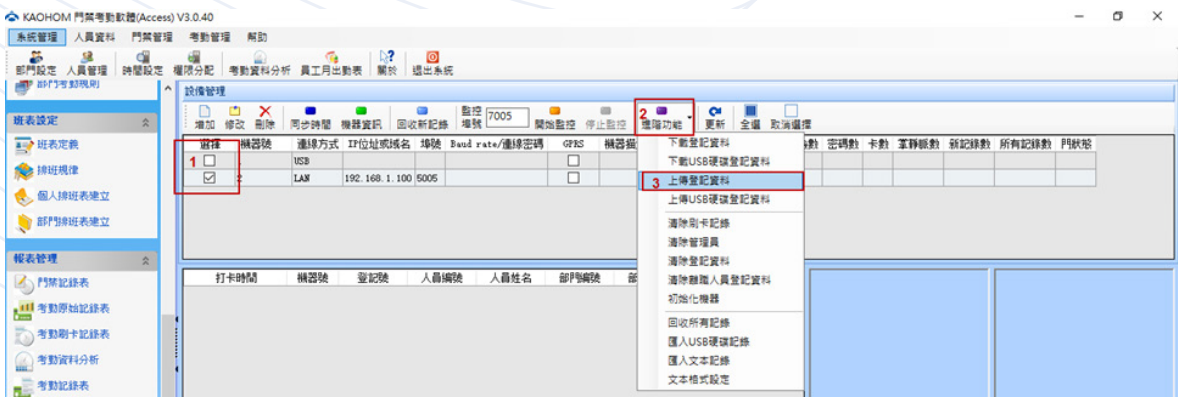

->1. 可全部人員或特定人員 ( 若選擇全部人員, 別步驟 2、3 略過 )

**->2. 點選選擇人員**

**->3. 選擇特定人員。**

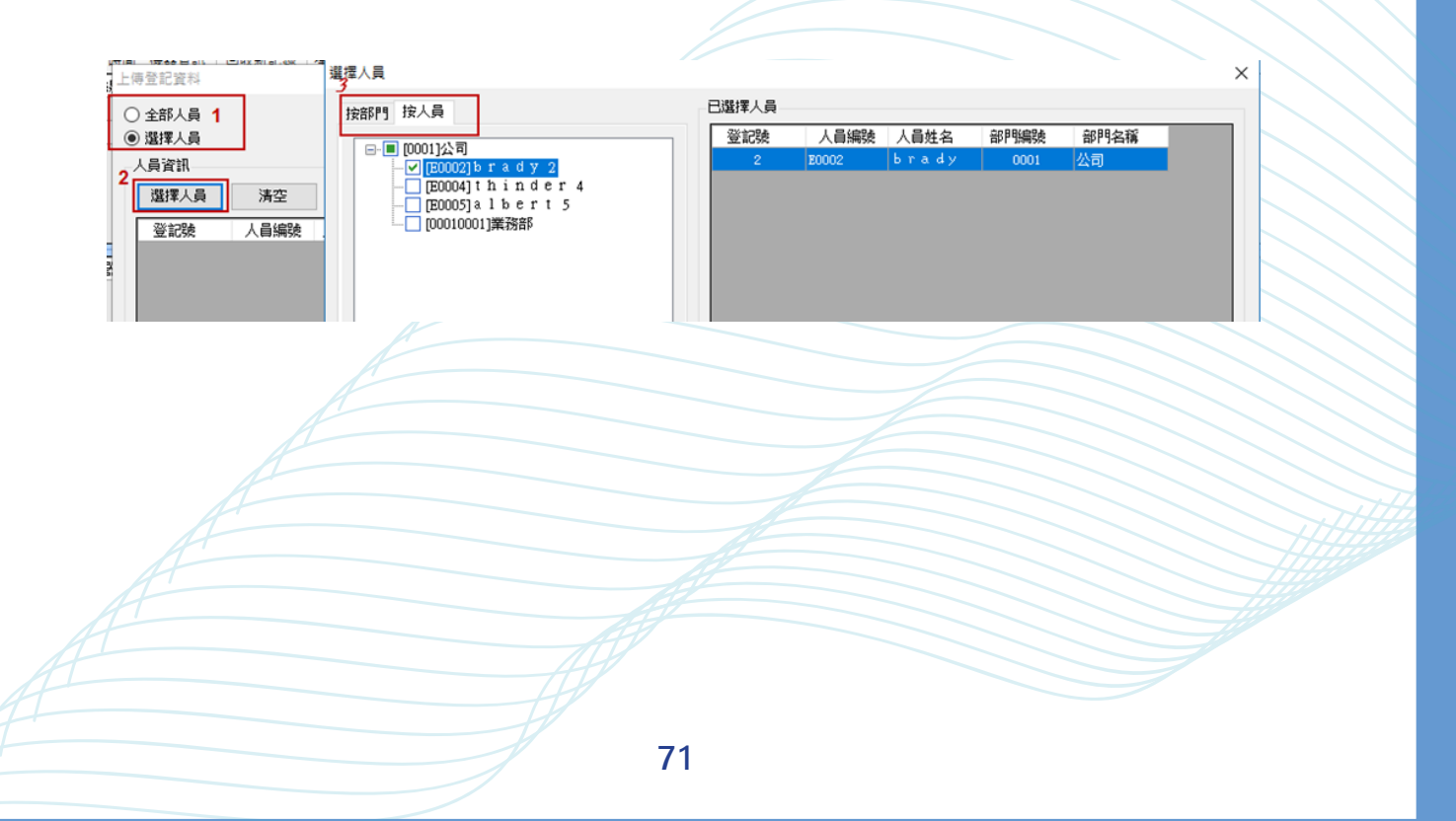

# **即時監控**

# 若要即時監控,按開始監控則下方即會出現即時打卡記錄,若沒有請先確認設備 **設定跟作業系統環境。**

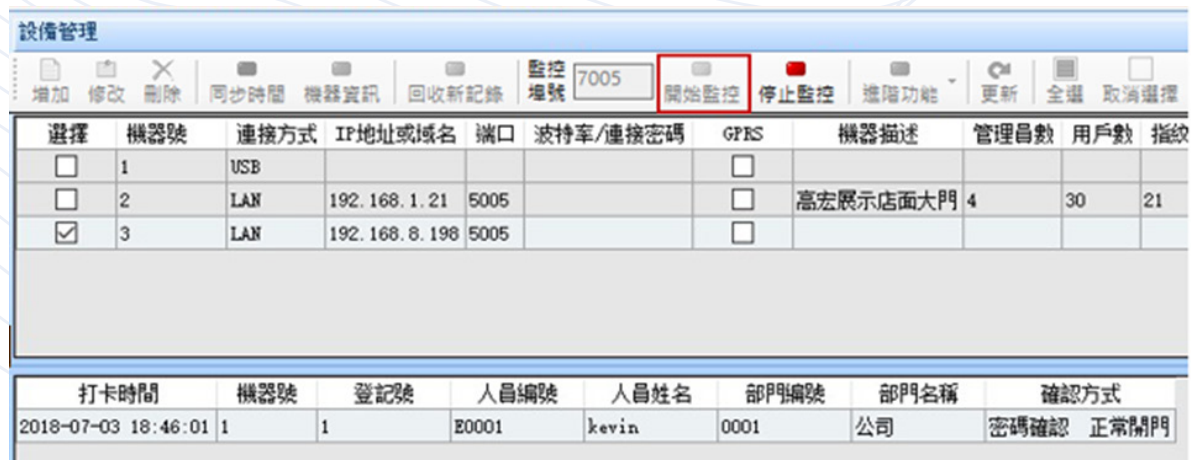
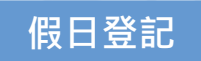

- **->1. 點選"考勤管理"**
- **->2. 選單下的"假日登記"**

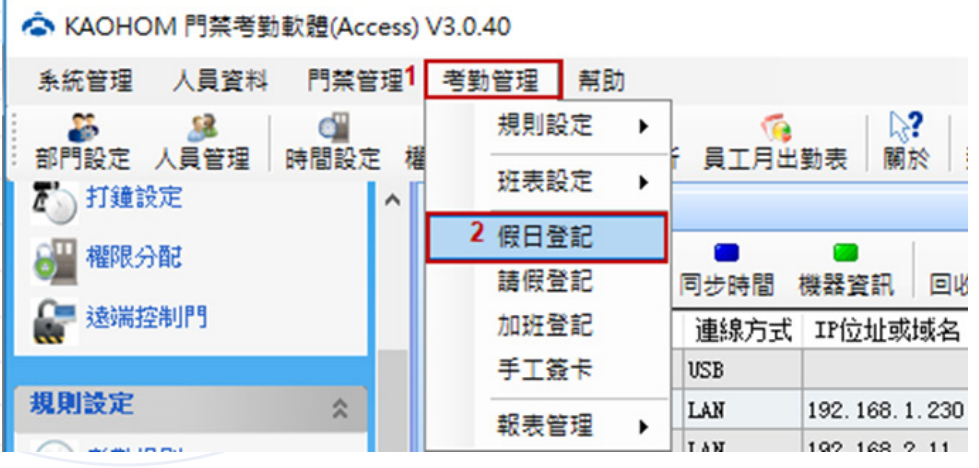

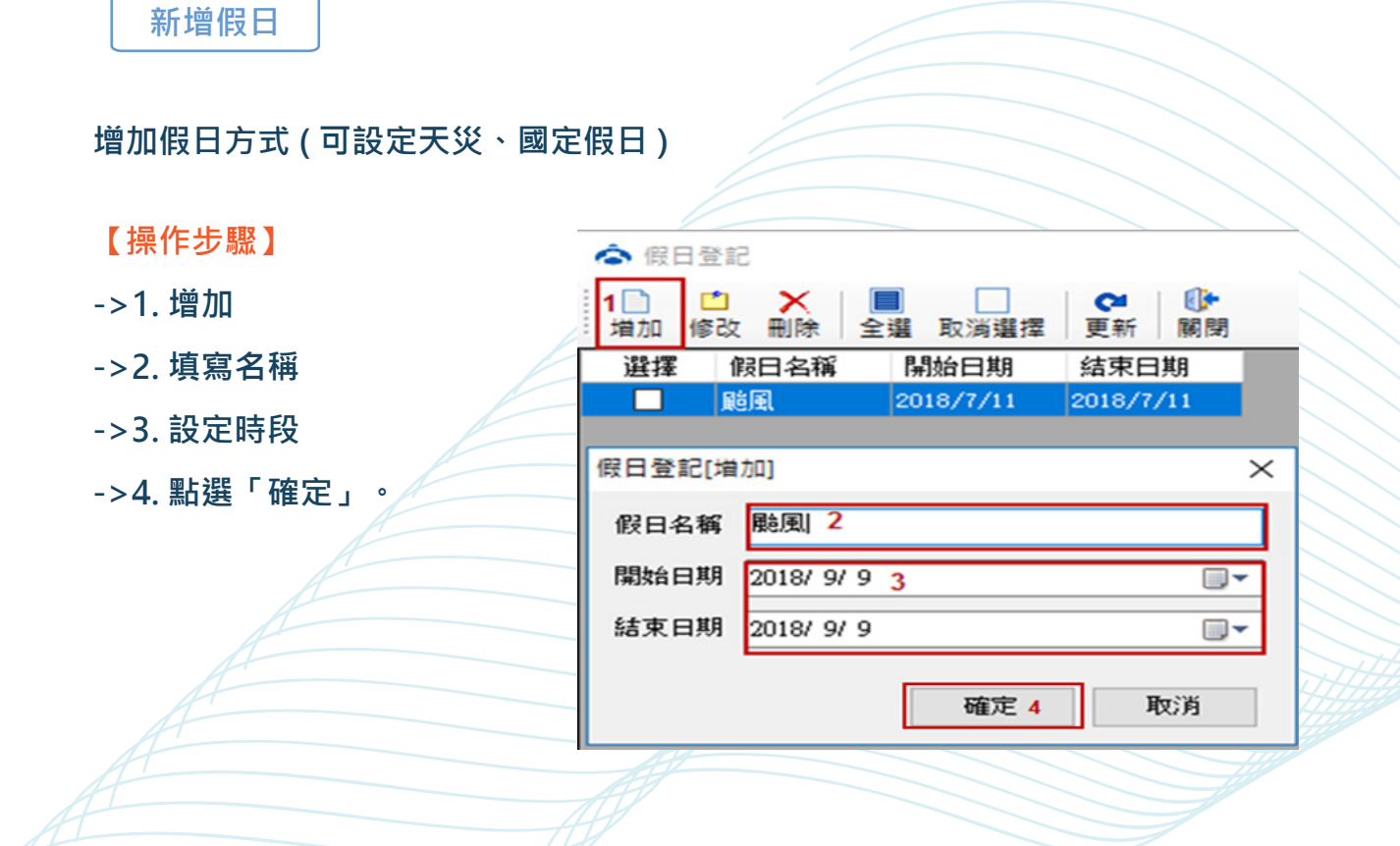

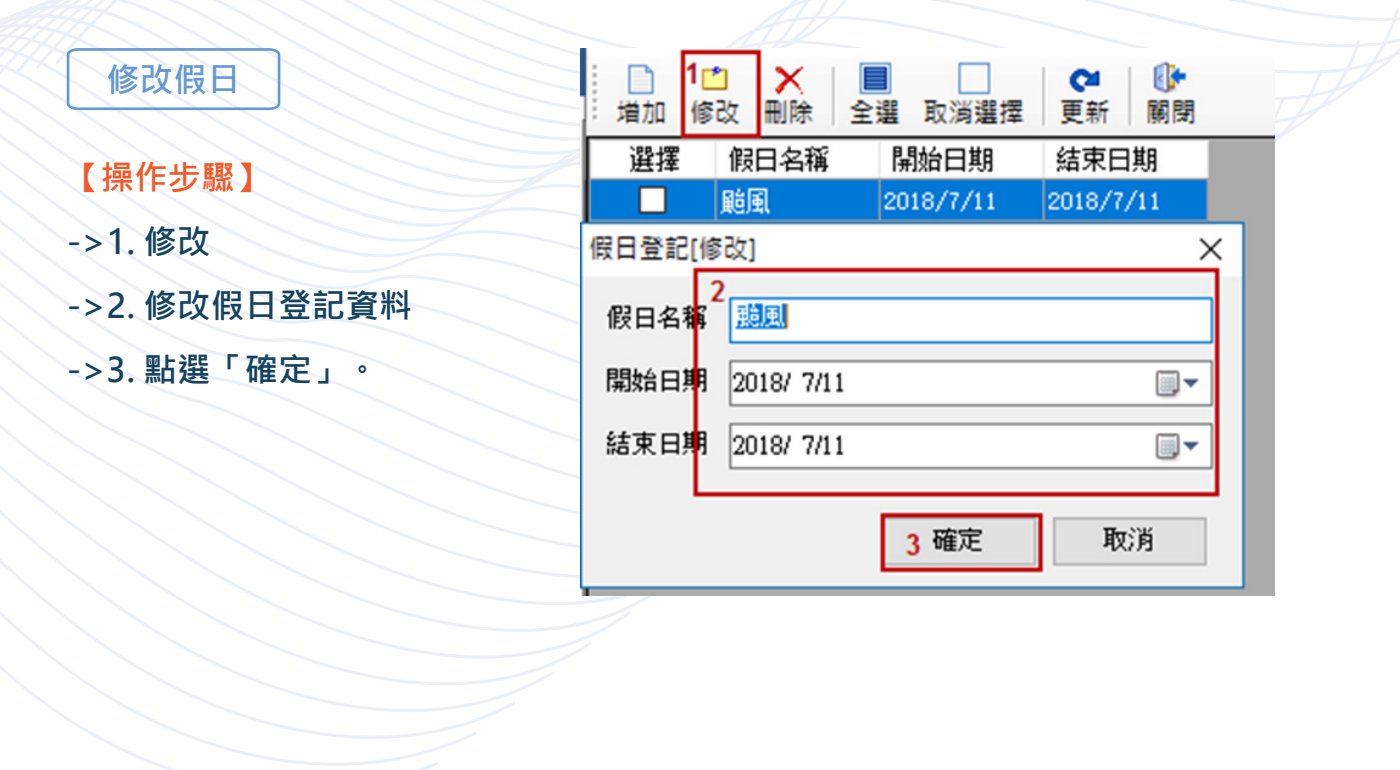

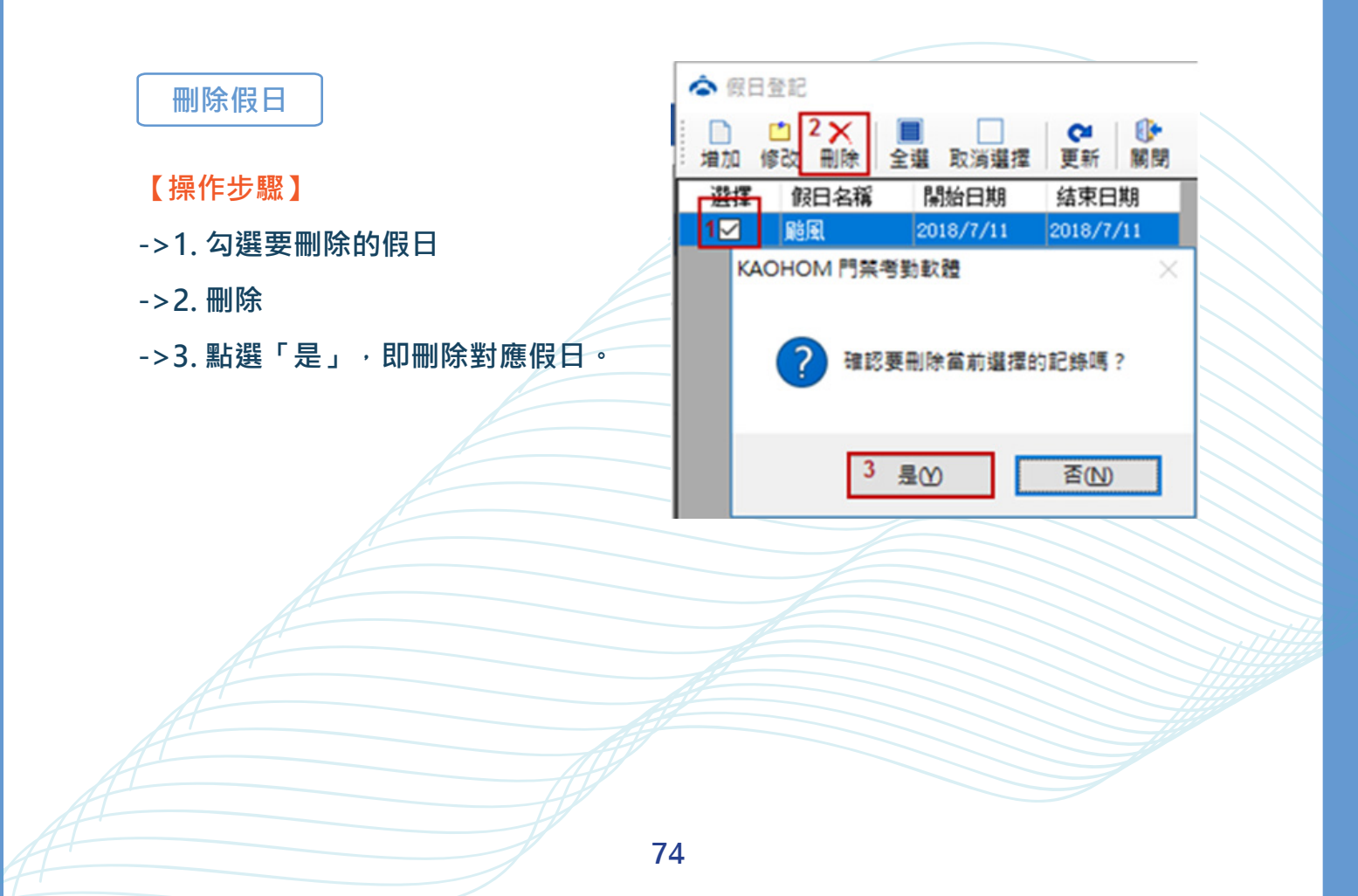

**請假登記**

**點選"考勤管理"下的"請假登記"進入請假登記介面。**

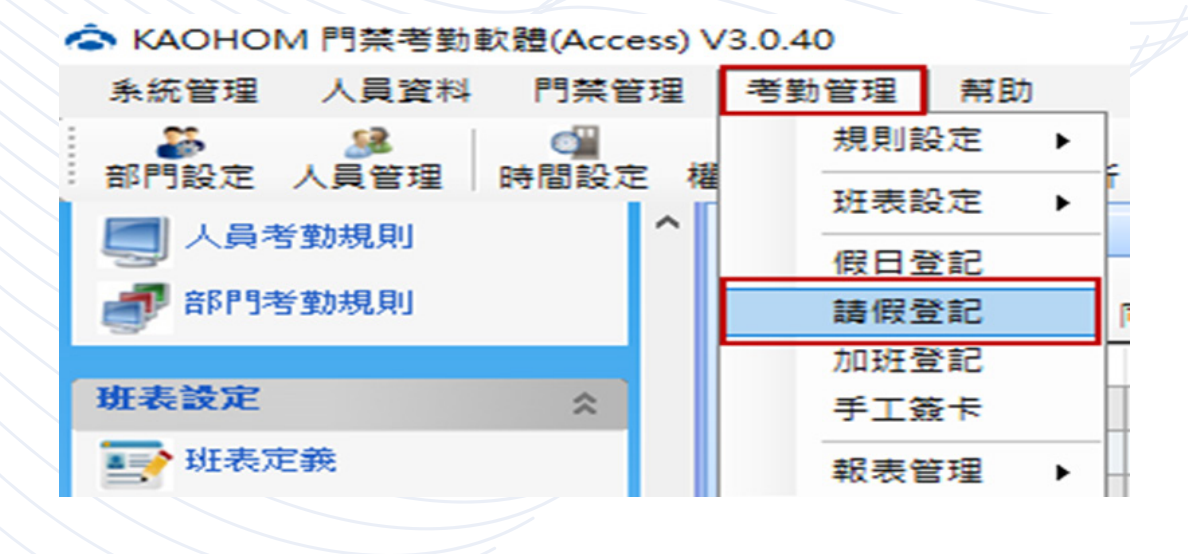

**新增請假**

**【操作步驟】**

**->1. 增加**

**->2. 輸入人員編號、請假時段、請假原因**

**->3. 可複選人員**

**->4. 點選「確定」。**

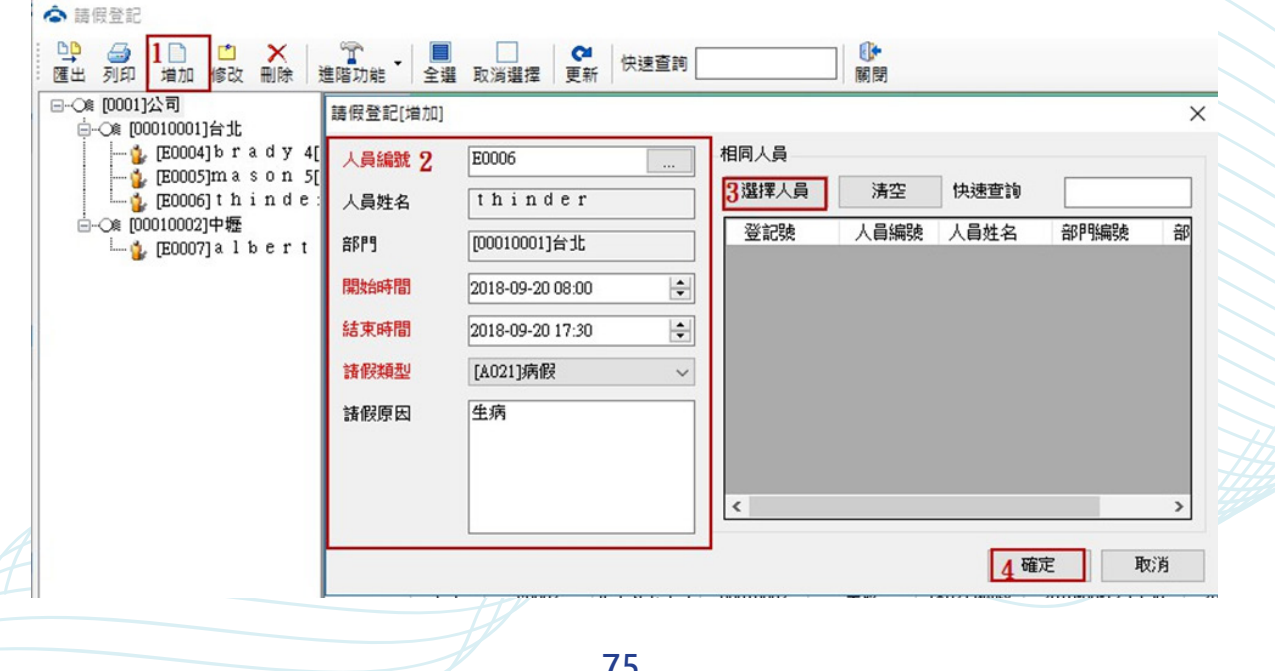

**75**

**修改請假**

**【操作步驟】**

**->1. 勾選要修改的請假資料**

- **->2. 修改**
- **->3. 修改資料**
- **->4. 點選「確定」。**

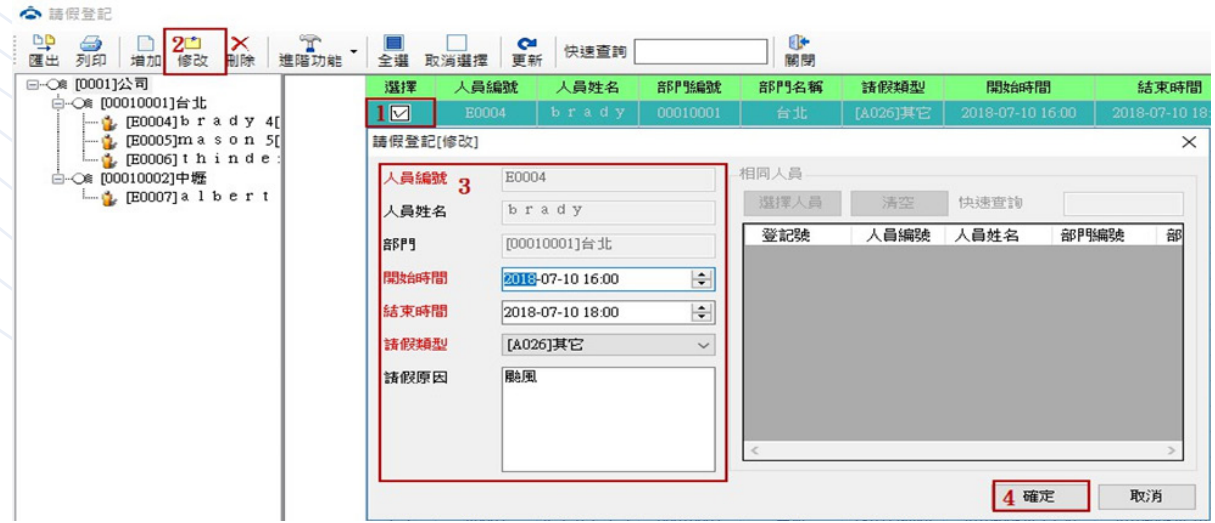

**刪除請假**

- **->1. 勾選要刪除的請假資料**
- **->2. 刪除**
- **->3. 點選「是」,即可刪除請假記錄。**

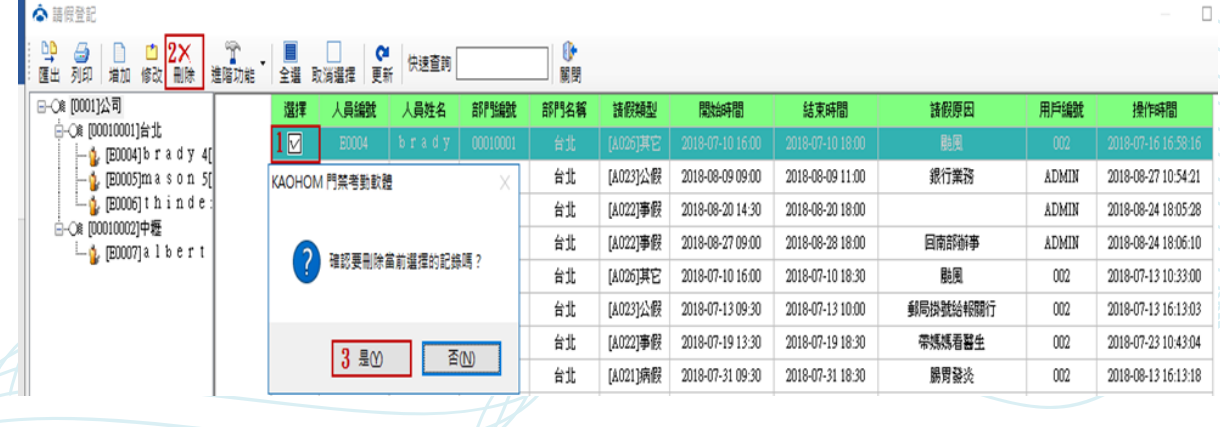

**加班登記**

**點選"考勤管理"下的"加班登記"進入加假登記介面。**

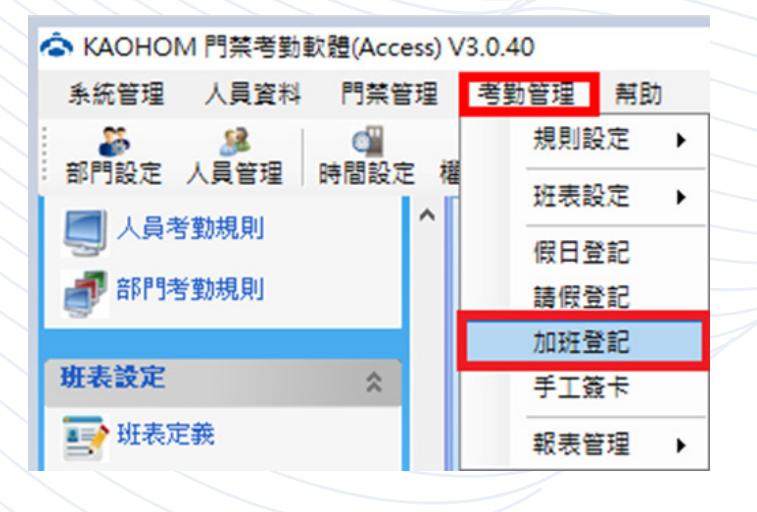

**新增加班**

**【操作步驟】**

**->1. 增加**

**->2. 輸入人員編號、加班時段、加班原因**

**->3. 可複選人員**

**->4. 點選「確定」。**

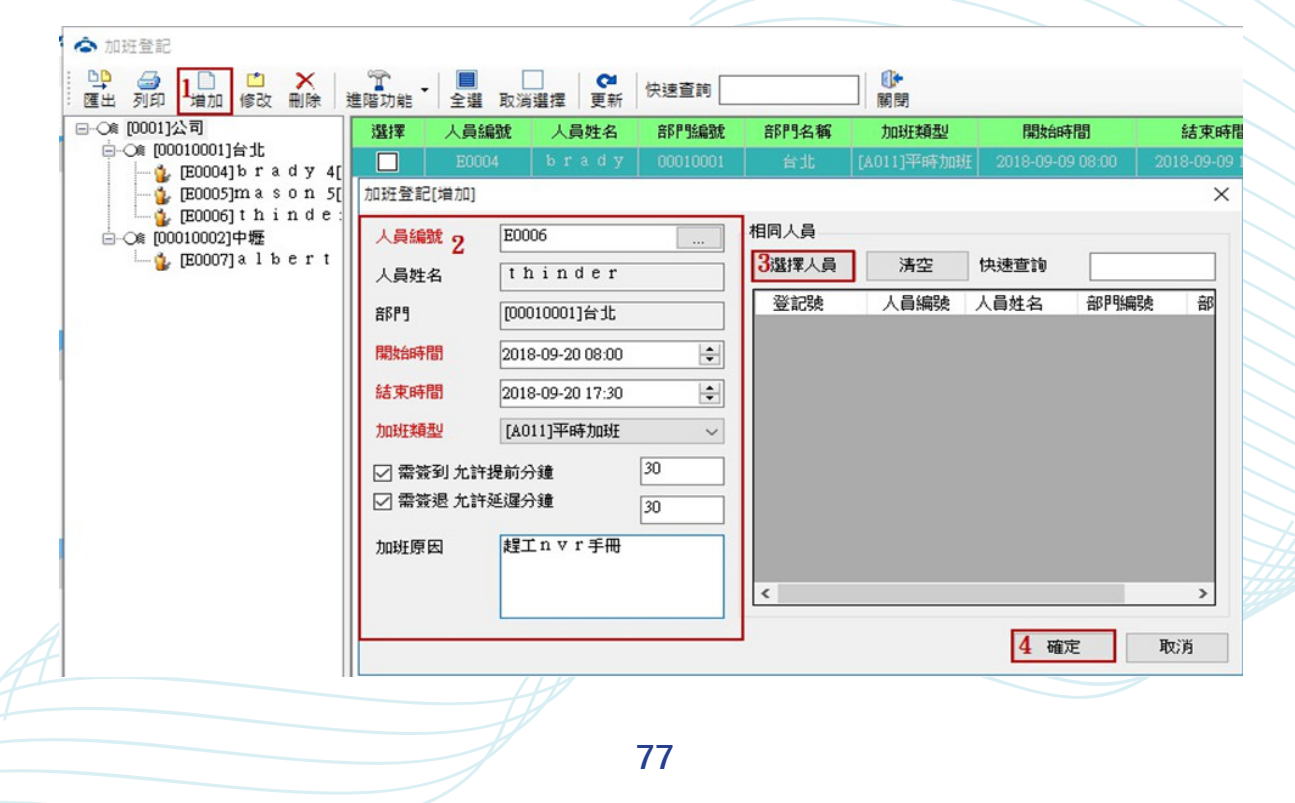

**【操作步驟】 ->1. 勾選要修改的加班資料 ->2. 修改 ->3. 修改資料 修改加班**

**->4. 點選「確定」。**

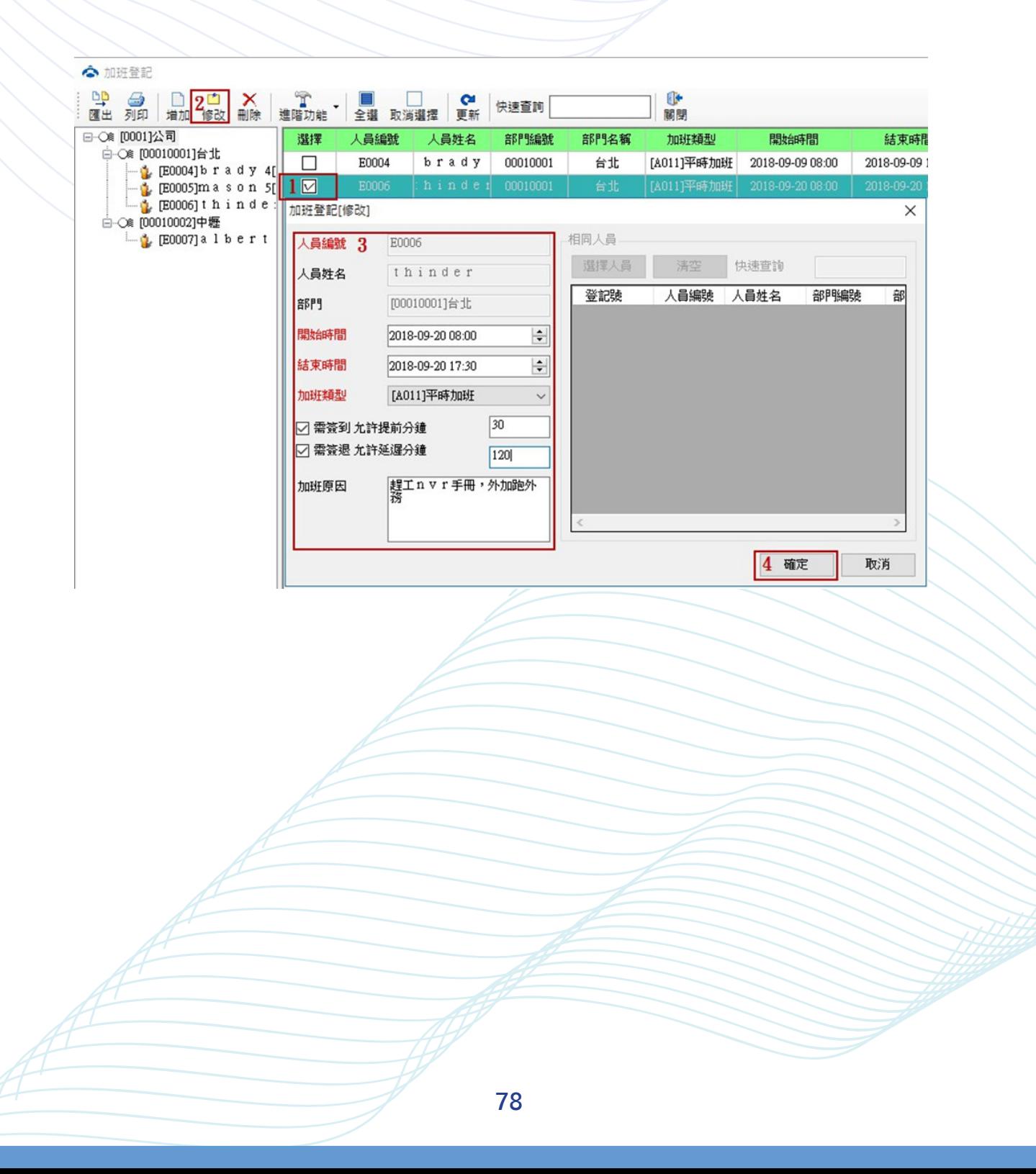

**刪除加班**

#### **【操作步驟】**

- **->1. 勾選要刪除的加班紀錄**
- **->2. 刪除**
- **->3. 點選「是」,即可刪除加班紀錄。**

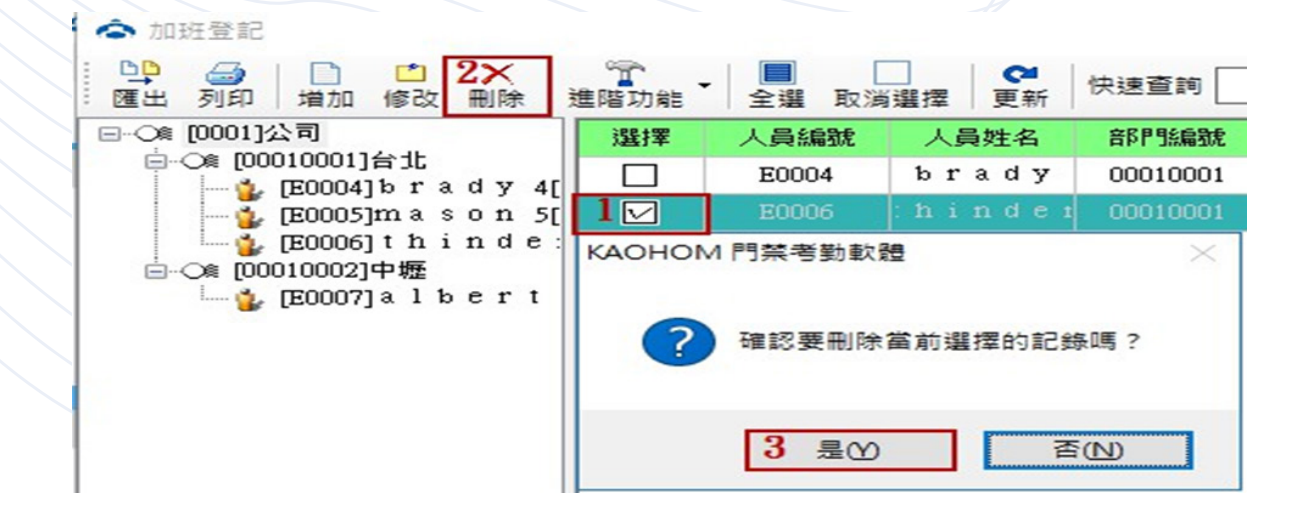

# **手工簽卡**

#### **登記補簽申請。**

**點選"考勤管理"下的"手工簽卡"進入手工簽卡介面。**

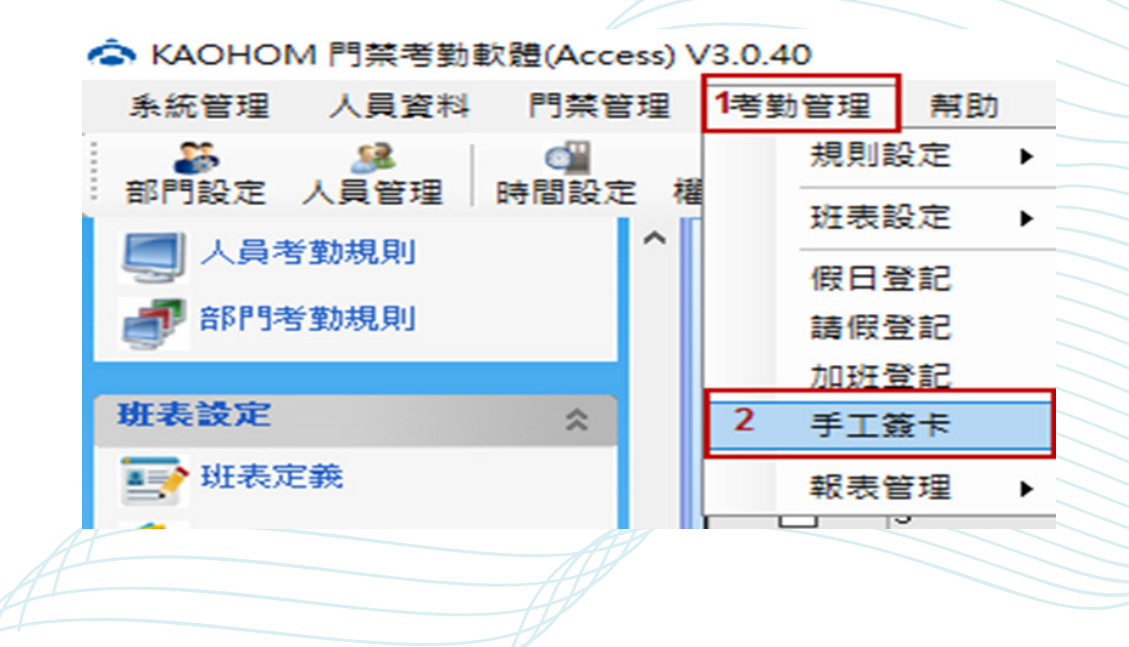

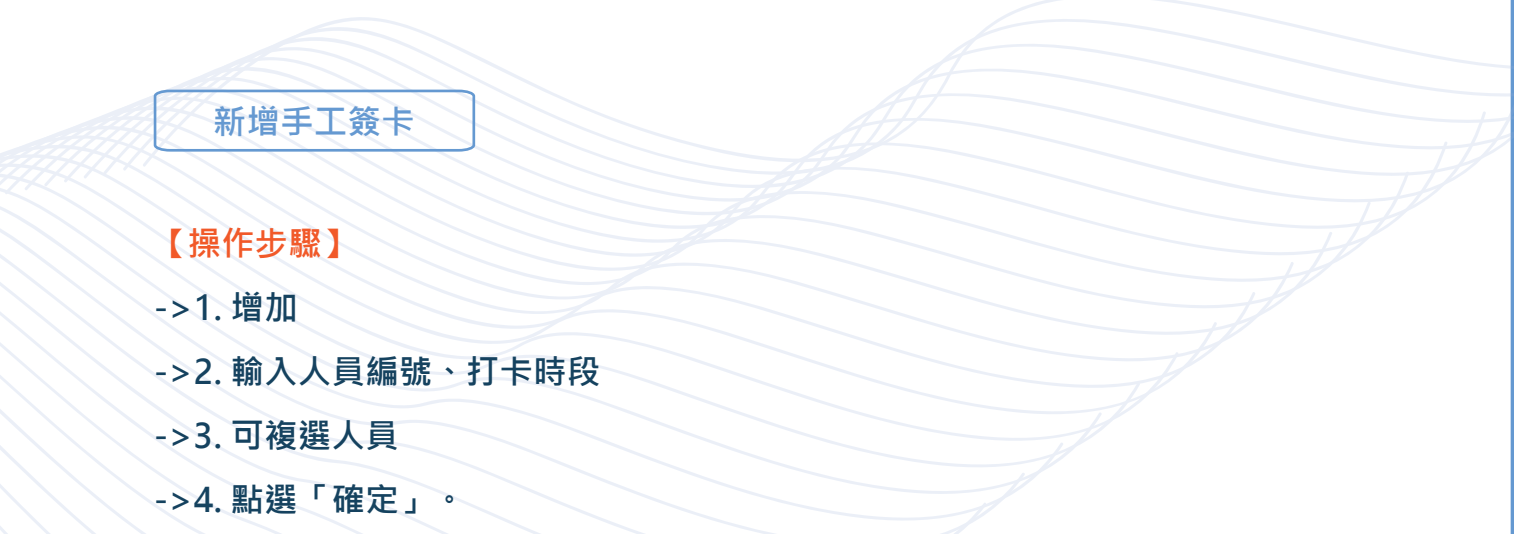

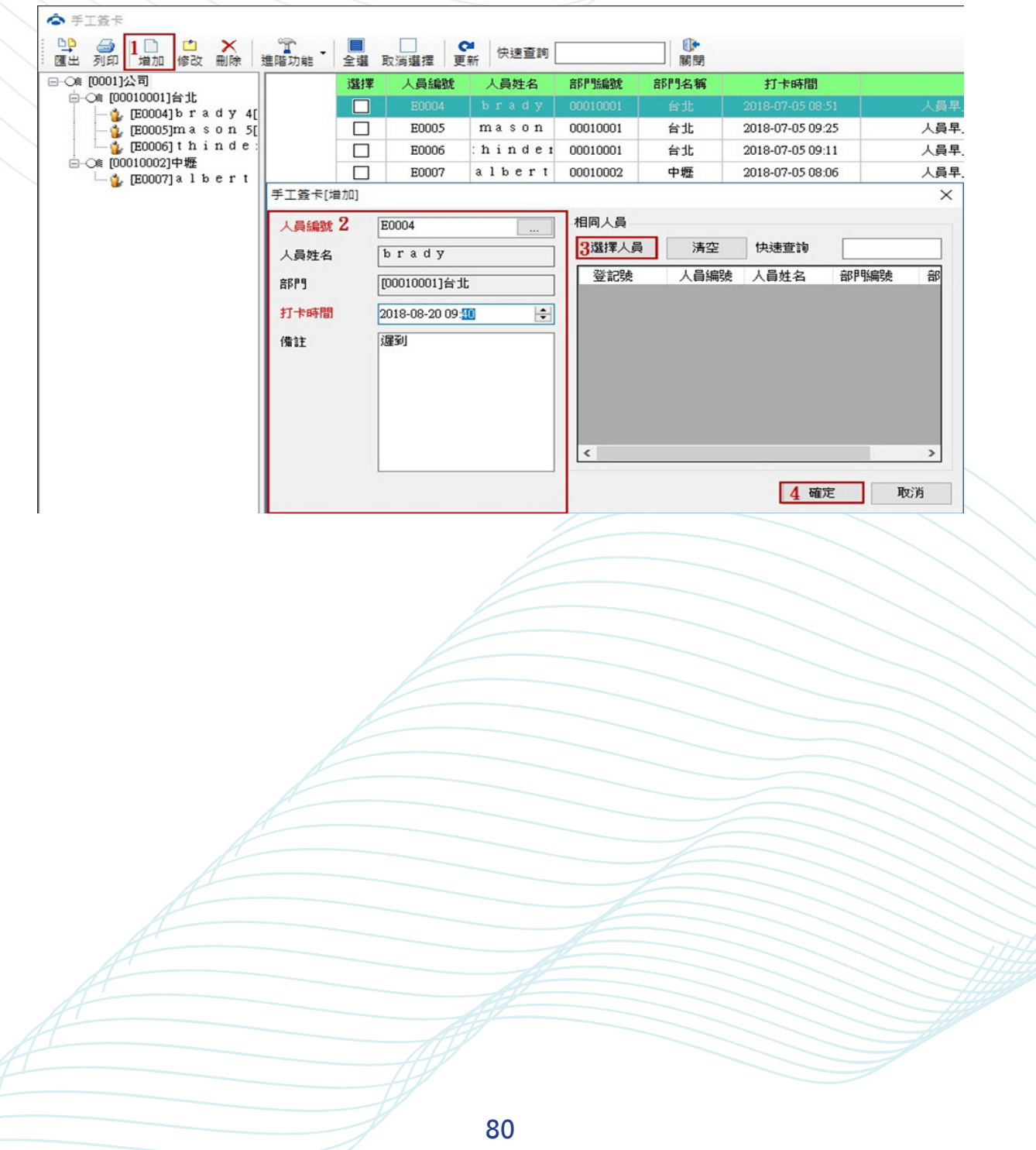

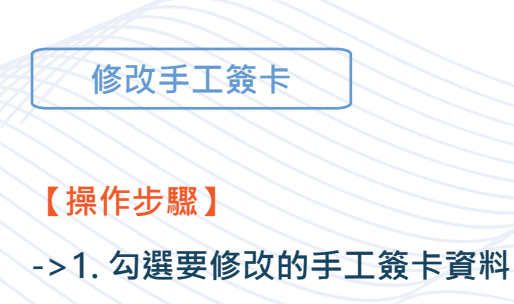

- **->2. 修改**
- **->3. 修改資料**
- **->4. 點選「確定」。**

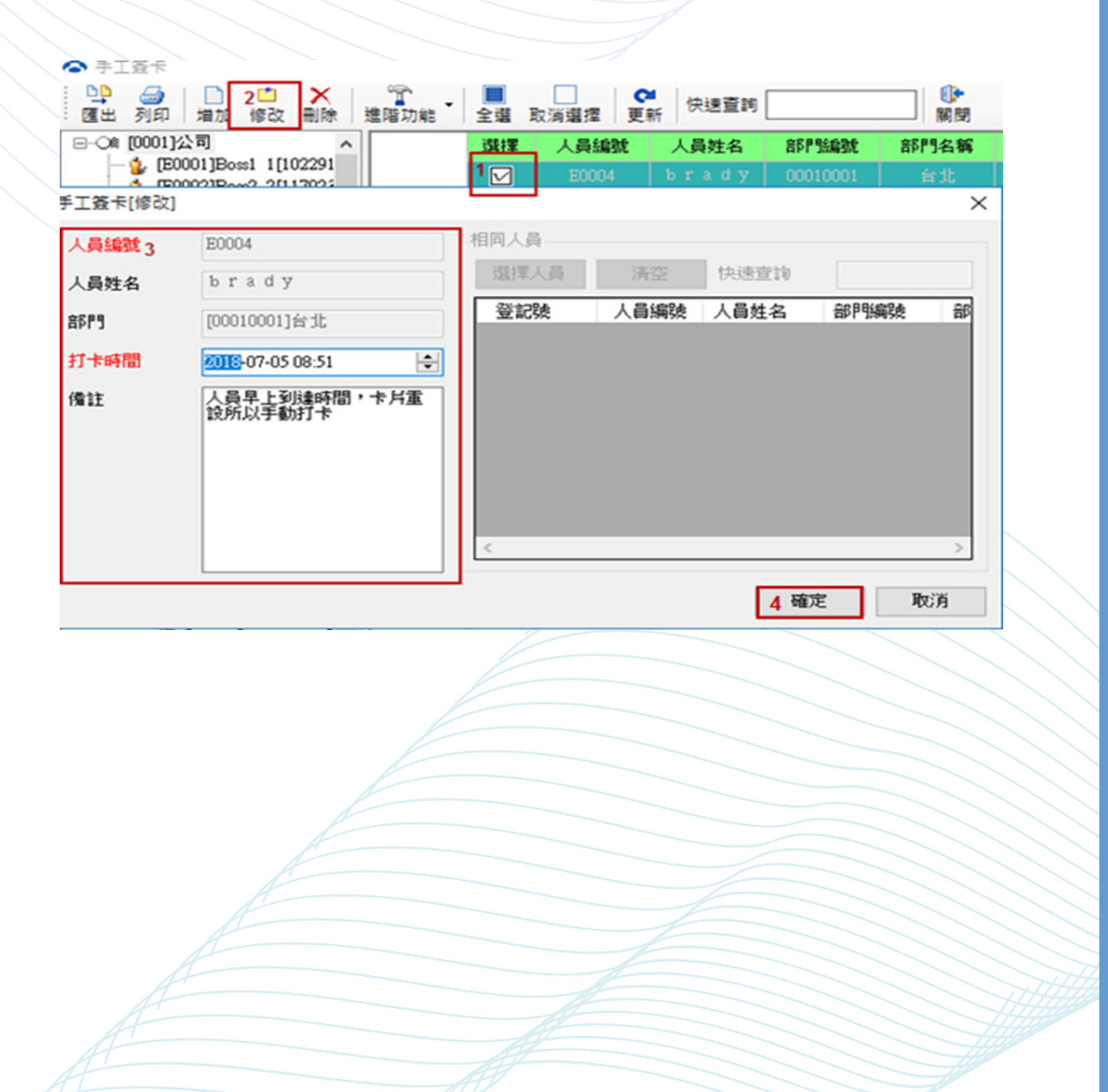

**刪除手工簽卡**

- **->1. 勾選要刪除的手工簽卡紀錄**
- **->2. 刪除**
- **->3. 點選「是」,即可刪除手工簽卡紀錄。**

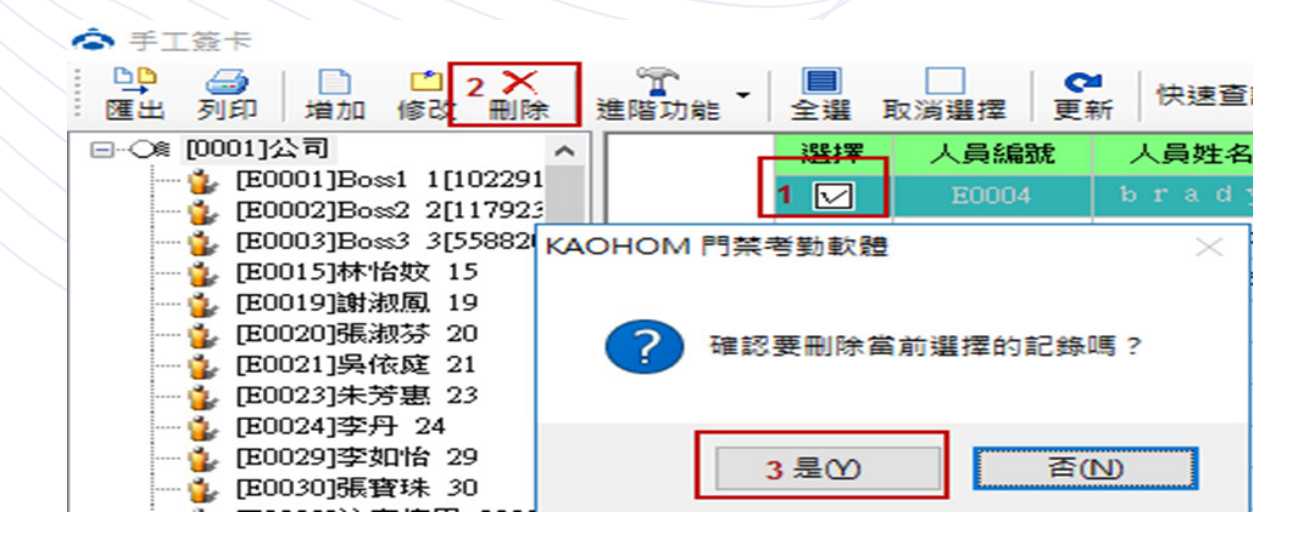

**設備管理**

#### **點選"系統管理"下的"系統權限"進入系統權限介面。**

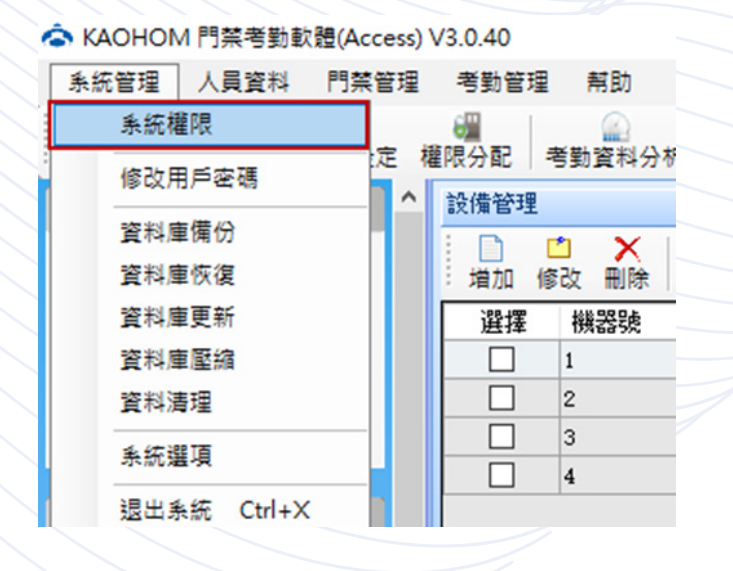

**新增用戶**

**【操作步驟】**

**->1. 增加**

**->2. 填寫用戶編號、用戶名稱、用戶密碼、用戶權限 ( 紅字為必填 )**

**->3. 點選「確定」。**

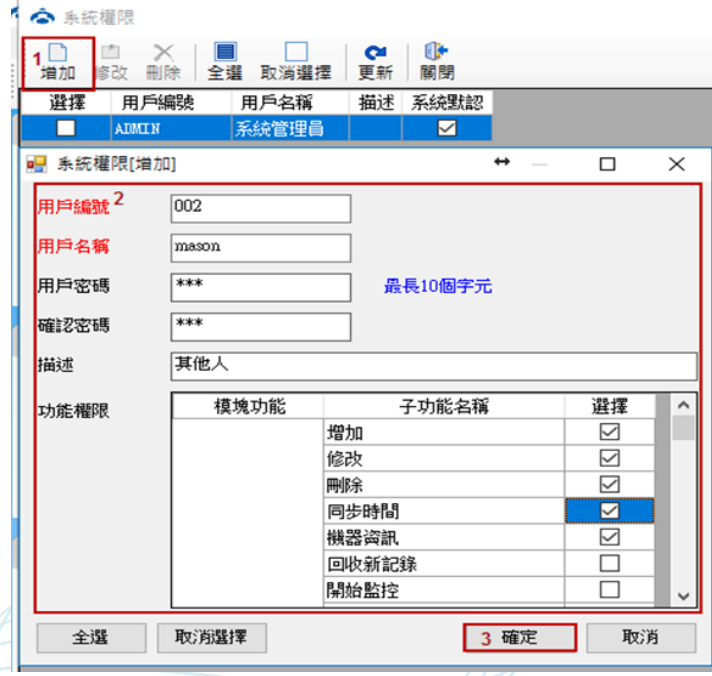

**【操作步驟】 ->1. 點選要修改的用戶 ->2. 修改 修改用户**

- **->3. 修改用戶資料、功能權限**
- **->4. 點選「確定」。**

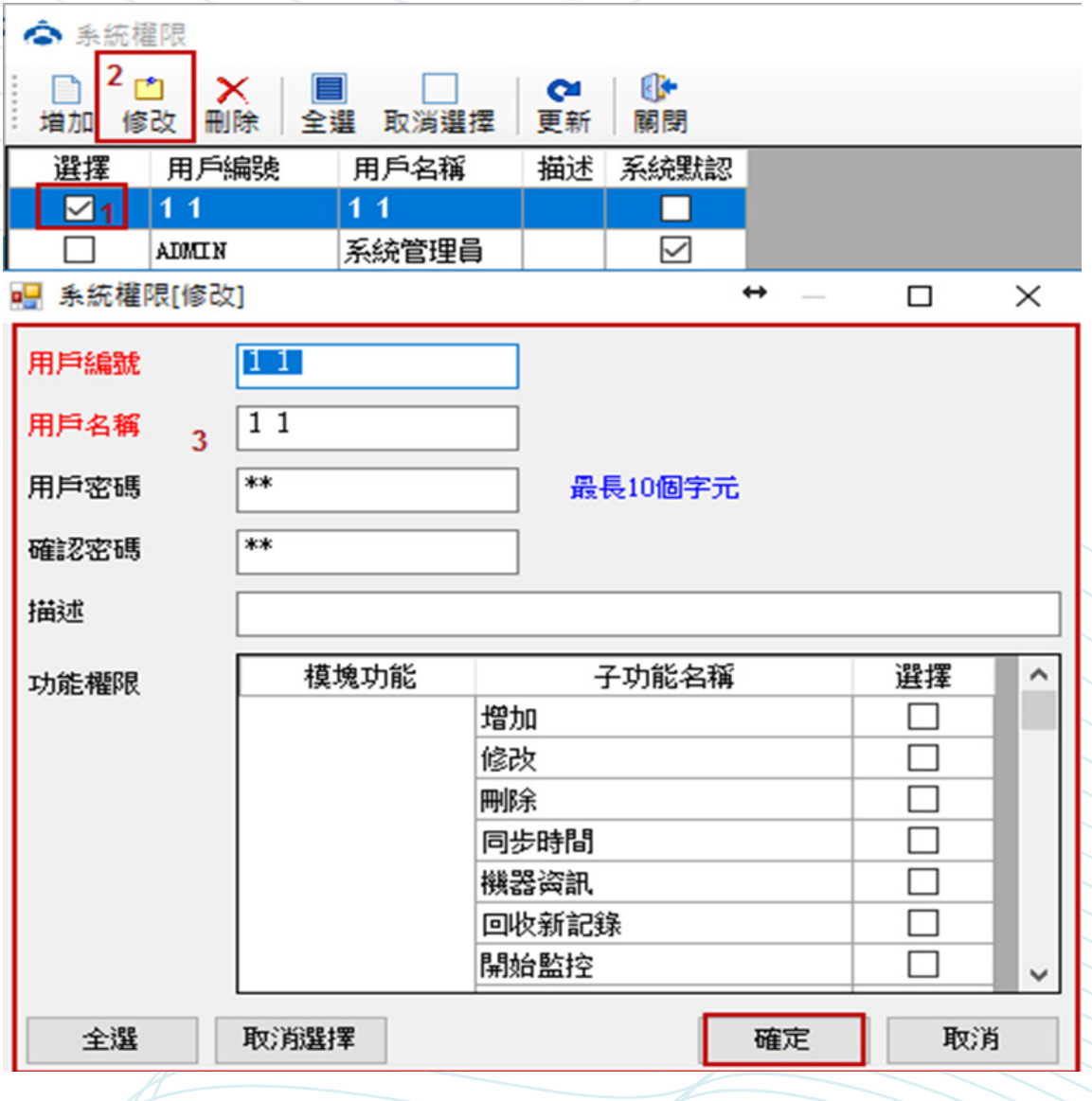

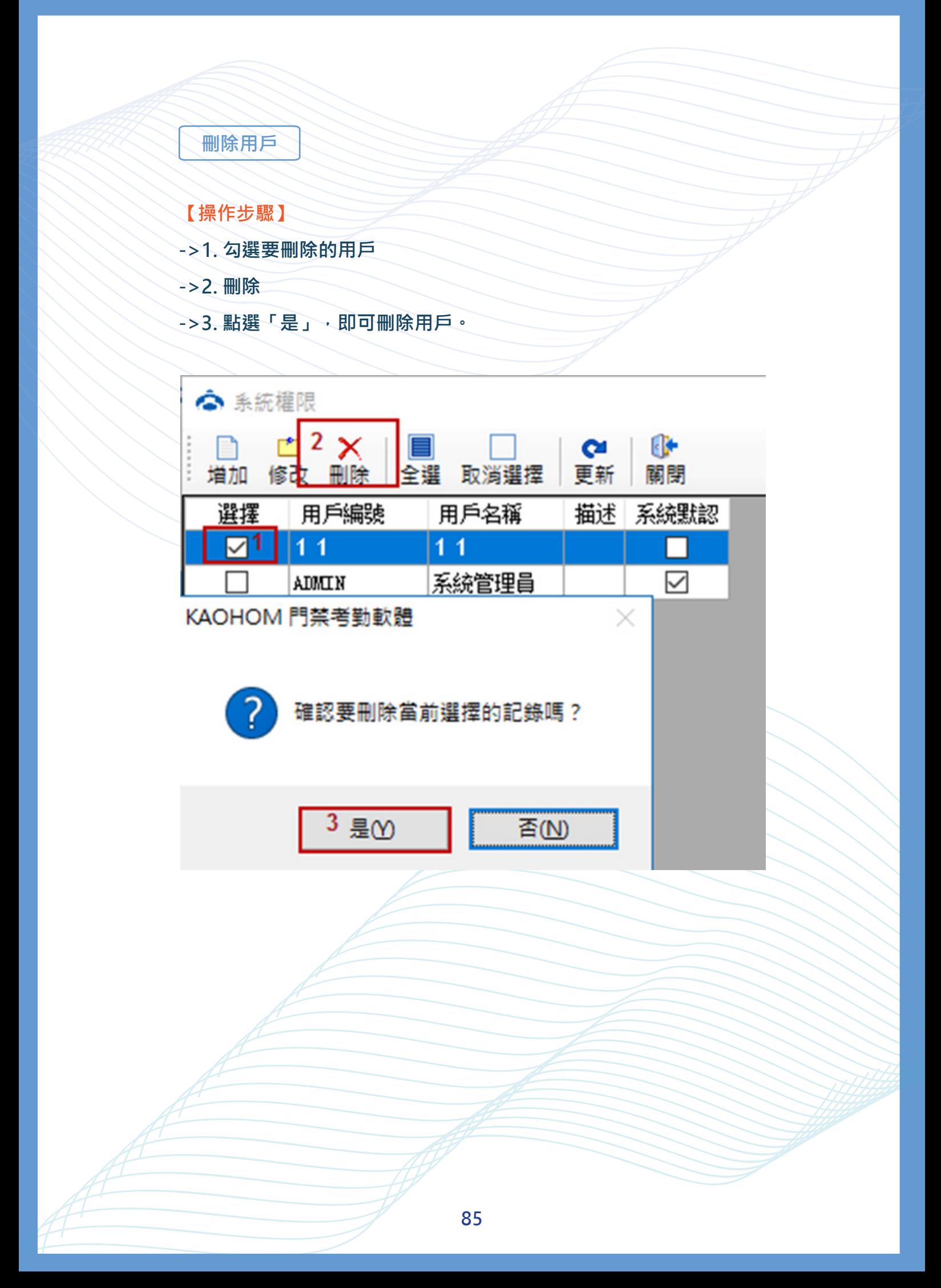

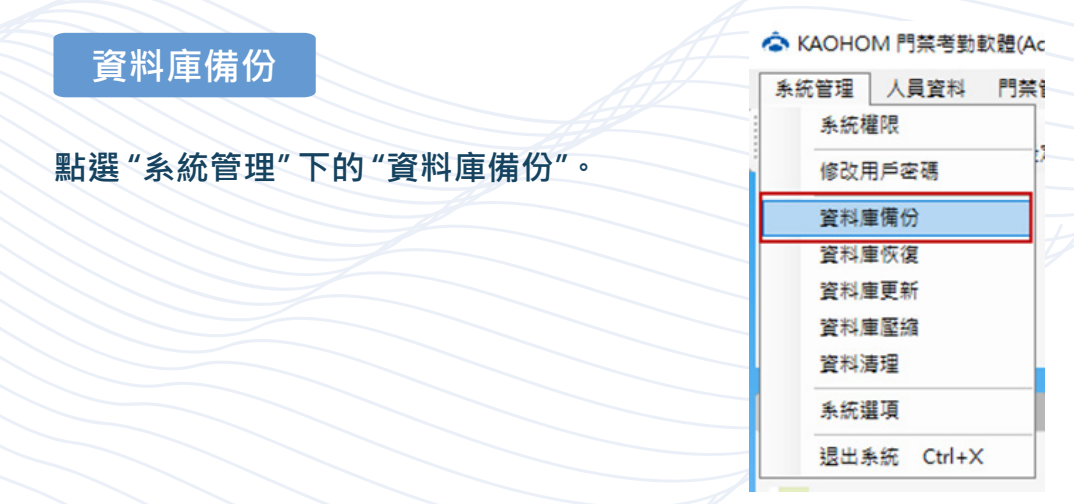

**->1. 填寫資料庫備份名稱及備份路徑**

**->2. 點選「確定」,即備份完成。**

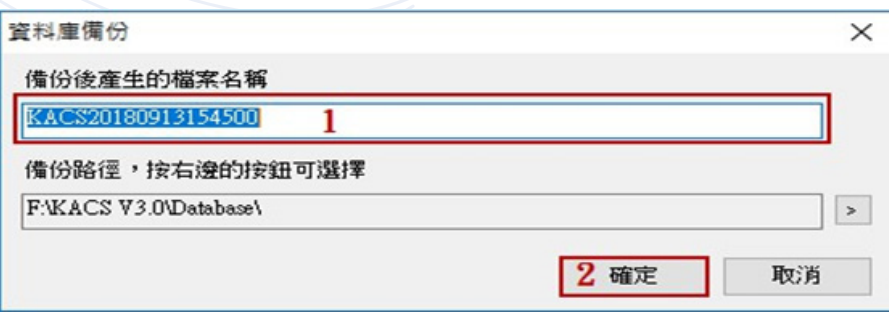

#### KAOHOM 門禁考勤軟體

備份資料庫成功 • 生成備份文件:<br>F:\KACS V3.0\Database\KACS20180913155222.mdb

確定

 $\times$ 

# **【備份結束後,可至指定的路徑看見此檔案】**

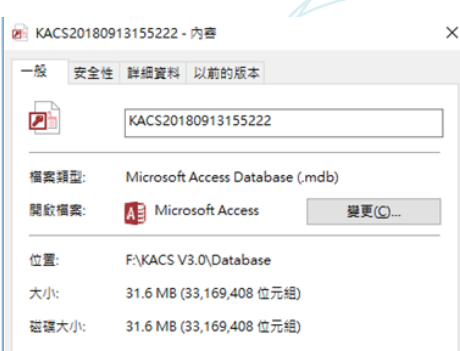

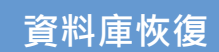

**點選 "系統管理" 下的 "資料庫恢復"。**

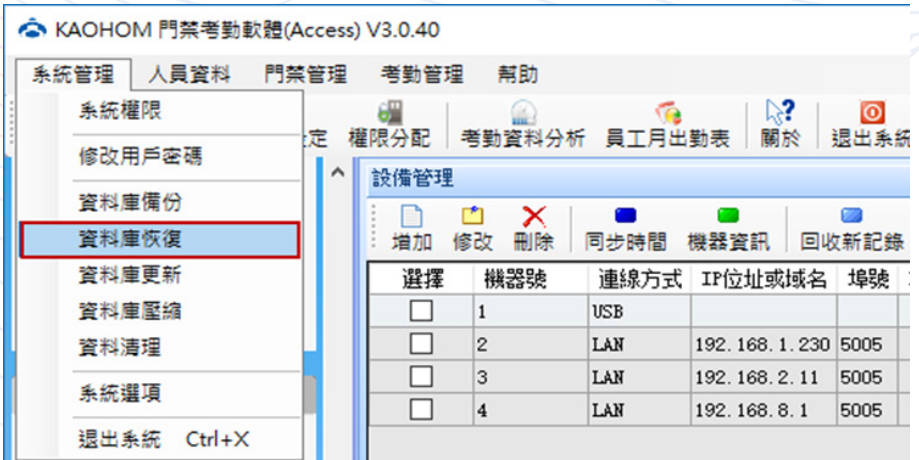

**【操作步驟】**

**->1. 瀏覽備份資料**

**->2. 選擇要恢復的資料庫檔案**

**->3. 點選「確定」,即恢復資料庫成功。**

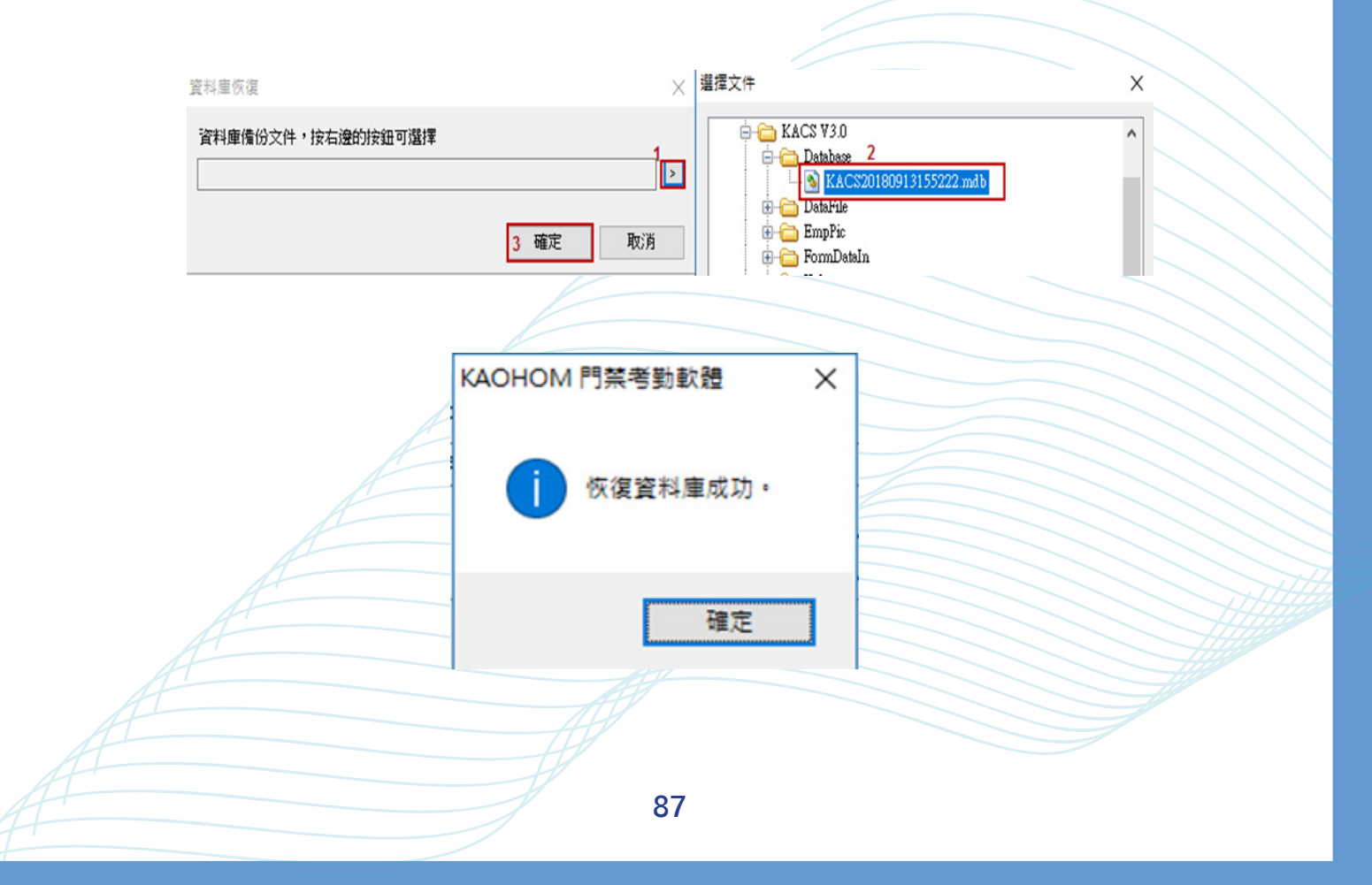

**點選 "系統管理" 下的 "資料庫壓縮",即壓縮成功。**

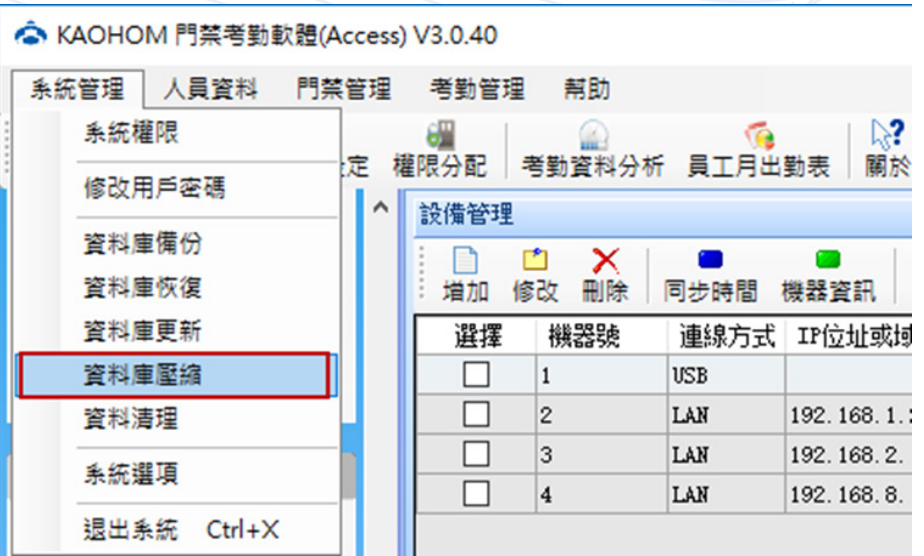

正在壓縮資料庫,請稍候...

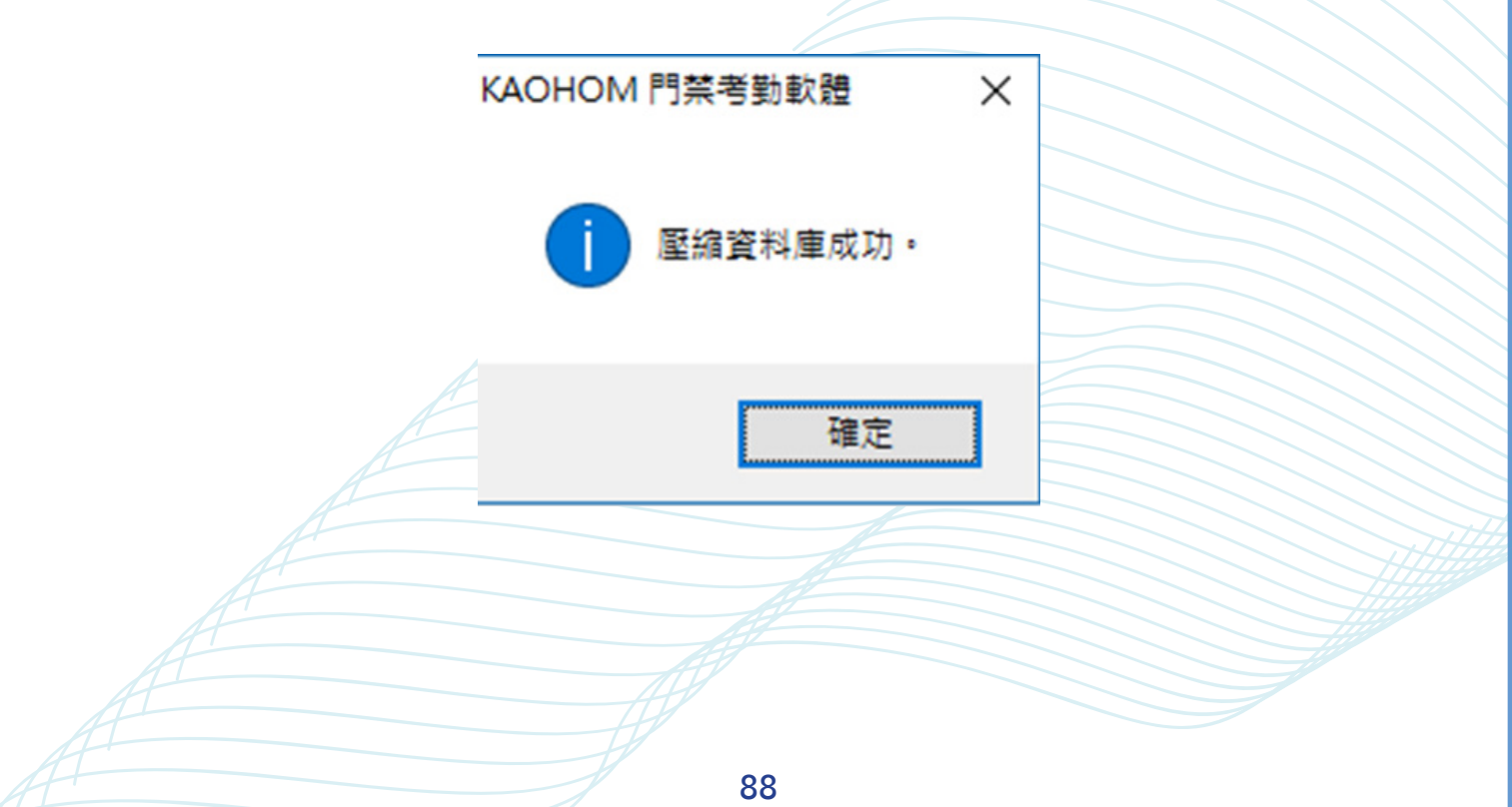

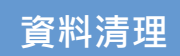

**點選 "系統管理" 下的 "資料清理"。**

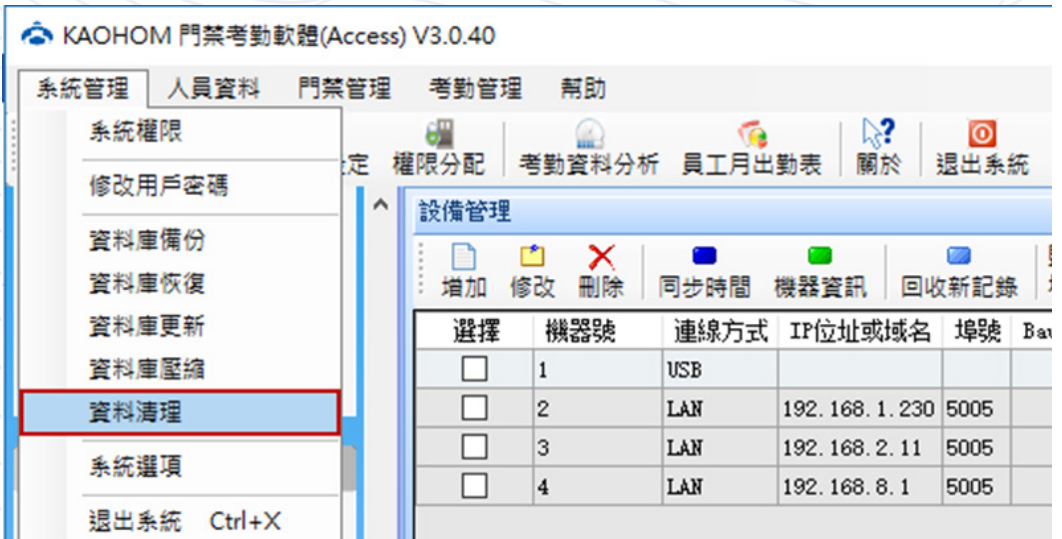

**【操作步驟】**

**->1. 選擇需要清理資料的時段**

**->2. 需要清理的資料項目**

**->3. 點選「確定」,完成資料清理。**

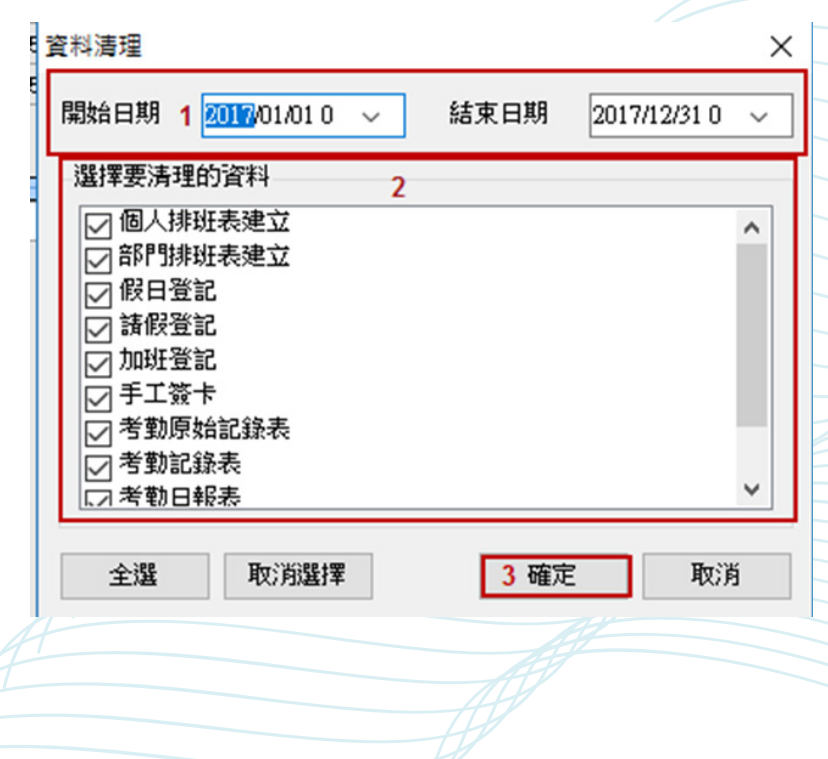

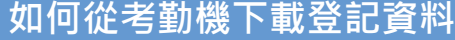

**->1. 選擇要下載資料的考勤機**

**->2. 進階功能**

**->3. 下載登記資料。**

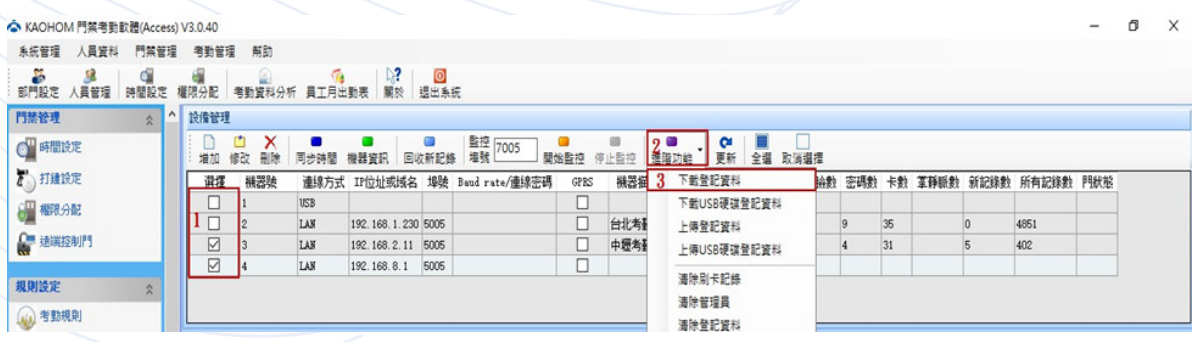

**【操作步驟】**

->1. 可選擇全部人員或特定人員 ( 若選擇全部人員 · 步驟 2 可略過 )

**->2. 點選取得列表,得到用戶相關資料**

**->3. 點選「確定」。**

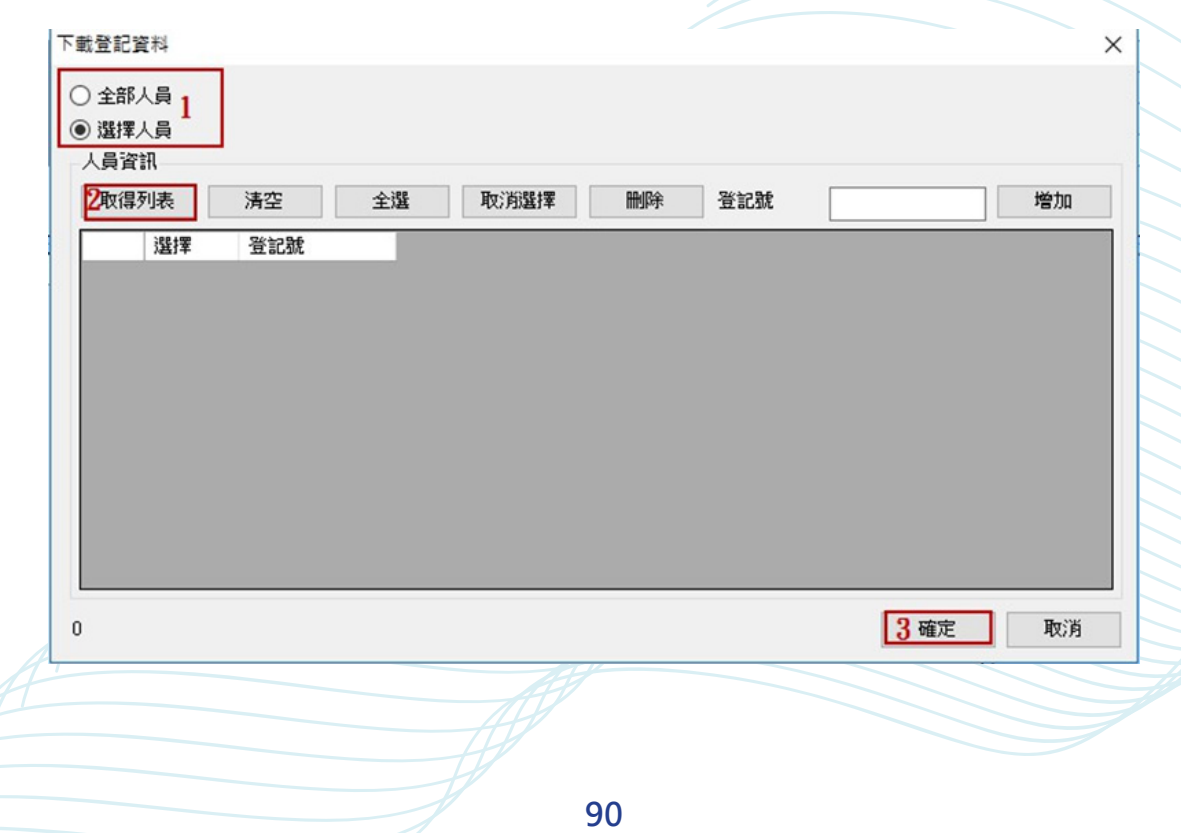

# **如何上傳登記資料至考勤機**

**【操作步驟】**

- **->1. 進階功能**
- **->2. 上傳登記資料。**

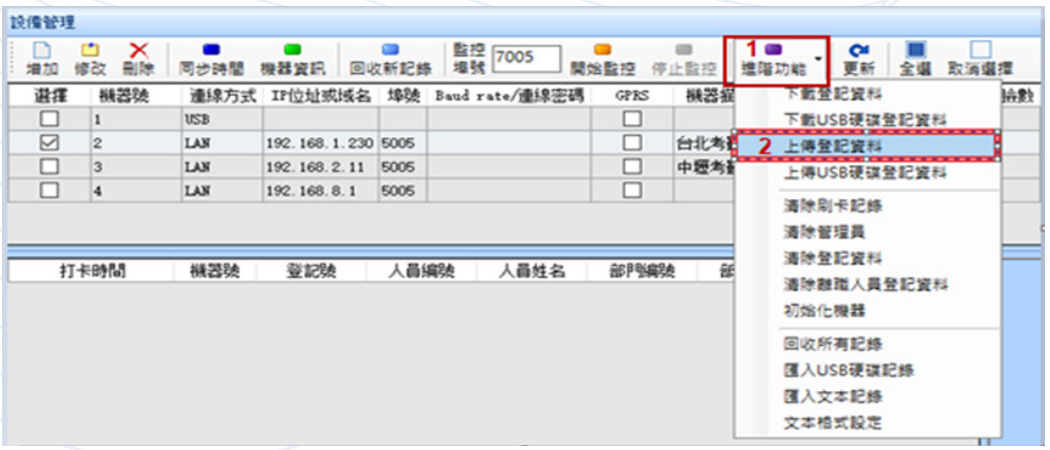

**【操作步驟】**

->1. 可選擇全部人員或特定人員 ( 若選擇全部人員 · 步驟 2 可略過 )

**->2. 點選選擇人員**

**->3. 選擇要上傳的人員 ( 可複選 )**

**->4. 點選「確定」**

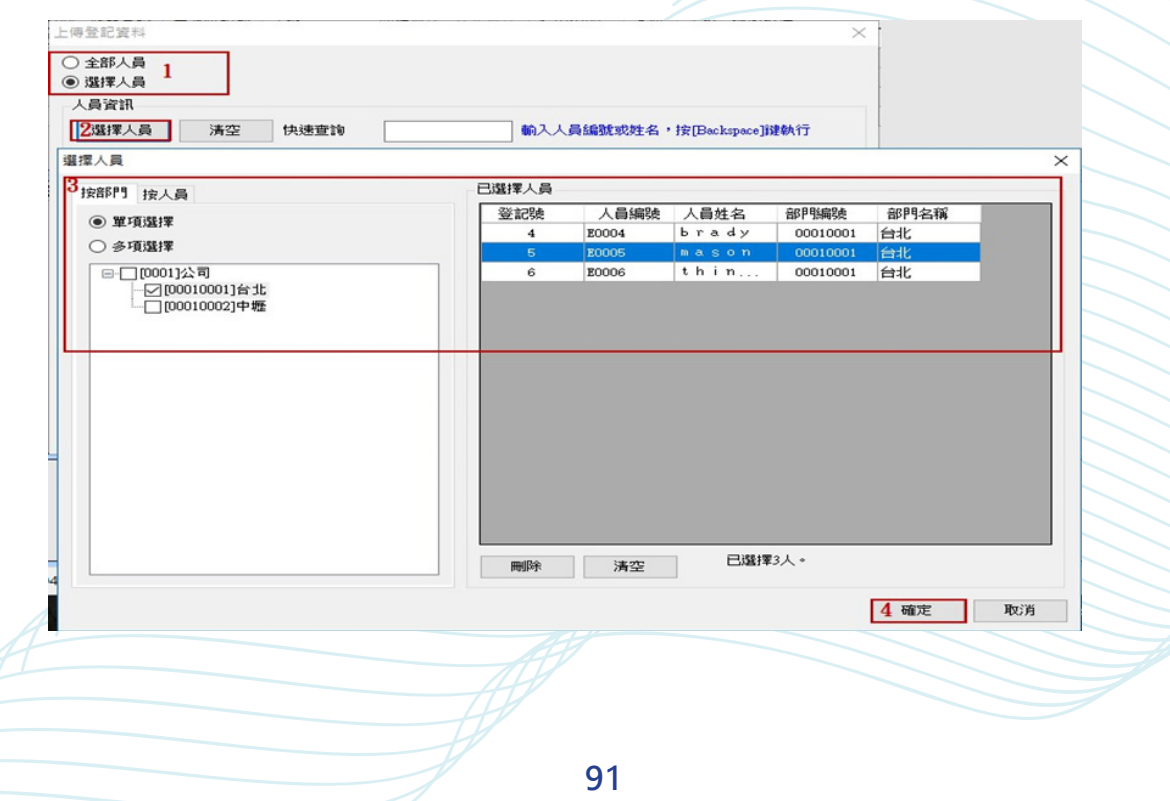

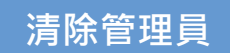

**->1. 點選進階功能**

**->2. 清除管理員,將考勤機當中的所有管理員的權限降為一般用戶權限**

**->3. 點選「是」。**

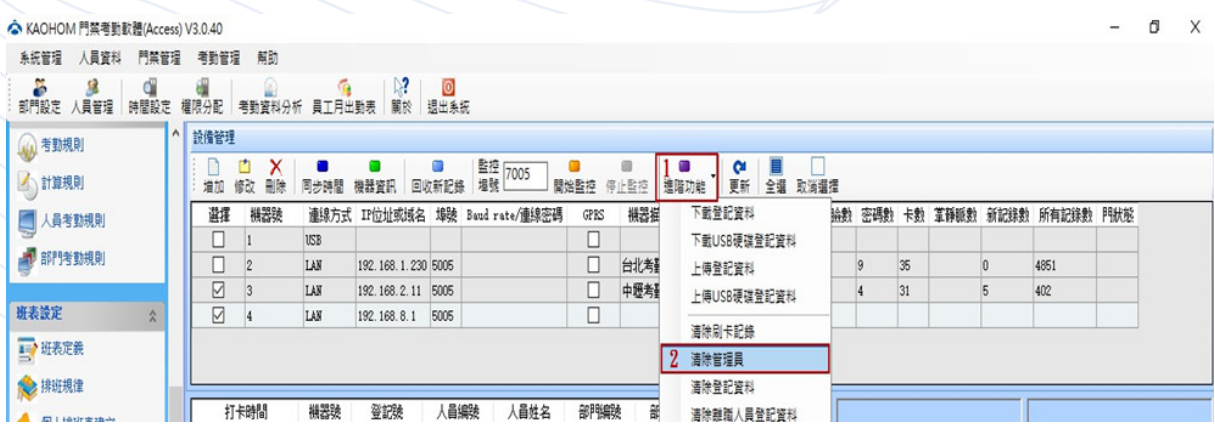

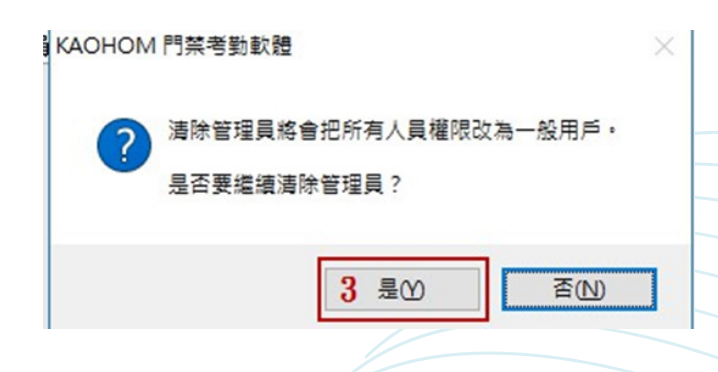

**如何從考勤機下載打卡記錄**

## **【操作步驟】**

**->1. 勾選要下載的考勤機**

**->2. 點選回收新記錄,可以將考勤機上面的原始打卡數據收至主機當中。**

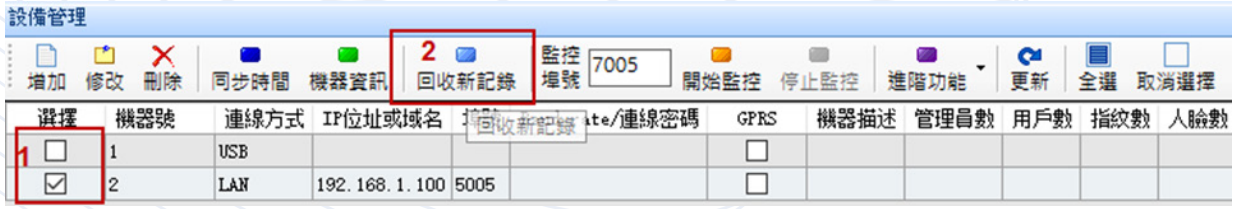

**如何清除考勤機刷卡記錄**

**清除刷卡記錄是指考勤機上面的全部所有記錄數 機器設備可以最多可以存 160000 條記錄,約 100000 筆就可以進行清資料 的動作。**

**注意 : 請要清除刷卡記錄前,務必再回收新記錄一次,避免打卡記錄沒有下 載下來的問題。**

**【操作步驟】**

**->1. 勾選要清除的考勤機刷卡紀錄**

- **->2. 進階功能**
- **->3. 清除刷卡記錄。**

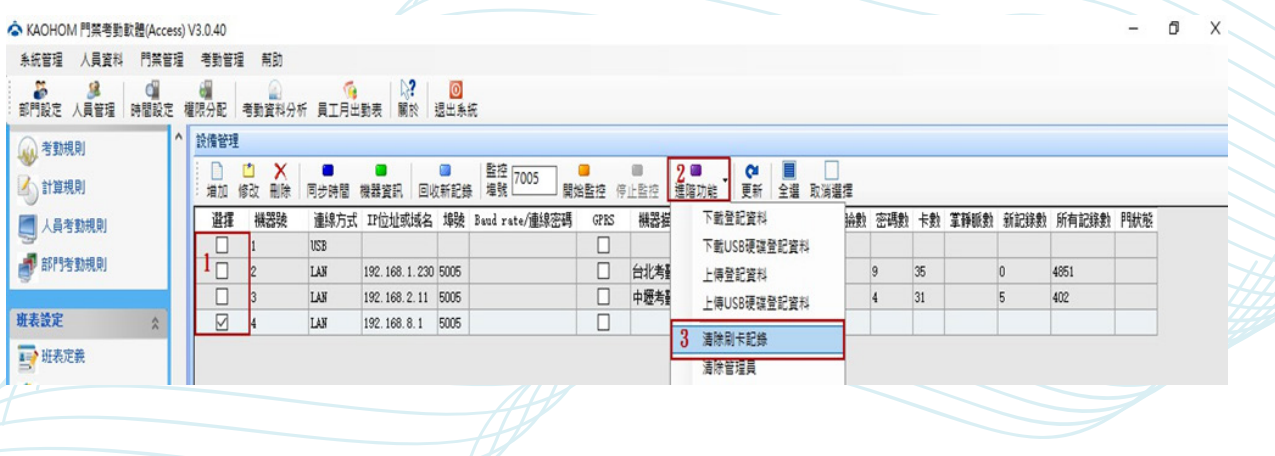

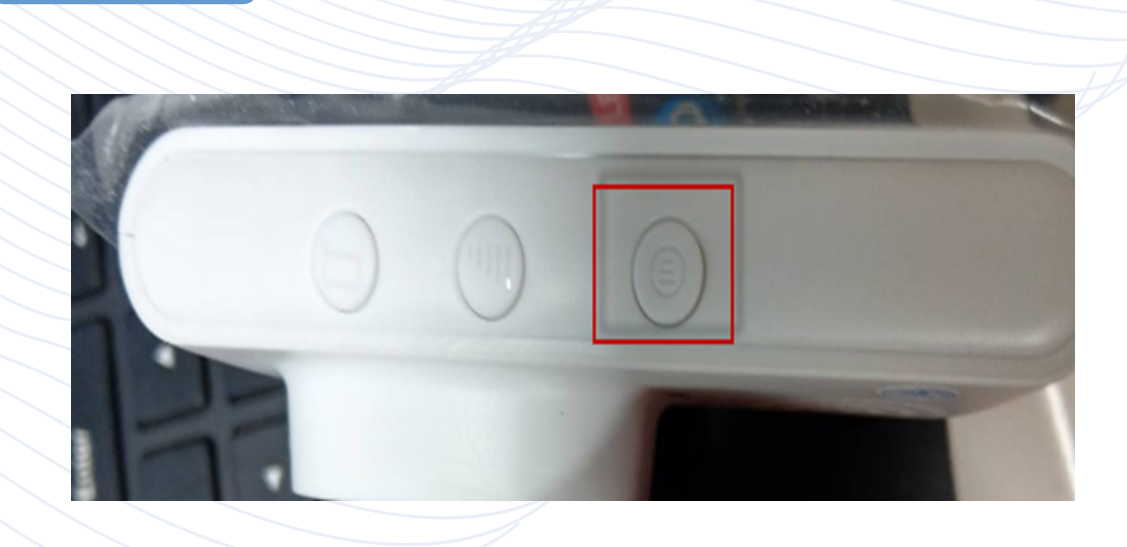

**門鈴設置**

**->1. 門鈴對碼**

**按下門鈴對碼鍵圖示,門鈴便進入對碼模式,此時按一下考勤門禁一 體機門鈴按鈕,響鈴則對碼成功。不響鈴請重複上述操作。**

**->2. 清碼操作**

**按住對碼鍵 10S,主機響鈴則清碼成功。**

**->3. 調節音量**

**短按門鈴音量調節鍵,即可調節門鈴音量。**

**->4. 更換音樂**

短按門鈴音樂鍵□, 即可更換門鈴響鈴音樂。

**注意:一個門鈴可同時連接多台體機,如不實施清碼操作,則門鈴可 以一直接收已對碼機器發出的響鈴信號。 機器上面做刪除全部人員、資料** 

**【刪除密碼 :8282】**

- **->1. 點選「遠端控制門」,進入開關門的介面。**
- **->2. 勾選對應的機器,可以控制該機器所連接的門的狀態。**
- ->3. 點選開門, 則可以打開門; 點選關門, 則關門 。

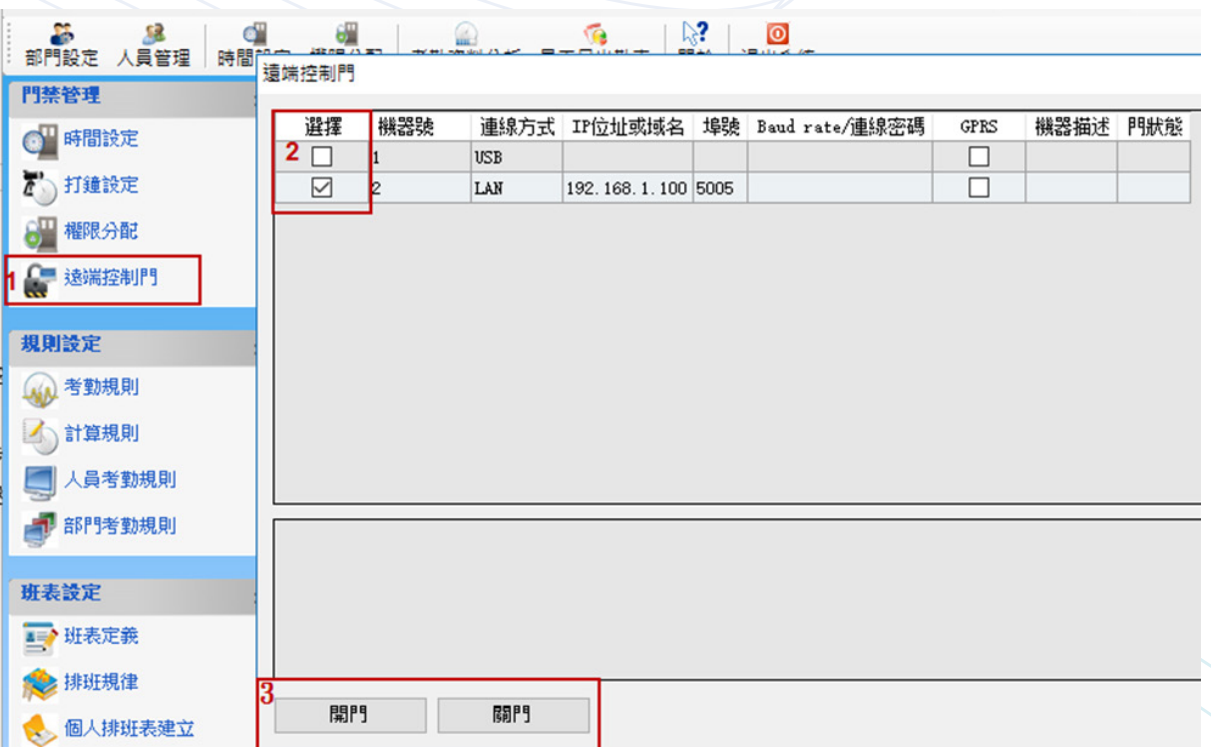